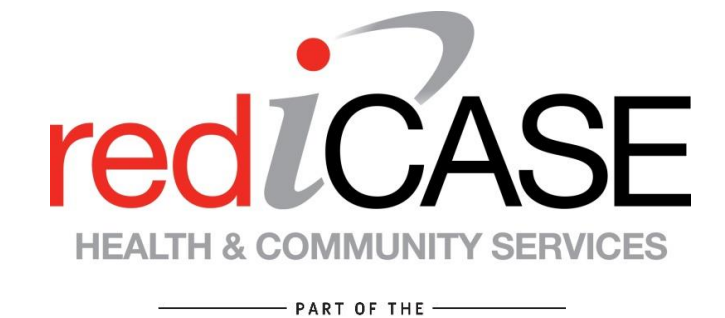

redbourne GROUP

# USER MANUAL

# Version: PHN

**All requests should be made to: Redbourne Business Services PO Box 492 Chermside South QLD 4032**

> **www.redbourne.com.au PH: 1800 783 336 Fax: 07 3359 9711**

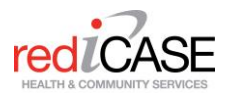

# **Table of Contents**

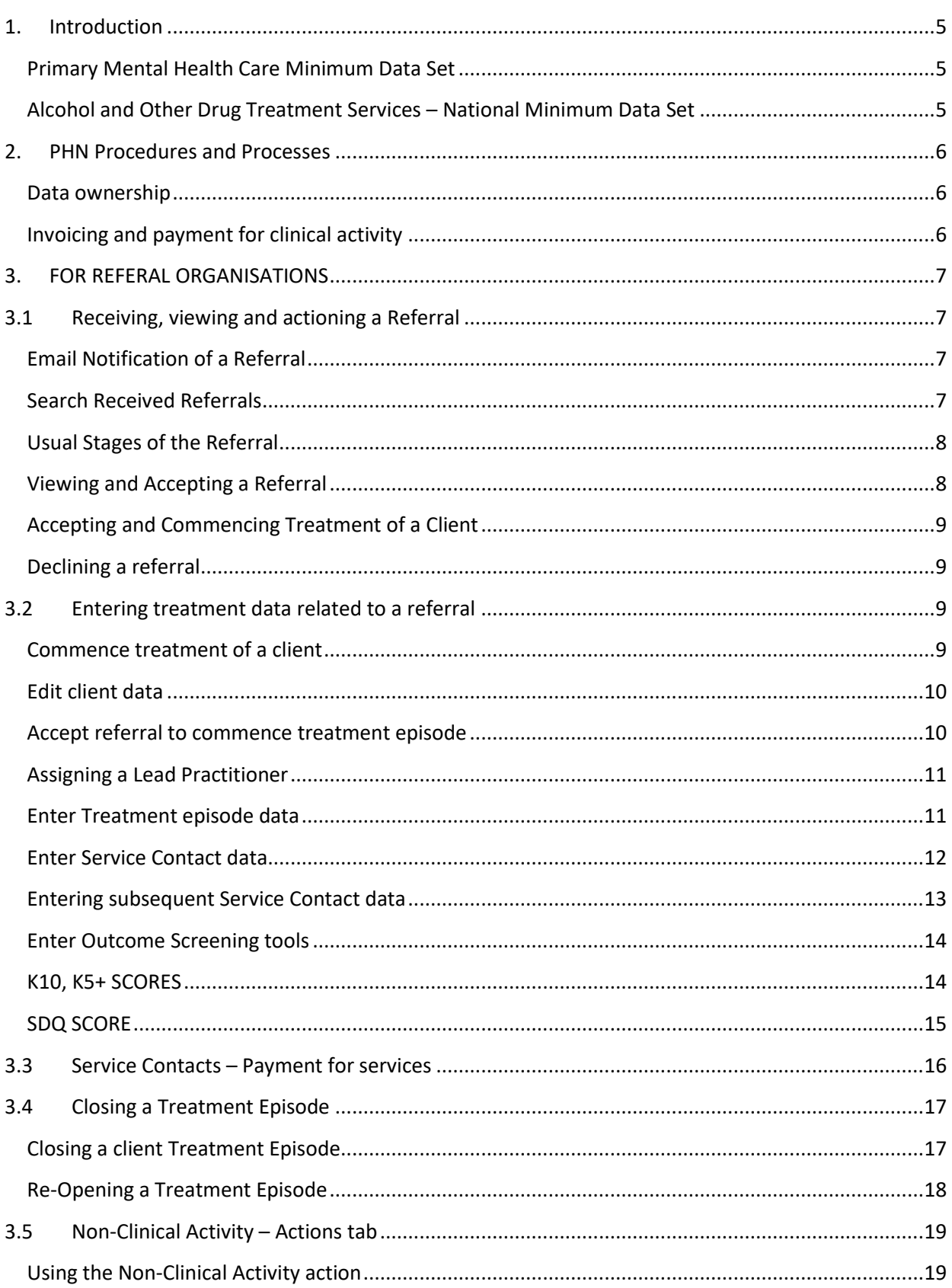

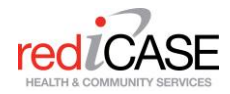

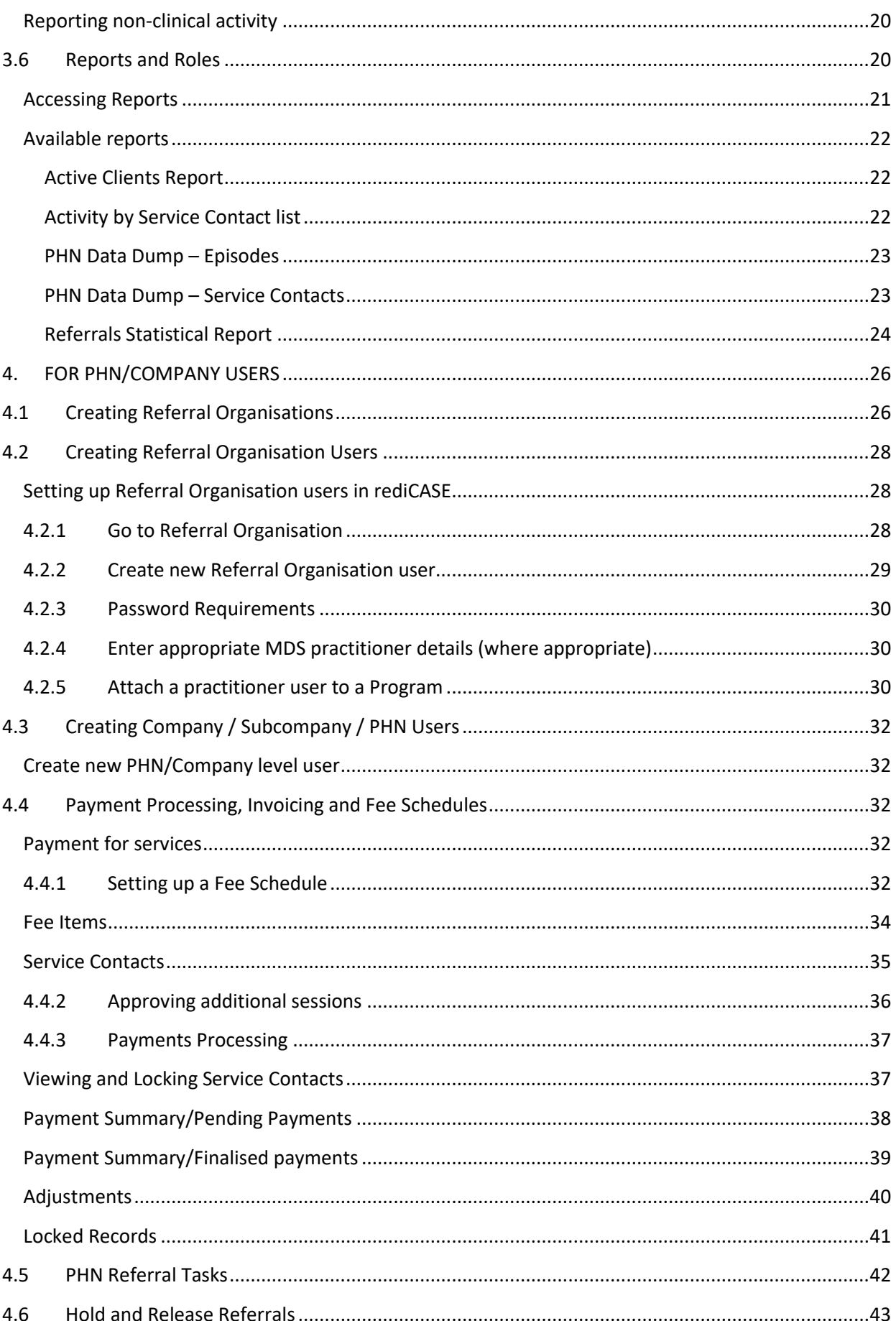

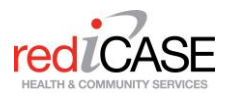

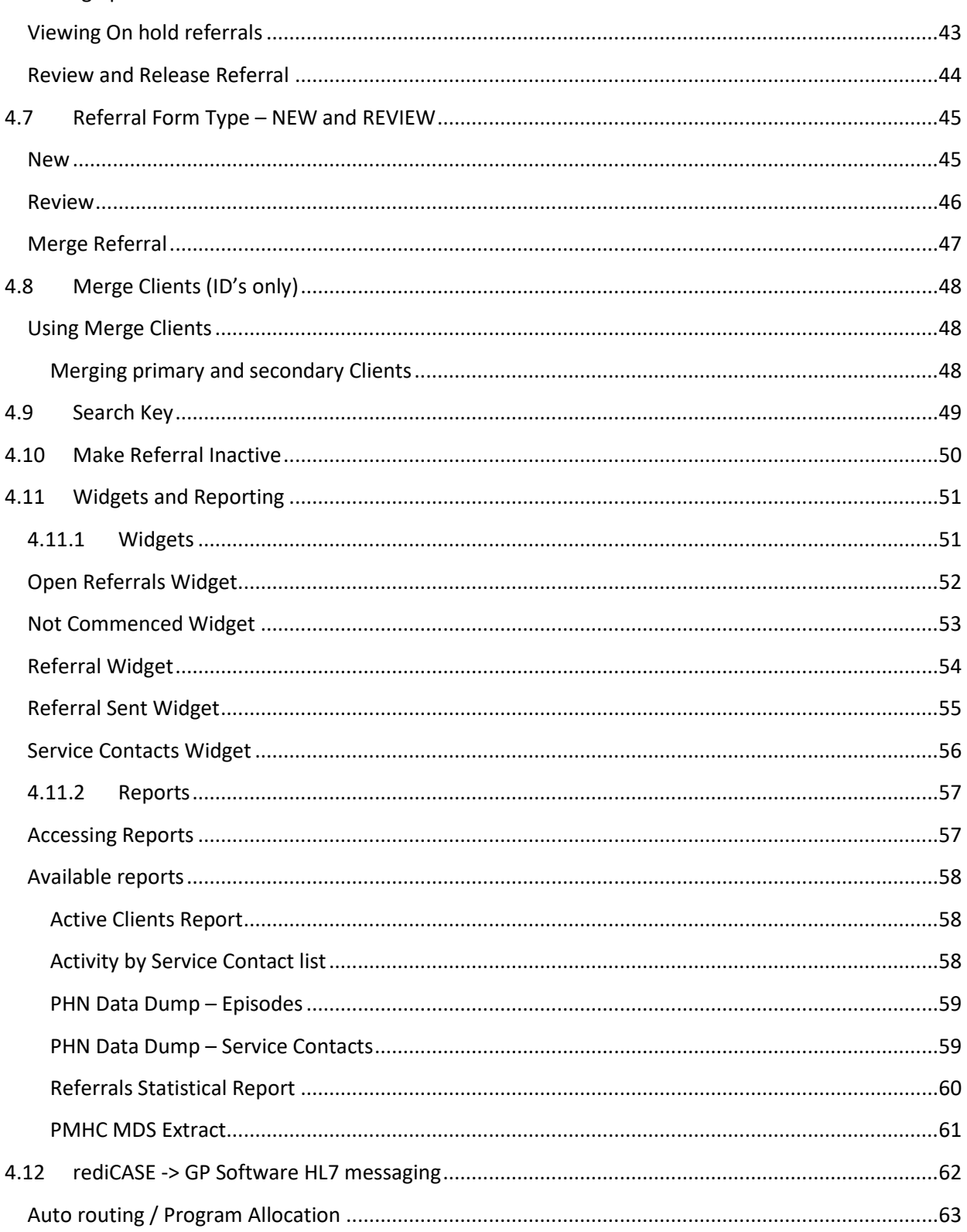

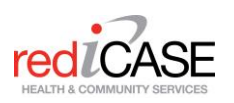

# <span id="page-4-0"></span>**1. Introduction**

rediCASE is a referral and client management system used to capture and report on Mental Health and Alcohol and Drug Programs. rediCASE is provided by a Brisbane company called Redbourne and has been modified to suit Primary Health Network needs in terms of the Department of Health data requirements. The rediCASE system can perform many functions including:

- creating internal and external referrals from General Practitioners and other referral agencies
- delivering secure electronic transfer of referrals and secure messaging to referrers for the progress of referrals
- stepping up and stepping down of client treatment
- automatically routing referrals to the most appropriate service providers, to match patient need
- recording client contacts and treatment
- collection of the Primary Mental Health Care Minimum Data Set and Alcohol and Other Drug National Minimum Data Set compliance with activity reporting to Primary Health Network for contracted service providers
- calculation and creation of invoicing and payment processes based on service provider activity
- activity reporting at service provider- and PHN level.

## <span id="page-4-1"></span>Primary Mental Health Care Minimum Data Set

The Primary Mental Health Care Minimum Data Set (PMHC MDS), mandated by the Department of Health, outlines the requirements for data collection and reporting for each Primary Health Network (PHN). It is the responsibility of the PHNs to ensure that these collection and reporting requirements are met by all contracted providers of client mental health services. Further information can be accessed at [https://docs.pmhc-mds.com](https://docs.pmhc-mds.com/)

# <span id="page-4-2"></span>Alcohol and Other Drug Treatment Services – National Minimum Data Set

The Alcohol and other drug treatment services national minimum data set (NMDS) is nationally mandated for collection and reporting.

Publicly funded government and non-government agencies providing alcohol and/or drug treatment services. Including community-based ambulatory services and outpatient services.

The following services are currently not included in the coverage:

- services based in prisons and other correctional institutions;
- agencies that provide primarily accommodation or overnight stays such as 'sobering-up shelters' and 'half-way houses';
- agencies that provide services concerned primarily with health promotion;
- needle and syringe programs;
- agencies whose sole function is to provide prescribing and/or dosing of methadone; and
- acute care and psychiatric hospitals, or alcohol and drug treatment units that report to the Admitted patient care NMDS and do not provide treatment to non-admitted patients.

Clients who are on a methadone maintenance program may be included in the collection where they also receive other types of treatment.

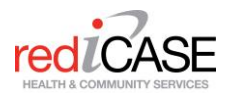

# <span id="page-5-0"></span>**2. PHN Procedures and Processes**

## <span id="page-5-1"></span>Data ownership

The PHN is the data custodian of information entered into rediCASE and has access to referral, client and MDS data. The exception to this is if you elect to record your clinical notes and progress notes in rediCASE. These notes cannot be accessed by PHN users of the system.

# <span id="page-5-2"></span>Invoicing and payment for clinical activity

Service contact activity entered in rediCASE may be utilised by the PHN to calculate and create invoicing for your service. If the PHN utilises rediCASE payment processing, Recipient Created Tax Invoices (RCTIs) are created and stored within rediCASE against client activity. Outline of referral processes:

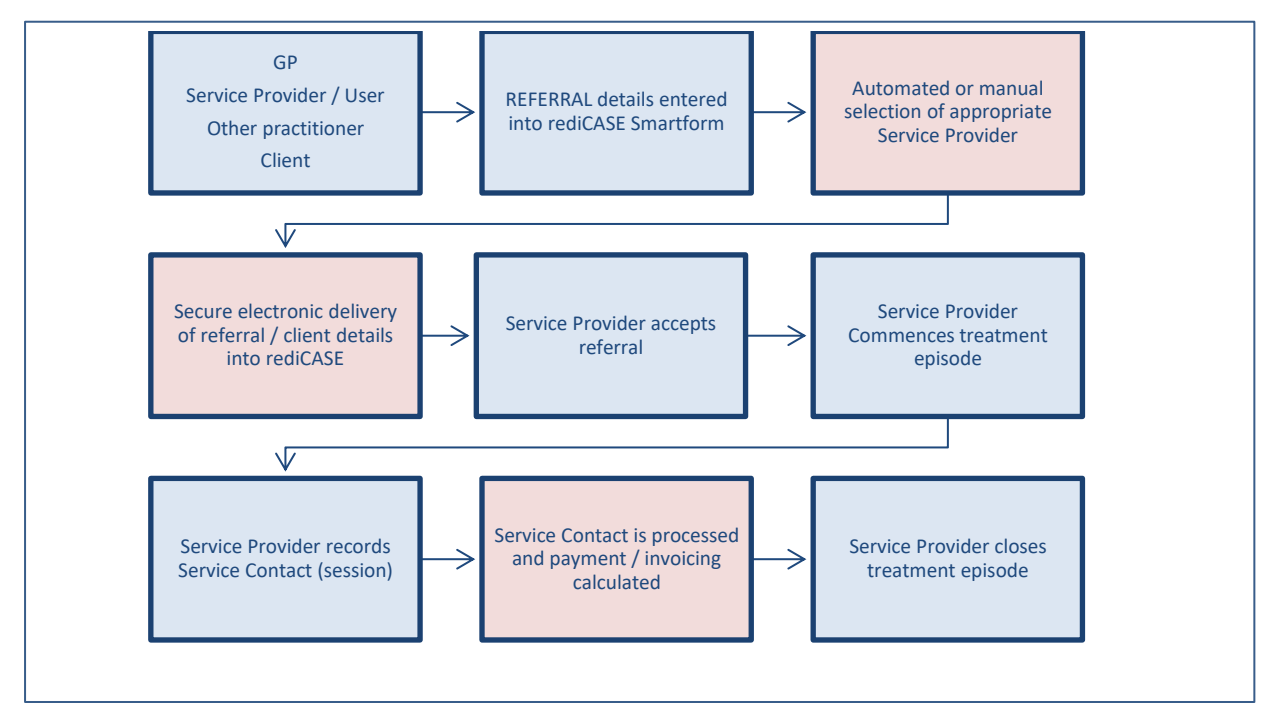

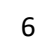

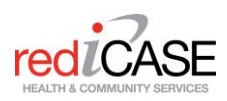

# <span id="page-6-0"></span>**3. FOR REFERAL ORGANISATIONS**

This section is for commissioned service providers, end user providers that receive and enter treatment data into rediCASE. For PHN / Subcompany/Consortium providers please refer to Section 4.

# <span id="page-6-1"></span>**3.1 Receiving, viewing and actioning a Referral**

## <span id="page-6-2"></span>Email Notification of a Referral

Your organisation will be notified by email every time a referral has been sent to you in rediCASE.

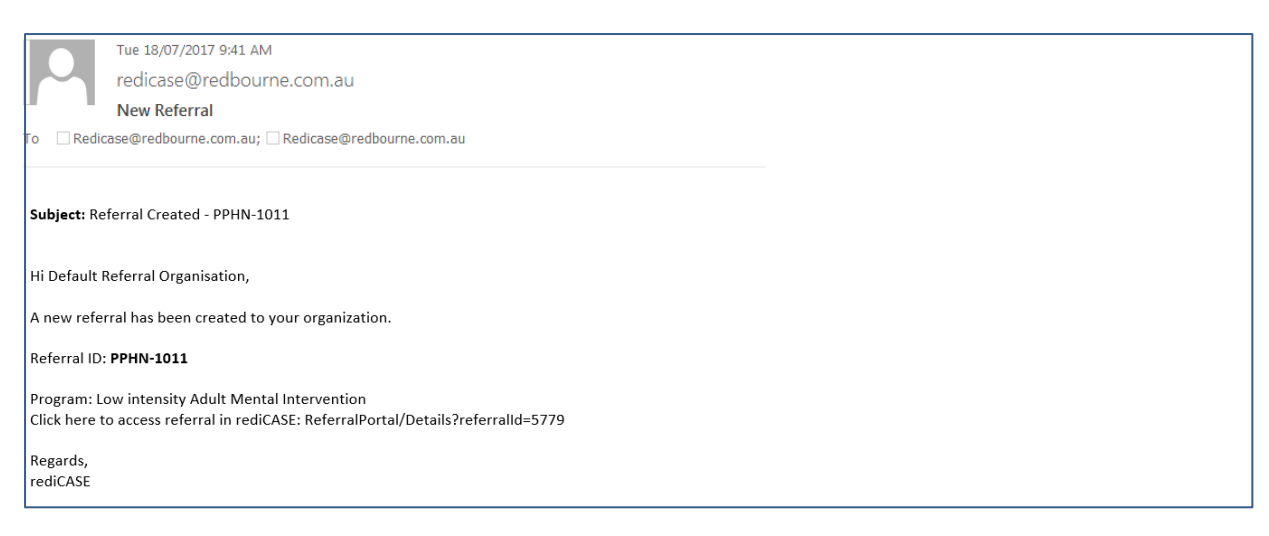

## <span id="page-6-3"></span>Search Received Referrals

After you have received an email notification, you can log into rediCASE and action the referral. The referral should be Accepted and then Commenced once you see the client. You also have the option of Declining the referral. The referral status displays in rediCASE reflect the current stage of the referral. The referral and commencement status can be viewed on the Search Sent /Search Received Referrals pages.

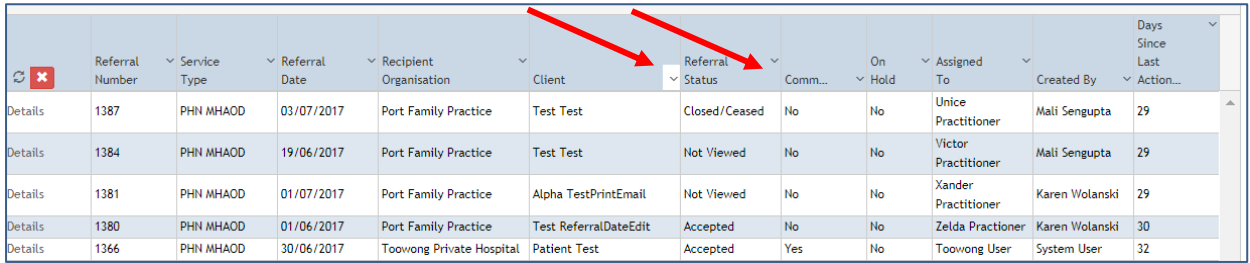

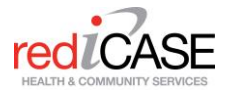

<span id="page-7-0"></span>Usual Stages of the Referral

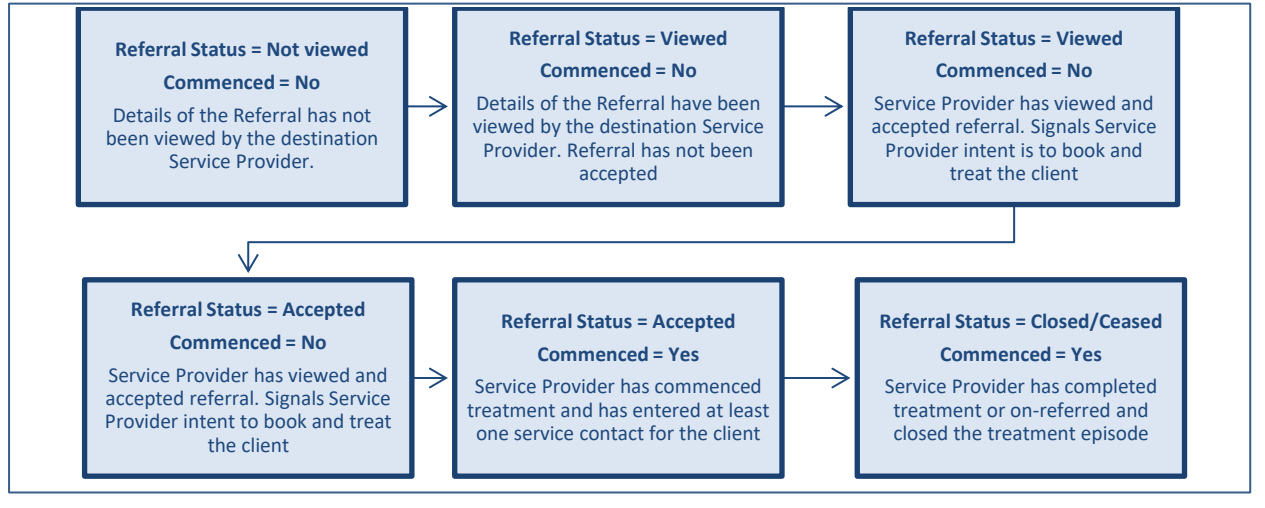

Additional stages in the referral that may be seen include:

**Declined** -This indicates a referral that has been sent to a Service Provider and declined. In some exceptional cases you may not be able to Accept the referral due to issues such as conflict of interest.

**On-Referred** - This indicates a referral that has been on-referred (step up or step down) to another service provider.

## <span id="page-7-1"></span>Viewing and Accepting a Referral

To view all received referrals, click on the Referral module on the top right and select "Search Received Referral". As a Service Provider user, upon login, you will automatically be navigated to the Search Received Referral page.

All referrals for your organisation will be displayed on this screen. The most recent referrals will be displayed at the top of the list. From this screen you may:

- Search for individual clients by typing in the search fields (and clicking on Search)
- Sort the list of displayed referrals by clicking on any of the column titles.
- Click through pages of referrals
- View the details of any referral by clicking on the Details link. You can commence data entry for a client here

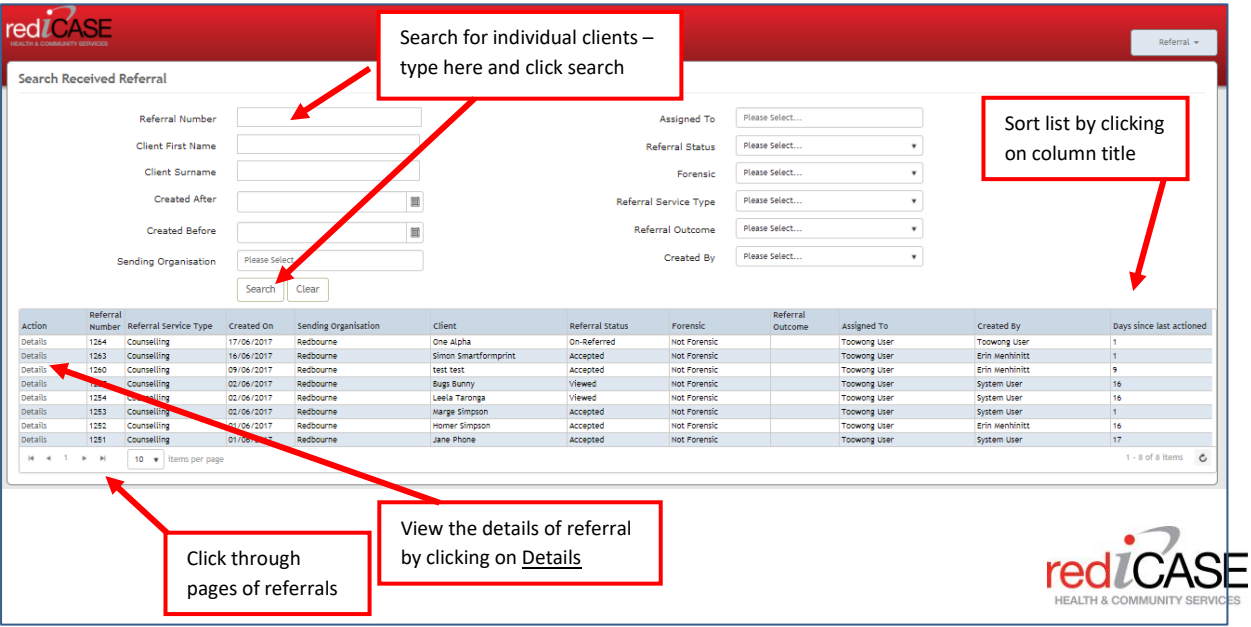

# <span id="page-8-0"></span>Accepting and Commencing Treatment of a Client

To commence recording treatment on a client, click the Details link of a referral from the Search Received Referrals page. The ACTIONS tab will be displayed for the selected client.

# <span id="page-8-1"></span>Declining a referral

rediCASE will allow you to Decline a referral if the referral or the client is inappropriate for your service. This should be only in exceptional circumstances, such a conflict of interest or capacity issues (e.g. extended appointment wait times). Click on the DECLINE button and include a reason from the menu.

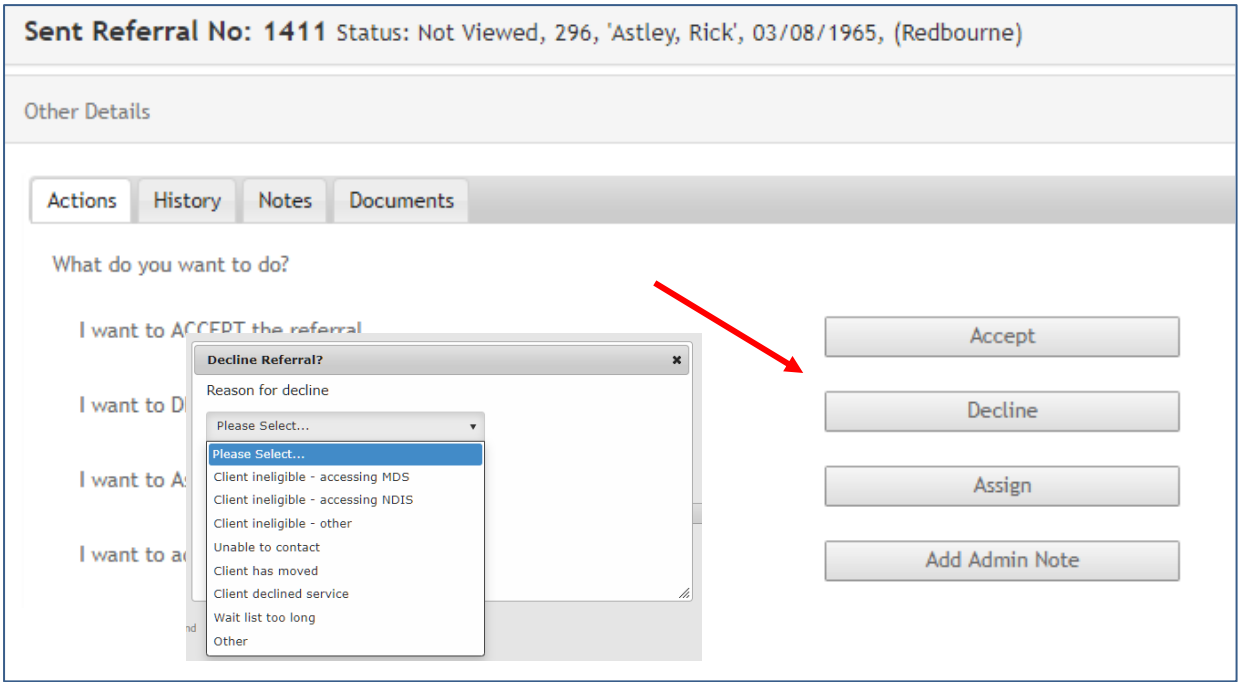

# <span id="page-8-2"></span>**3.2 Entering treatment data related to a referral**

# <span id="page-8-3"></span>Commence treatment of a client

To commence recording treatment on a client, View the details of a referral from the Search Received Referrals page. The ACTIONS tab will be displayed for the selected client.

• Click on the **Rece** that the client businessitional **W** and edit client details. • Select the **Accept<del>on accepton to commence treat</del>ment** Click here to record Call attempts to the client by practitioner

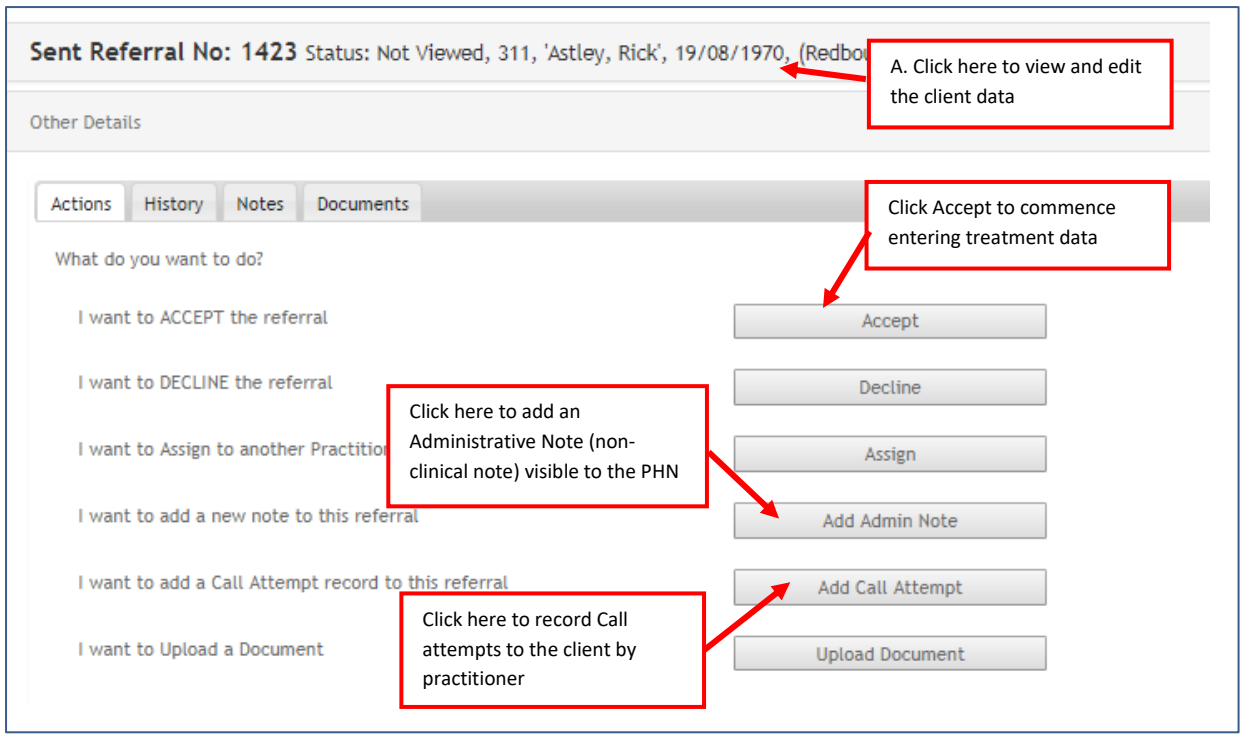

## <span id="page-9-0"></span>Edit client data

Include additional client data by clicking on **Edit Client Details** button, typing and clicking on **Save Client Details**. Client demographic data may be accessed / edited at any time during the treatment episode.

• You may tab and type through all fields or use your mouse to move through the data fields.

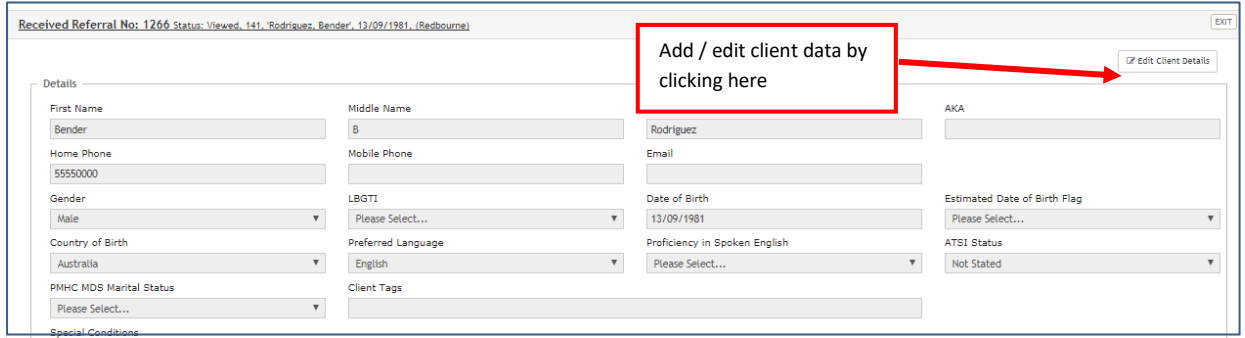

## <span id="page-9-1"></span>Accept referral to commence treatment episode

After clicking on the **Accept** button, you may select the **Commence** button to start entering treatment episode data. You would normally click **Commence** once you have seen the client/commenced treatment.

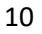

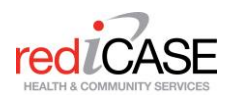

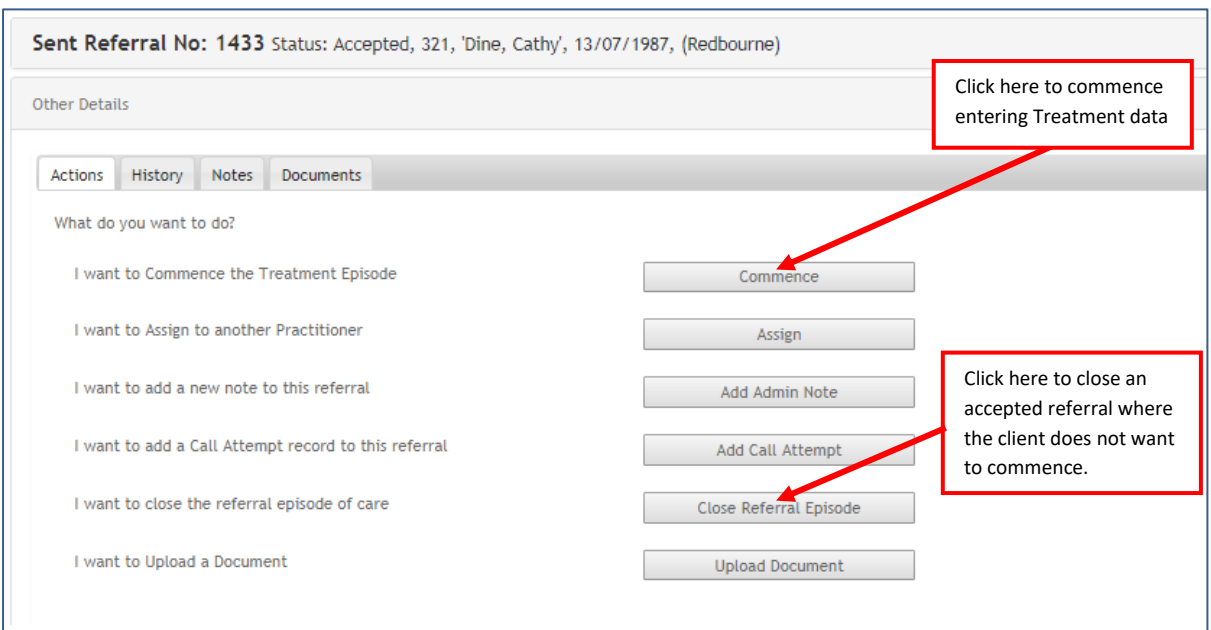

## <span id="page-10-0"></span>Assigning a Lead Practitioner

You will then be asked to confirm if you are the Lead Practitioner? Select Yes / No as appropriate.

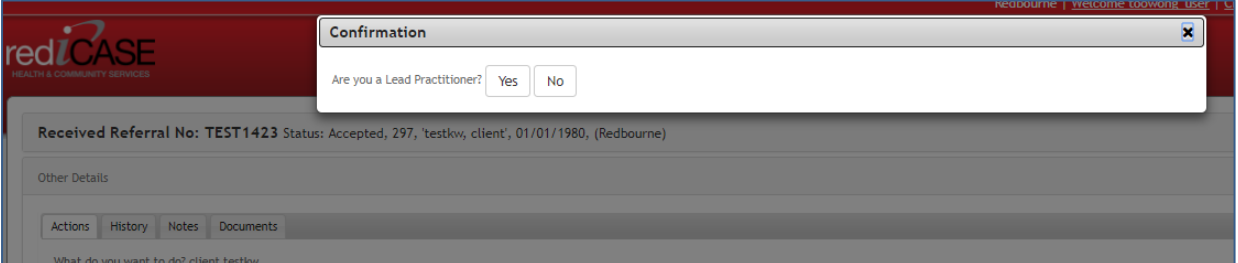

The Lead Practitioner is visible at the top of the Case File screen. The Lead Practitioner can be selected for the first time when entering the Case File data at commencement. The Lead Practitioner can then be reassigned at any time during an open treatment episode by selecting the client – Clicking on the Case File tab and clicking on the EDIT button to update details.

# <span id="page-10-1"></span>Enter Treatment episode data

You will now be required to enter Treatment episode data. This data should reflect the client at the commencement of the treatment episode.

- Many data items are mandatory and must be entered before saving the record these are marked \*. If data of a mandatory field is not known, or unable to be collected, you can select a "Not stated" option, and edit the data at a later time when further information is known. The "Not Stated" option should only be a temporary result, and must be updated in rediCASE later when the information becomes known.
- rediCASE will list any missed mandatory fields if you try to save before all required information is saved.

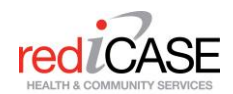

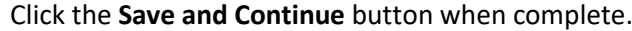

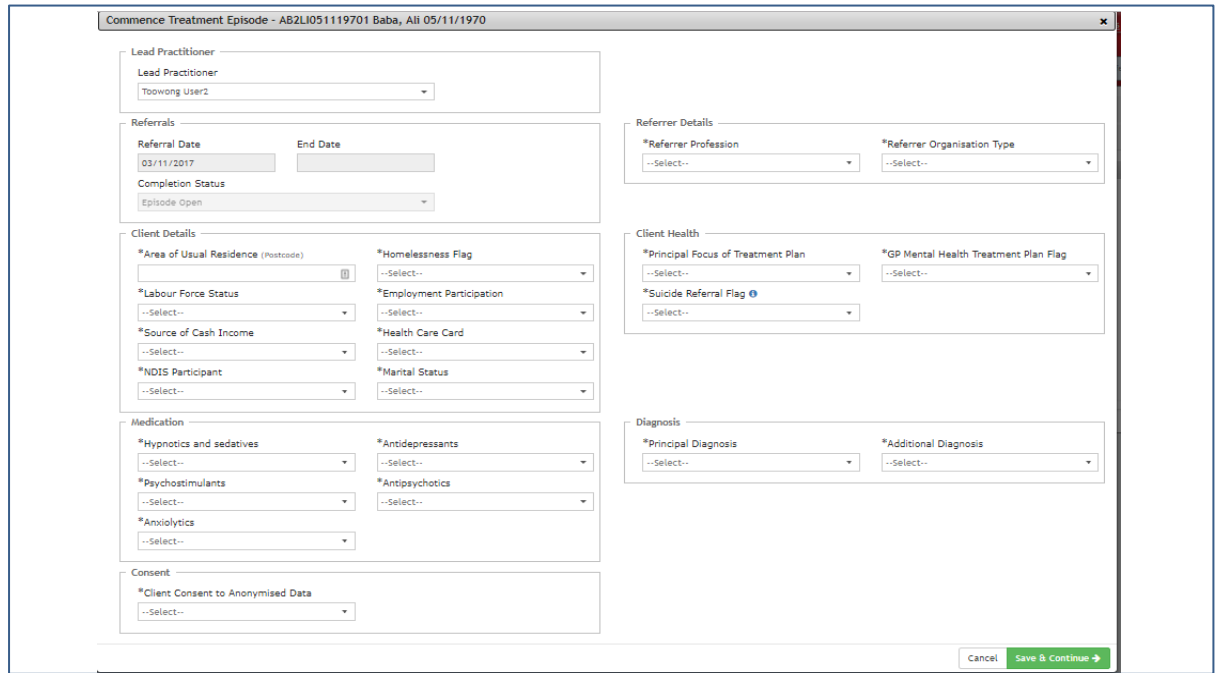

#### <span id="page-11-0"></span>Enter Service Contact data

You will now be required to enter Service Contact data. This data should reflect the current contact with the client. It is expected that service contact data is entered as soon as possible after the contact. Note that Service Contact data may generate remuneration for the session.

- Many data items are mandatory and must be entered before saving the record. These are marked \*. Use a 'Not Stated' option if required.
- You can back enter the service contact date and time where appropriate. NOTE the service contact date must be at least equal to the referral date and not before the referral date.
- You may enter clinical notes by clicking on the tab (optional).
- You may enter outcome tools (eg K10+ or K5) by clicking on the Tools and Screens tab.

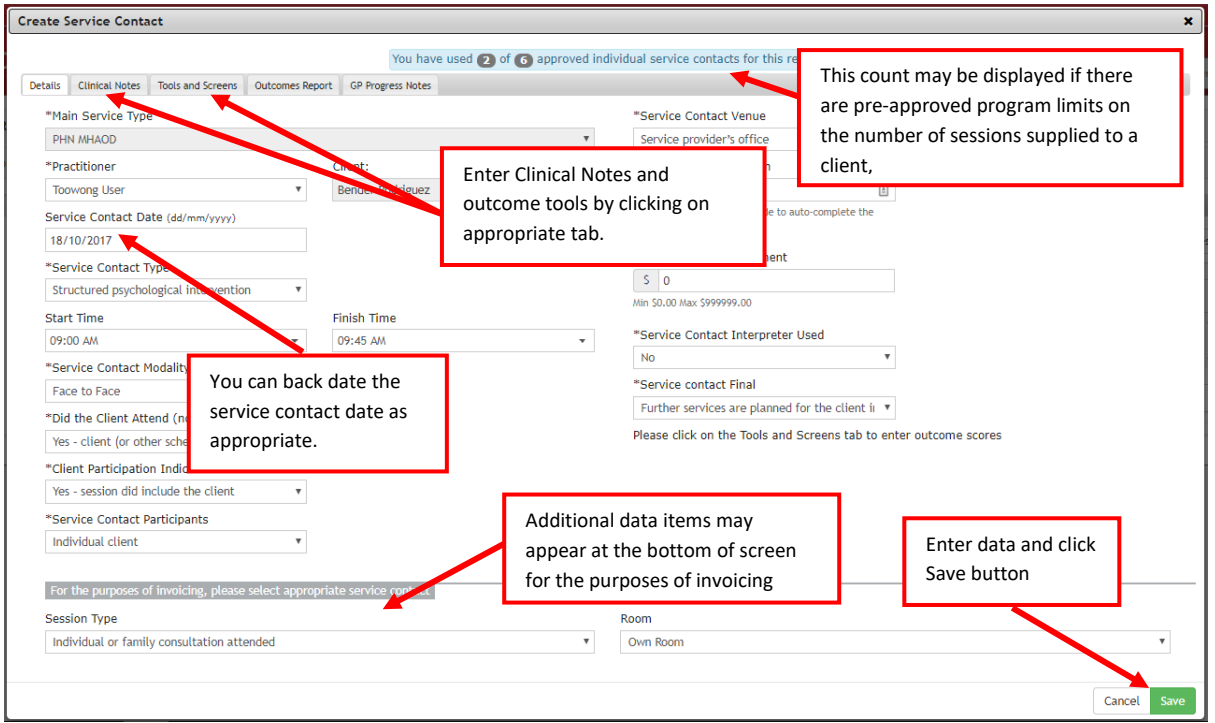

# <span id="page-12-0"></span>Entering subsequent Service Contact data

You should enter a Service Contact for every subsequent session completed with the client (*including client did not attend*). It is expected that service contact data is entered as soon as possible after the contact.

Note: To record a client Did Not Attend - after selecting Practitioner and Date, select Service Contact Type = No Contact Took Place. This will prepopulate the appropriate fields.

At any time, you may access a client record from the Search Received Referrals page by clicking on the Details link of the appropriate client. Click on the **Add Service Contact** button to enter subsequent service contacts.

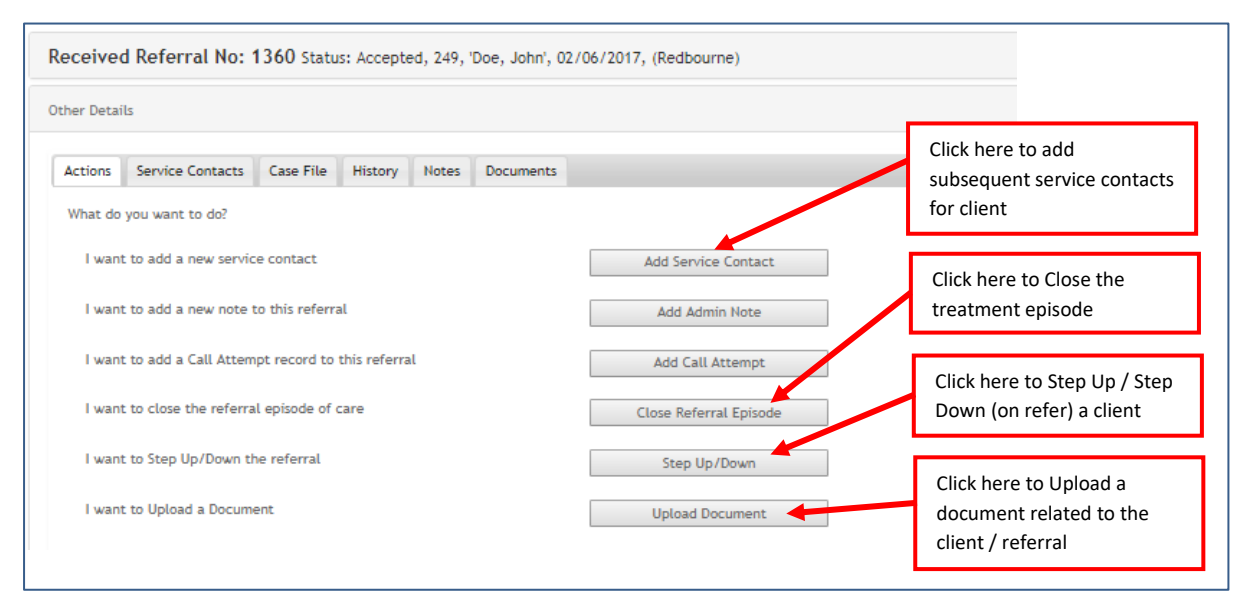

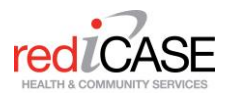

#### <span id="page-13-0"></span>Enter Outcome Screening tools

You can enter the K5, K10+, SDQ outcome screens from the service contact screen. Click on the TOOLS AND SCREENS tab to enter data.

NOTE The screens must be associated with a service contact.

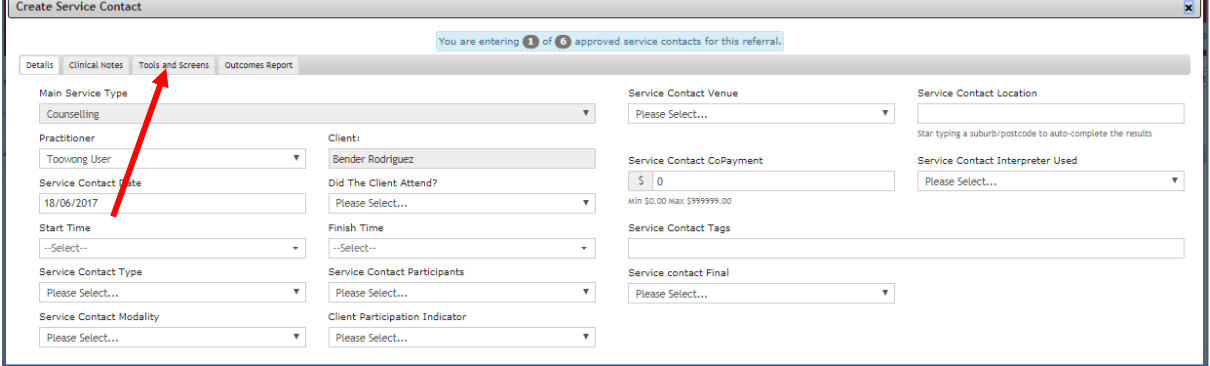

Select the appropriate tool or screen in the dropdown menu and clicking on **Go** button.

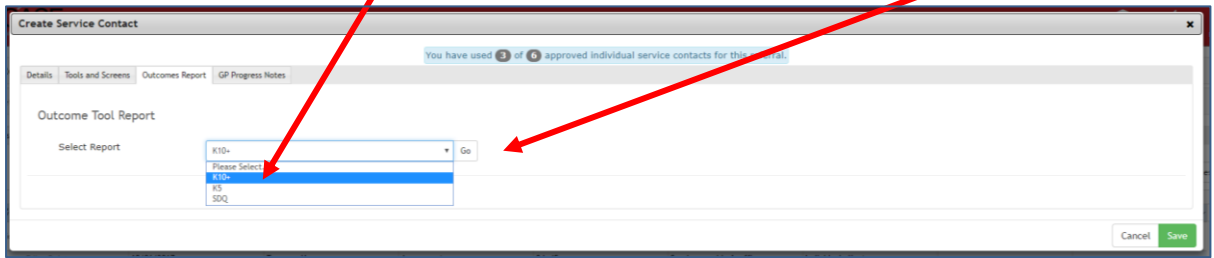

#### <span id="page-13-1"></span>K10, K5+ SCORES

You can choose to enter the Total score only by clicking on the **Only Apply Total Score** field and including a valid score in the **Score** field.

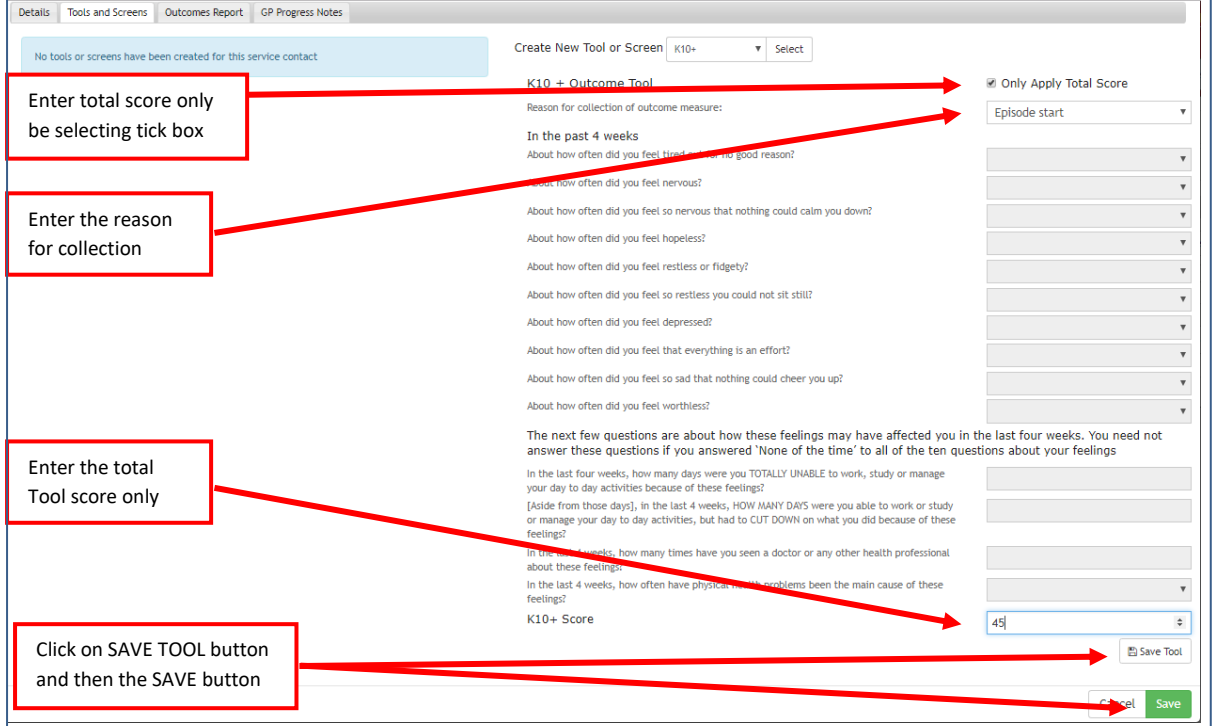

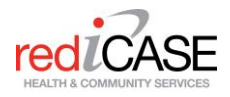

OR you may enter individual outcome answers. rediCASE will validate and provide a total score only when the first 10 questions are entered. You may save at any time. Enter all of the appropriate answers and click on the **Save** button.

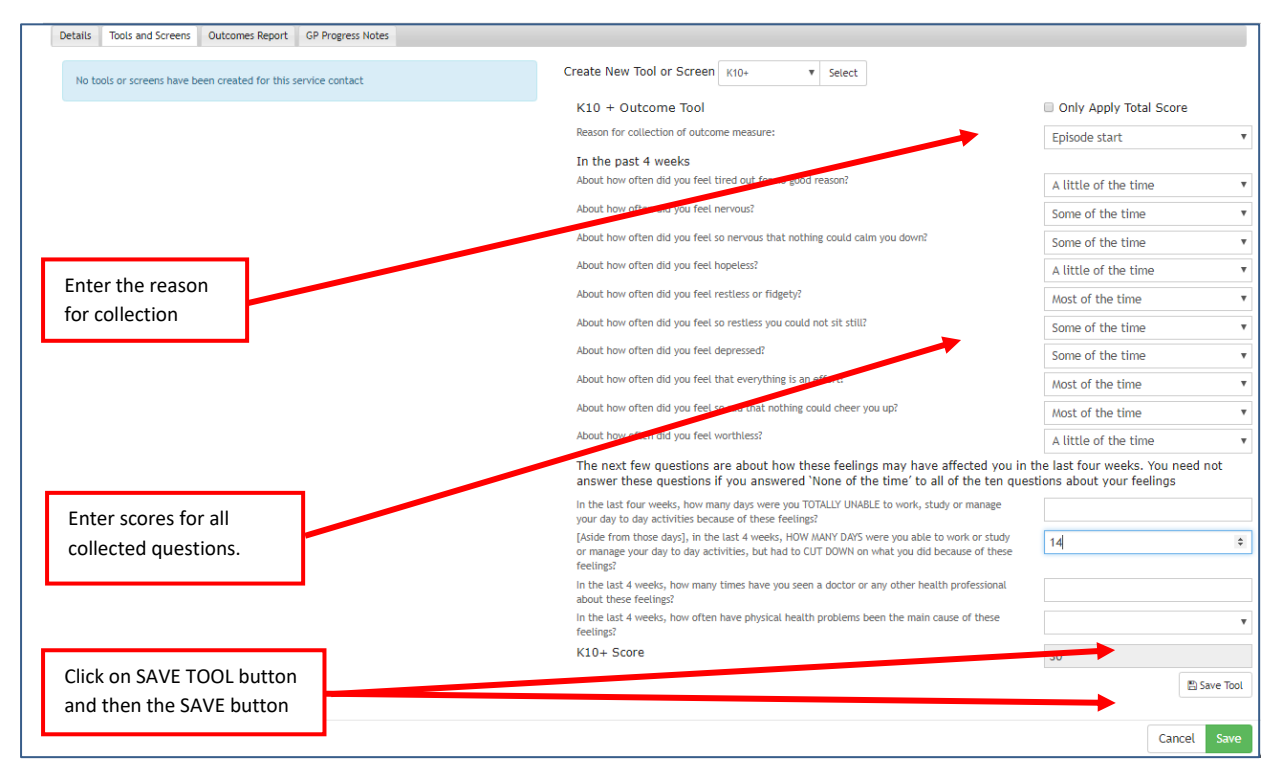

## <span id="page-14-0"></span>SDQ SCORE

The SDQ is a licensed outcome tool. rediCASE only allows the capture reason for collection, and precalculated sub scores – it does not capture and calculate scores on individual questions. Please refer to [https://sdqscore.org](https://sdqscore.org/) or contact your PHN for further information regarding scoring and licensing of this tool.

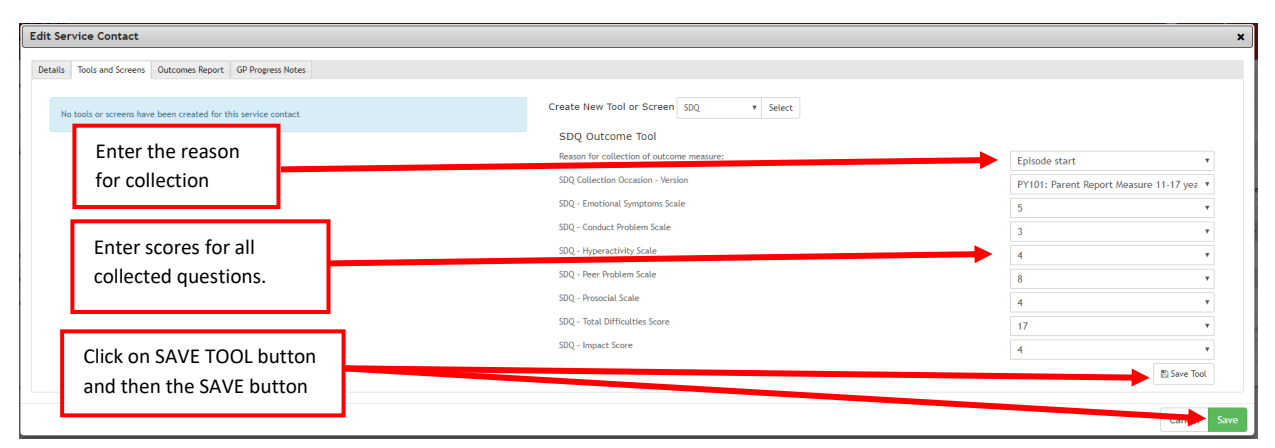

The screening tool will be saved to the service contact date.

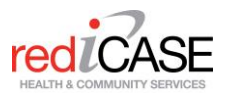

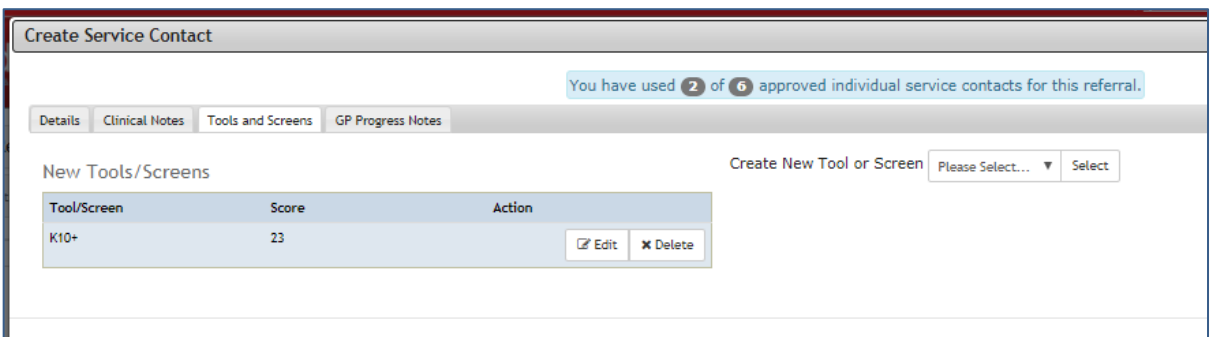

NOTE: You may also include a tool / screen to an already saved Service Contact by clicking **Edit** on the appropriate record and proceeding to the TOOLS AND SCREENS tab.

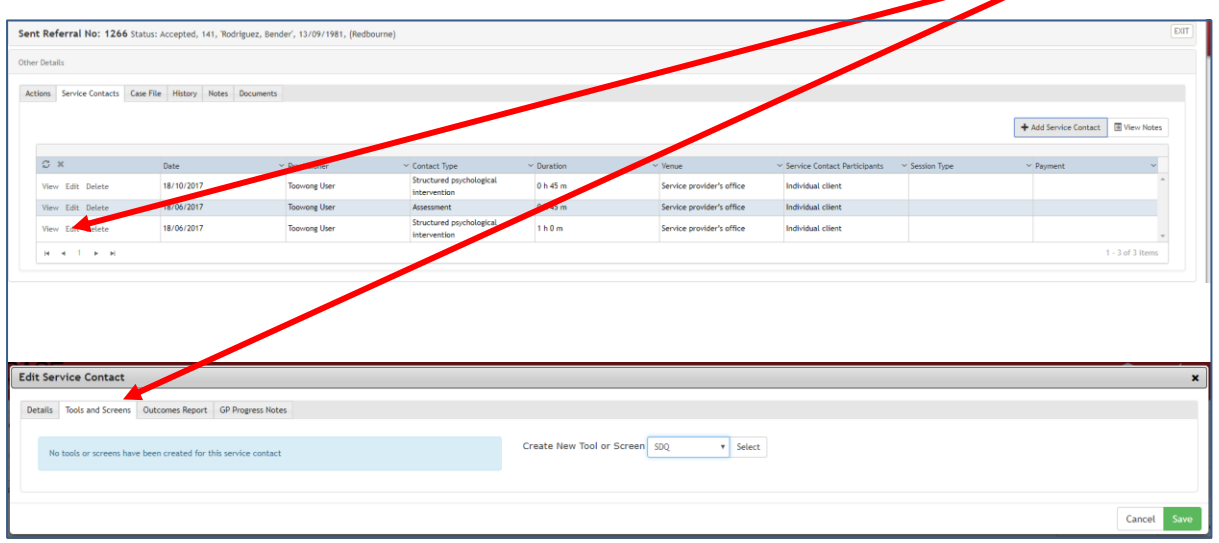

# <span id="page-15-0"></span>**3.3 Service Contacts – Payment for services**

If the PHN utilises Payment Processing in rediCASE, all you need to do is record your Service Contact in rediCASE. The system will then provide copies of Invoices (RCTI) to the PHN/Company. Once the Service Contacts have been approved and paid, users can view these RCTI's by clicking on the RCTI# via the Service contacts tab within the referral details page.

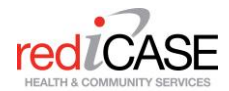

rediCASE will display the date the payment run was processed. Please be aware the actual date the funds are deposited in your bank account may be two to three business days later, due to bank processing times.

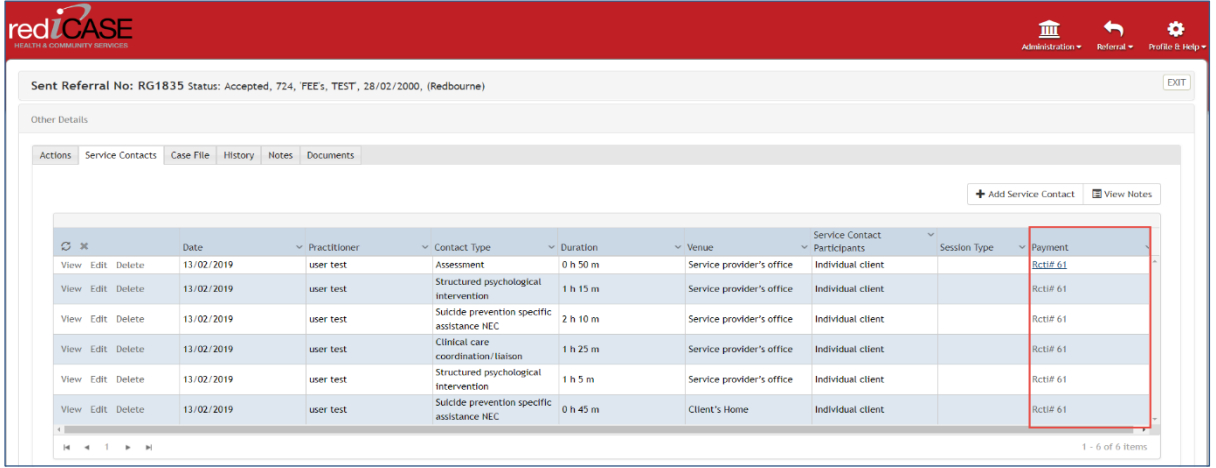

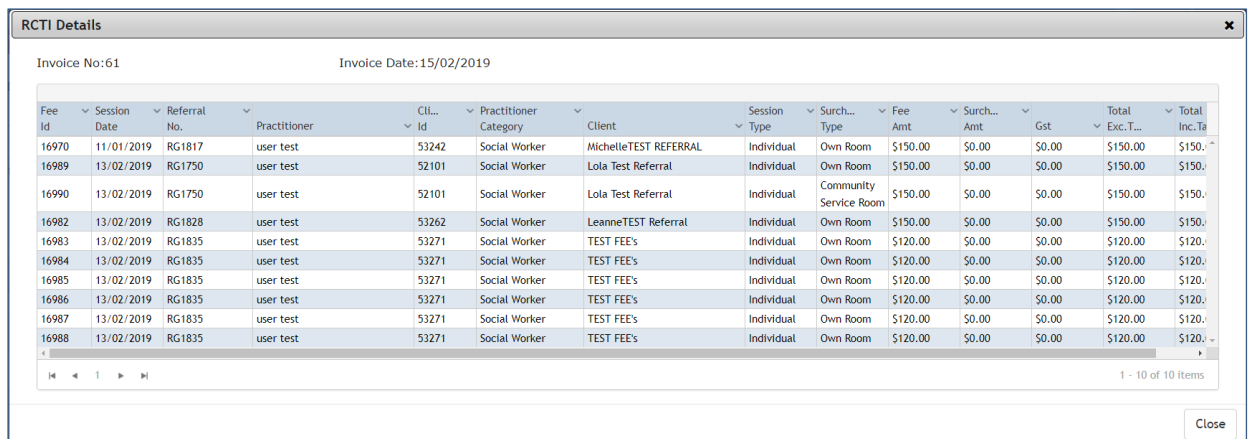

# <span id="page-16-0"></span>**3.4 Closing a Treatment Episode**

# <span id="page-16-1"></span>Closing a client Treatment Episode

You may close a client treatment episode at the completion of a Service Contact, or at any time from the ACTIONS tab.

**Please Note:** Before closing any treatment episode, please ensure that all client data is up to date, and the 'not stated' option is replaced with known client data.

After entering a Service Contact, you may choose to close a treatment episode by selecting **Service Contact final:** *No further services are planned for the client in the current episode*. Select *Yes* to **Do you want to close this episode of care?** This will also close the treatment episode.

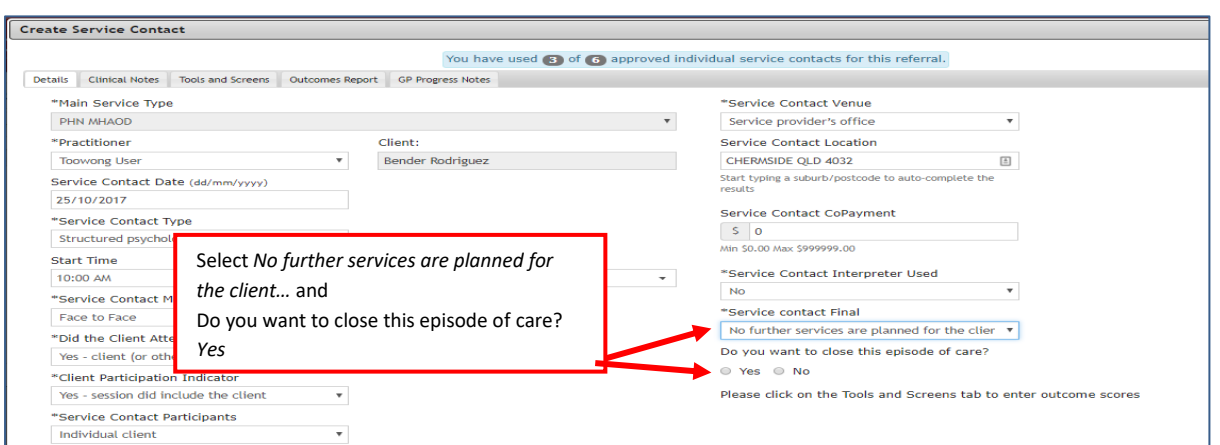

At any time, you may close a client treatment episode by accessing a client record from the **Search Received Referrals** page and clicking on the Details link of the appropriate client. Click on the **Close Referral Episode** button in the ACTIONS tab.

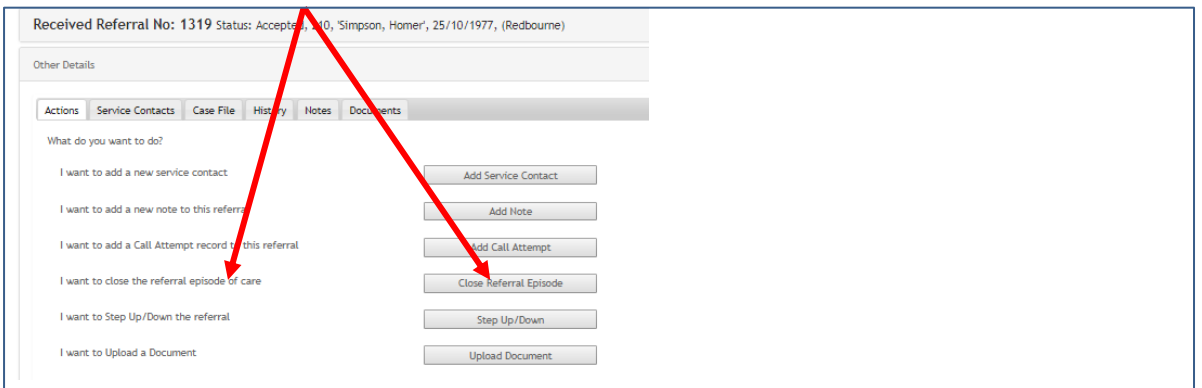

You will be required to select the appropriate **Reason for Completion**, and Completion date then **Close**.

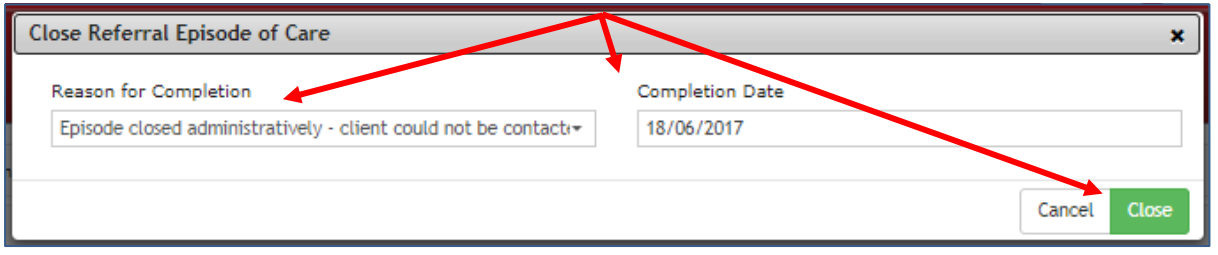

# <span id="page-17-0"></span>Re-Opening a Treatment Episode

A referral (episode / Case File) may be reopened by the PHN/commissioning provider. This may be because;

- The episode was closed in error
- The episode was closed, and the client has re-presented for treatment under the original referral.

# <span id="page-18-0"></span>**3.5 Non-Clinical Activity – Actions tab**

The Non-Clinical Activity button will be located in the Actions tab of the referral details page as below.

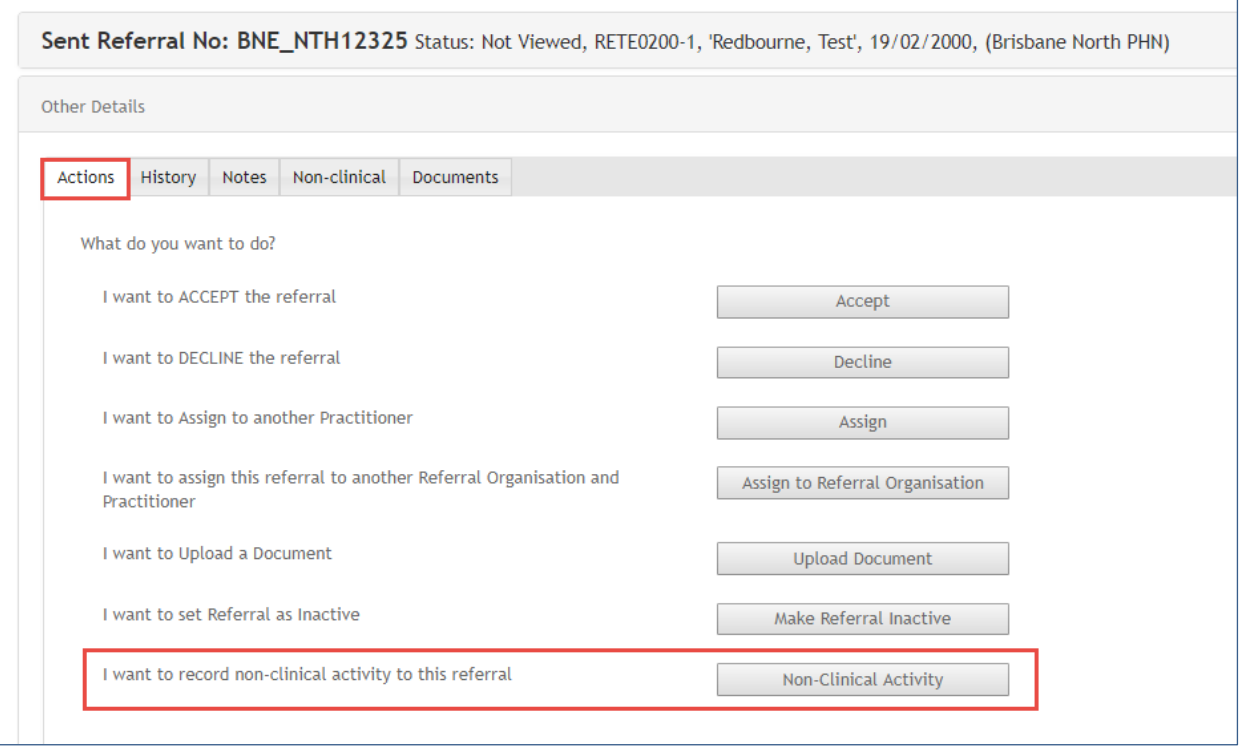

## <span id="page-18-1"></span>Using the Non-Clinical Activity action

When user wants to record Non-Clinical activity to a referral record – Simply click on the 'Non-Clinical Activity' button. The Create New Non-Clinical Activity window will display.

Data items include:

- *Practitioner* who completed the Non-Clinical Activity
- *Non-Clinical Activity date (Mandatory)* the date acitivity took place
- *Non-Clinical Activity desription:* dropdown menu select (Administration, Appointment booking, Case Management, Clinical notes, Contact - attempted incomplete, Contact - complete, Contact - Followup / Reminder, Coordination, Data entry, Information collection, Meeting, Reporting, Support, Travel)
- *Start and finish times*
- *Non-Clinical Activity type:* Dropdown menu select (Computer, Email, Face to Face, Paperwork, SMS, Travel, Videoconference/Webinar)
- *Contact Direction:* dropdown menu select (Inbound, Outbound)
- *Outcome:* dropdown menu select (Appointment made, Call back, Contact made, Completed, Did not proceed, Left Message, Needs followup, No Contact, Ongoing, Other)
- *Other Details* a free text field to include any additional comments

Complete all Mandatory and appropriate fields and hit Save.

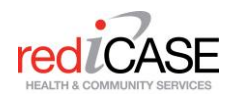

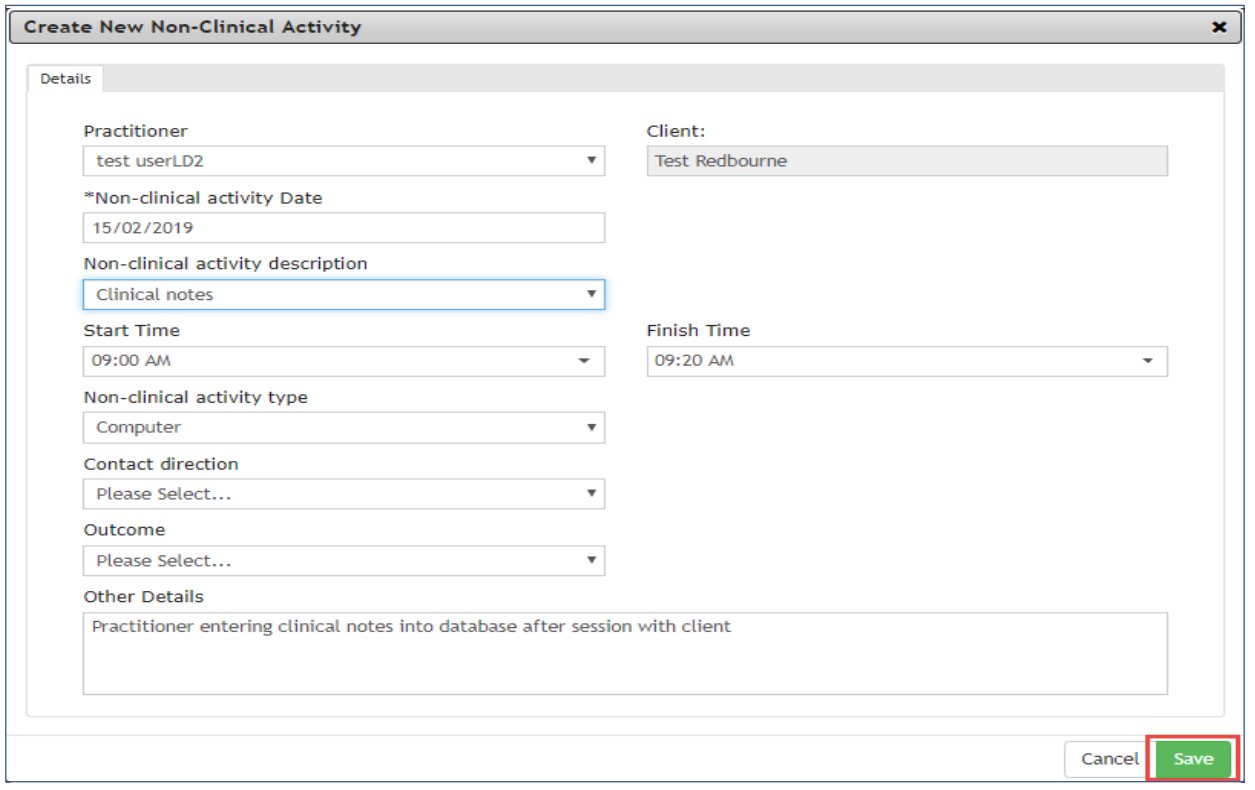

Once Saved, all Non-Clinical Activity will be recorded in the Non-Clinical tab. Users can view/edit/delete non-clinical activity.

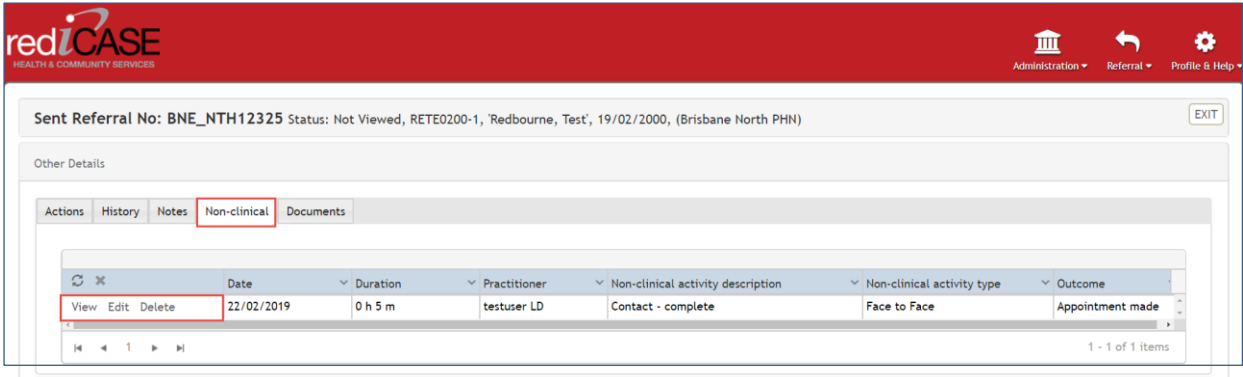

# <span id="page-19-0"></span>Reporting non-clinical activity

Saved non-clinical activity data will NOT be included in Service Contact submissions within the PMHC-MDS (Strategic Data) report as it is assumed to be out of scope.

Non-clinical activity raw data will be included as part of the Administration – Reports – PHN Data Dump Service Contacts.

# <span id="page-19-1"></span>**3.6 Reports and Roles**

Your commissioning PHN/Company will determine the availability of reports to your Organisation. Different reports will become available depending on the Users Role in rediCASE, these roles and reporting capabilities are as follows;

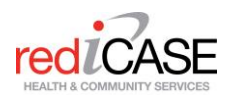

- External Organisation Admin role
	- Active Clients Report
	- Activity by Service Contact List
	- PHN Data Dump Episodes
	- PHN Data Dump Service Contacts
	- Referrals Statistical Report
- External Organisation Role
	- Active Clients Report
	- Activity by Service Contact List

## <span id="page-20-0"></span>Accessing Reports

To access reports, navigate to the Administration Module > select Reports.

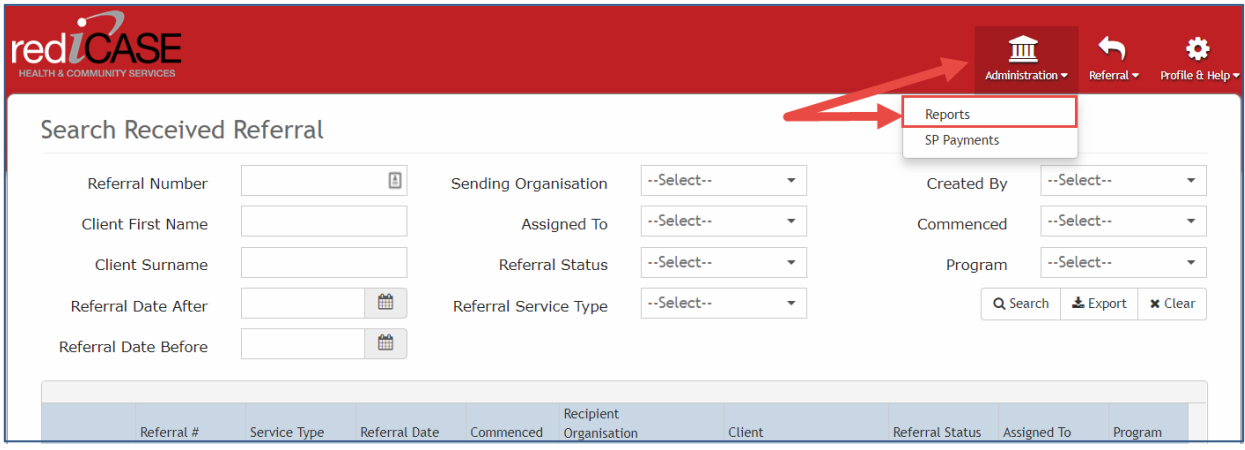

This will take users to the Reports page. Select a report from the list and click GO. Each report will have different filters and options to select from.

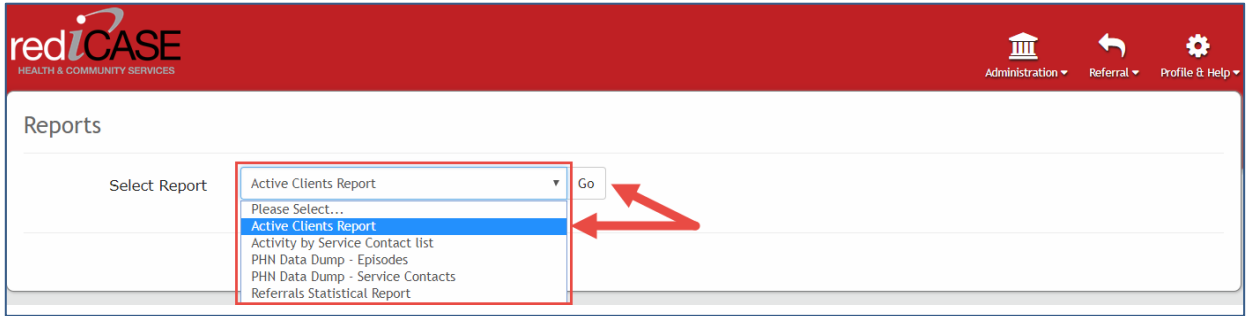

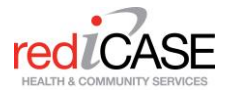

## <span id="page-21-0"></span>Available reports

## <span id="page-21-1"></span>Active Clients Report

The Active Clients report displays all of the clients at your Organisation who currently have active (open) records in rediCASE.

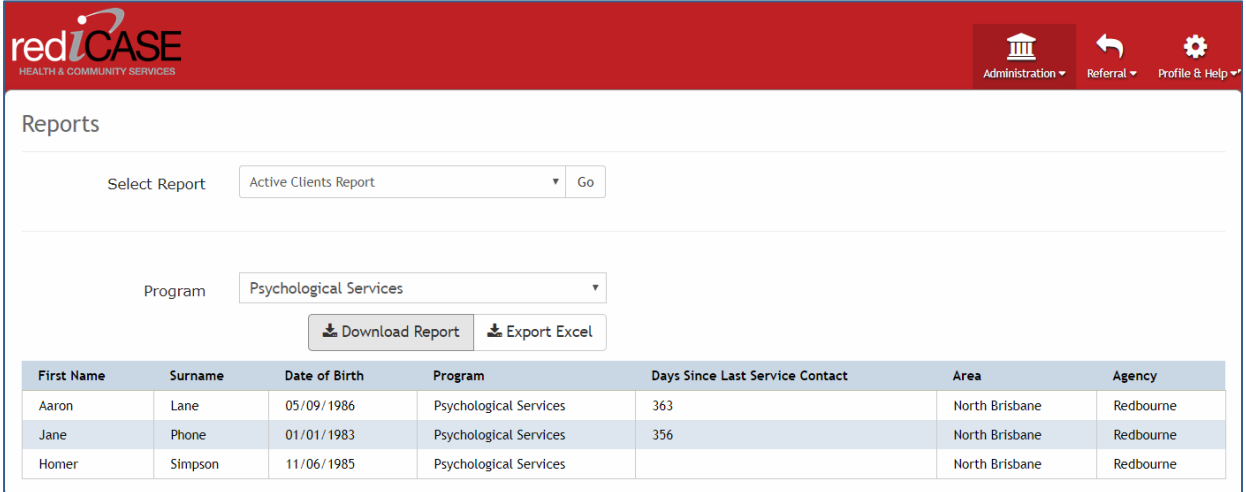

#### The exported client data will be displayed in Excel in the following format;

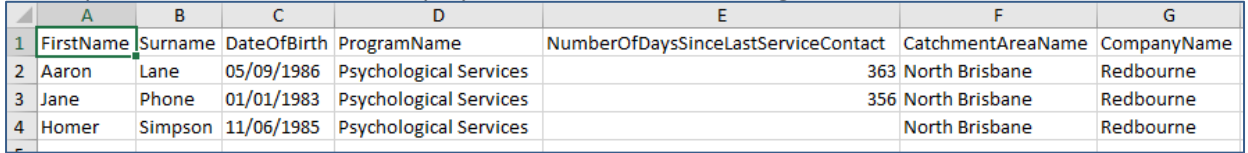

## <span id="page-21-2"></span>Activity by Service Contact list

The Activity by Service Contacts List displays information on all Service contacts (sessions) made for the specified report date range.

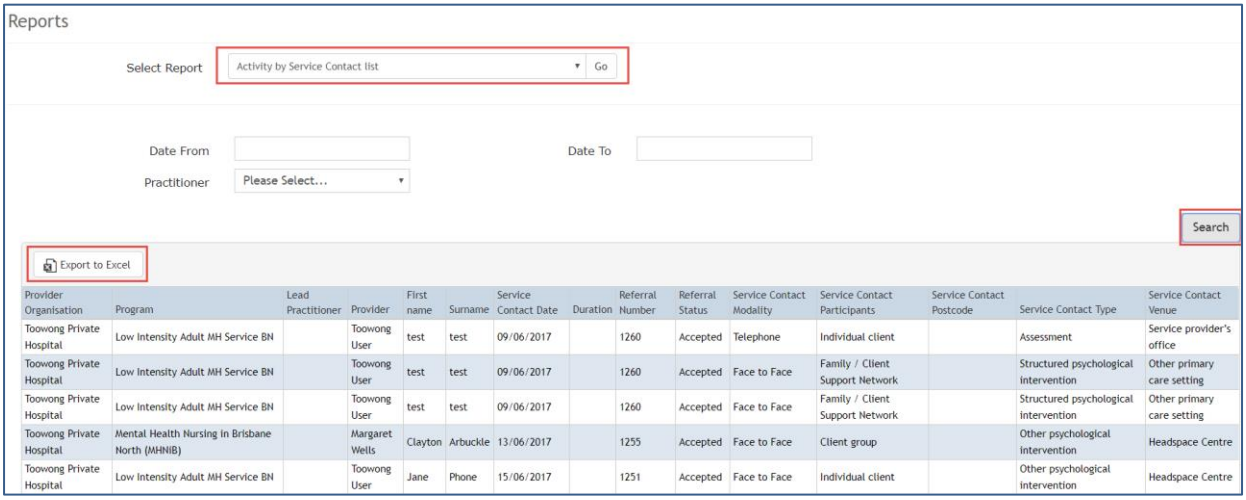

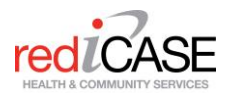

#### <span id="page-22-0"></span>PHN Data Dump – Episodes

The PHN Data Dump – Episodes report, provides a data dump of all Clients demographical and referral (episode) data that has been recorded in rediCASE. The report shows 1 row per referral episode.

Users can select how they want their data to be displayed in the excel spreadsheet by Text Values, Code Values or Text and Code Values.

Note: Code Values are the values (numerical figure) that each PMHC MDS item is given.

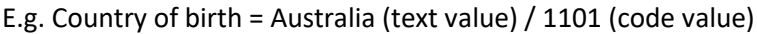

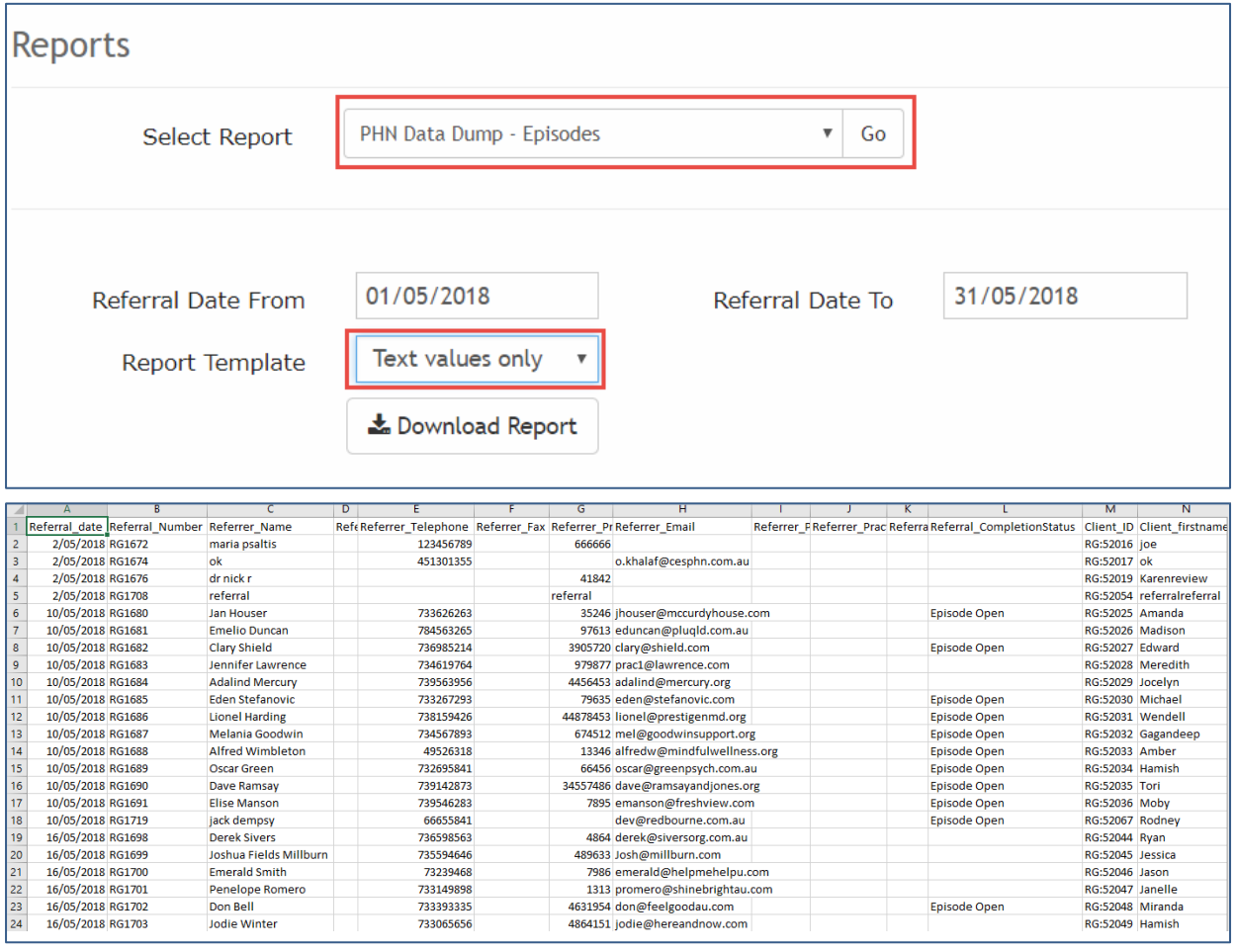

## <span id="page-22-1"></span>PHN Data Dump – Service Contacts

The PHN Data Dump –Service Contacts report, provides a data dump of an organisations Service Contacts recorded in rediCASE. The report shows 1 row per referral episode.

Similar to the PHN Data Dump – Episodes report, users can select how they want their data to be displayed in the excel spreadsheet by Text Values, Code Values or Text and Code Values.

An additional filter has also been provided, Program name.

This report requires users to enter a Referral Date from and to.

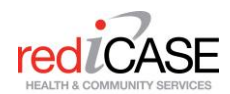

Reports PHN Data Dump - Service Contacts  $\boldsymbol{\mathrm{v}}$  .  $Go$ **Select Report** Referral Date From Referral Date To Alcohol Dependency Program Another new progra ATAPS Cairns NQ B-MIND Group - Tod Deselect All Report Template Please Select...  $\overline{\mathbf{v}}$ Le Download Report  $\overline{M}$  $\overline{N}$ Îн,  $\overline{\mathbf{r}}$ 1 Referral date Referral FReferral End Date Referral (Referral Client fir: Client sur Client DOB SLK<br>2 1/02/2018 RG1651 Referral\_FReferral\_RecipientOrganisationLocation Referral\_FReferral\_CEpisodeIDServiceCo.<br>28 Grafton 28 Grafton 1108 3 ######### RG:41167 RG:83586

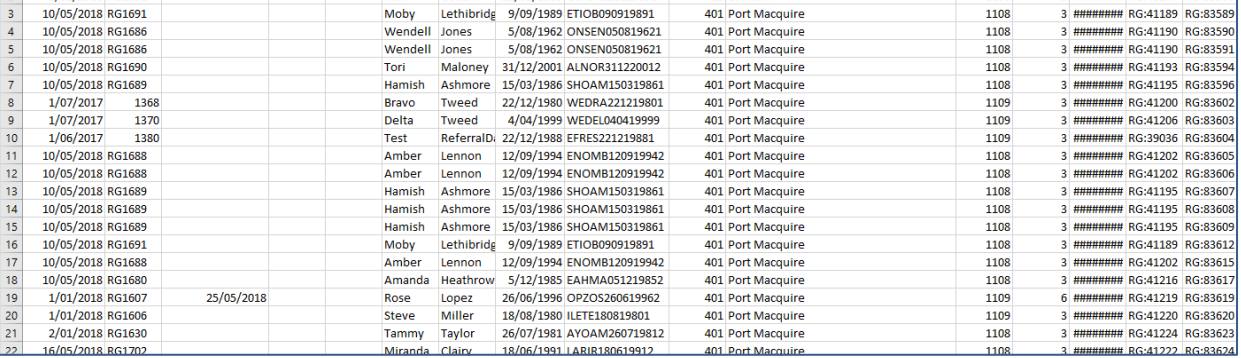

## <span id="page-23-0"></span>Referrals Statistical Report

The Referrals Statistical Report displays a standard aggregated statistical report for your Organisation. Users can select from different cohorts to report on – see below.

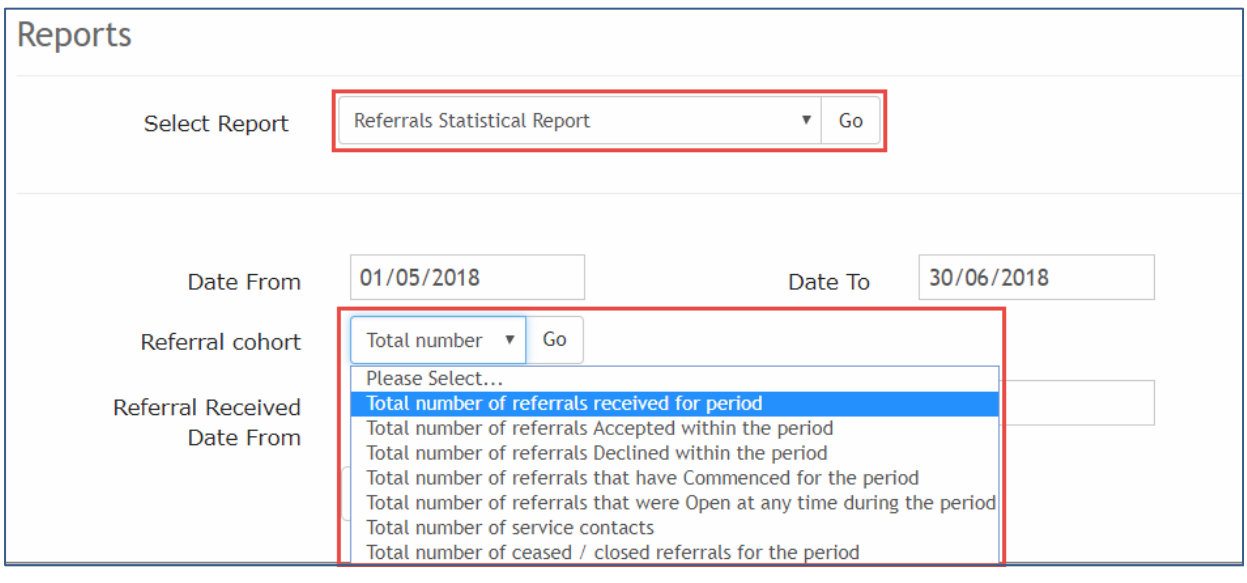

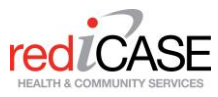

**Referral Statistical Report** Agency: Redbourne Report Period: 01/05/2018 to 30/06/2018 Program: All Received Referrals Period: 01/05/2018 to 30/06/2018 Count % of Total Age  $< 18$ 1 14.29 14.29  $18 - 24$  $\overline{1}$  $25 - 29$  $\ddot{\phantom{a}}$ 14.29 14.29  $30 - 34$  $\overline{1}$  $35 - 39$  $\overline{1}$ 14.29  $40 - 44$ 14.29  $\mathbf{1}$  $45 - 59$  $\mathbf 0$  $0.00$  $\overline{1}$ 14.29  $> 60$ Gender % of Total Count Male  $\overline{4}$ 57.14  $\overline{2}$ 28.57 Female Not Stated/Unknown 14.29  $\mathbf{1}$ **Indigenous Status** Count % of Total  $\mathbf{1}$ 16.67 Aboriginal but not Torres Strait islander origin 16.67 Torres Strait Islander but not Aboriginal Origin  $\mathbf{1}$  $\mathbf{1}$ 16.67 Both Aboriginal and Torres Strait Islander origin Neither Aboriginal nor Torres Strait Islander origin  $\ddot{\mathbf{1}}$ 16.67  $\overline{\mathbf{2}}$ 33.33 Not Stated

The report will be displayed as a downloadable PDF.

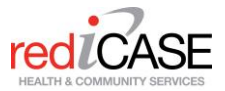

# <span id="page-25-0"></span>**4. FOR PHN/COMPANY USERS**

This section is for PHN / Subcompany/Consortium providers that are required to create, assign and oversee referrals to multiple receiving end user providers. For commissioned service providers that receive and enter treatment data into rediCASE. please refer to Section 3.

# <span id="page-25-1"></span>**4.1 Creating Referral Organisations**

To create a Referral Organisation (provisioned PHN Service Provider, click on Administration > Referral Organisations > Create new.

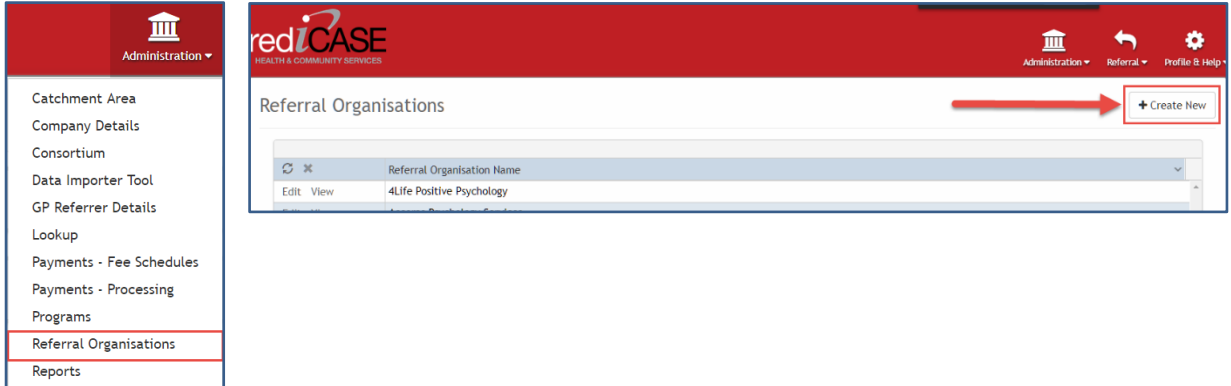

PMHC MDS require each referral organisation to have the following mandatory fields completed. For definitions and scope of these data items, please refer to [https://docs.pmhc-mds.com](https://docs.pmhc-mds.com/)

- Referral Organisation name
- Legal Name
- State
- ABN#
- Provider Type.

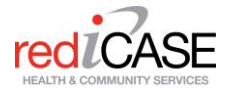

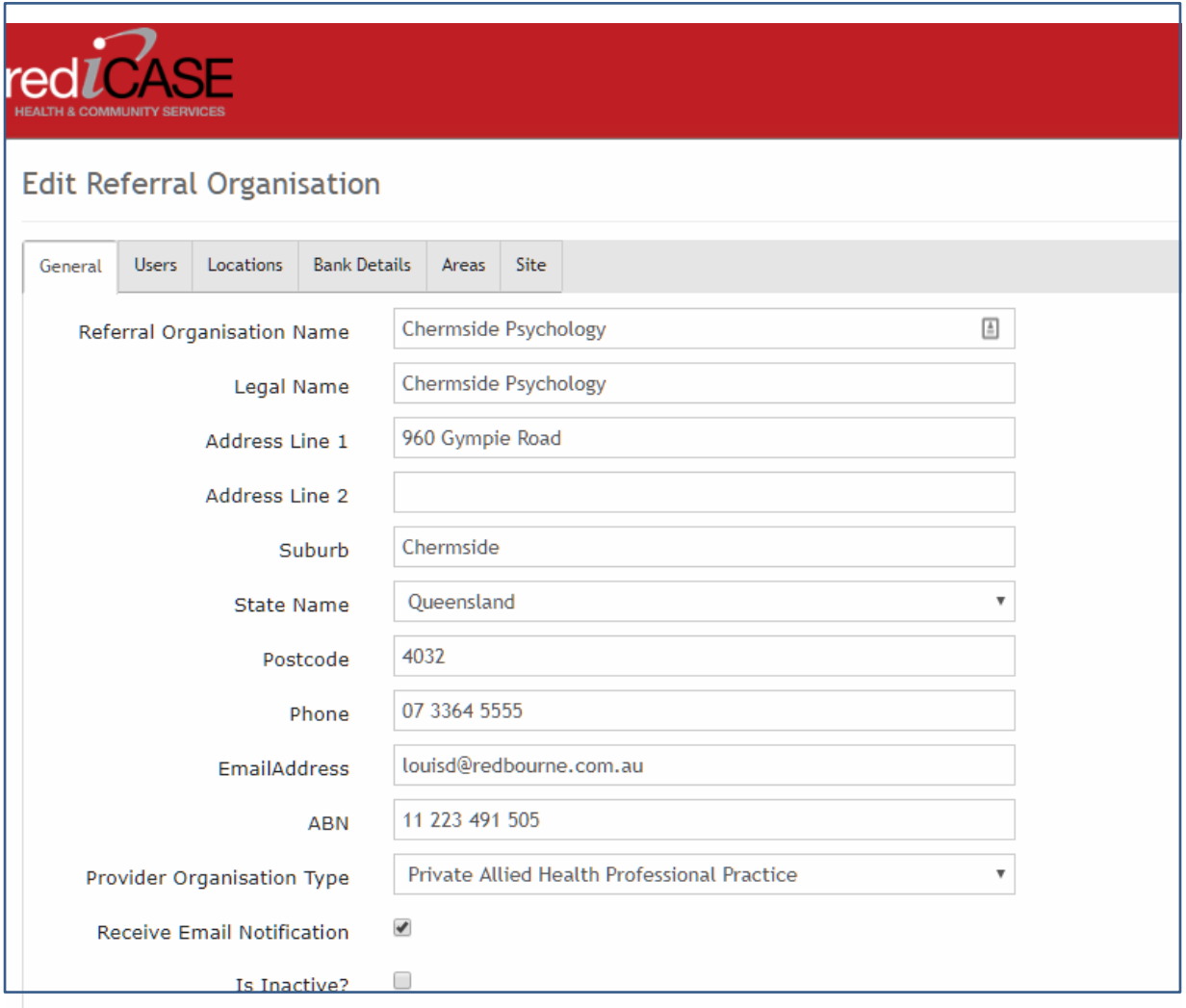

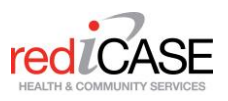

# <span id="page-27-0"></span>**4.2 Creating Referral Organisation Users**

# <span id="page-27-1"></span>Setting up Referral Organisation users in rediCASE

The PHN or contracting provider will set up your account and provide permission to access rediCASE. You will receive an email with your user name and link to rediCASE. Shortly thereafter you will receive another email with your password. This password is confidential and cannot be disclosed to any other person. You have the ability to change your password in rediCASE.

To ensure client confidentiality, if a practitioner works for two or more agencies, a separate user name and password will be required to access rediCASE.

# <span id="page-27-2"></span>4.2.1 Go to Referral Organisation

To create a Service provider user, log on to rediCASE and click on Administration > Referral Organisation. This will display all existing Referral Organisations. Click on the **Edit** button of the organisation you would like to attach the new user to.

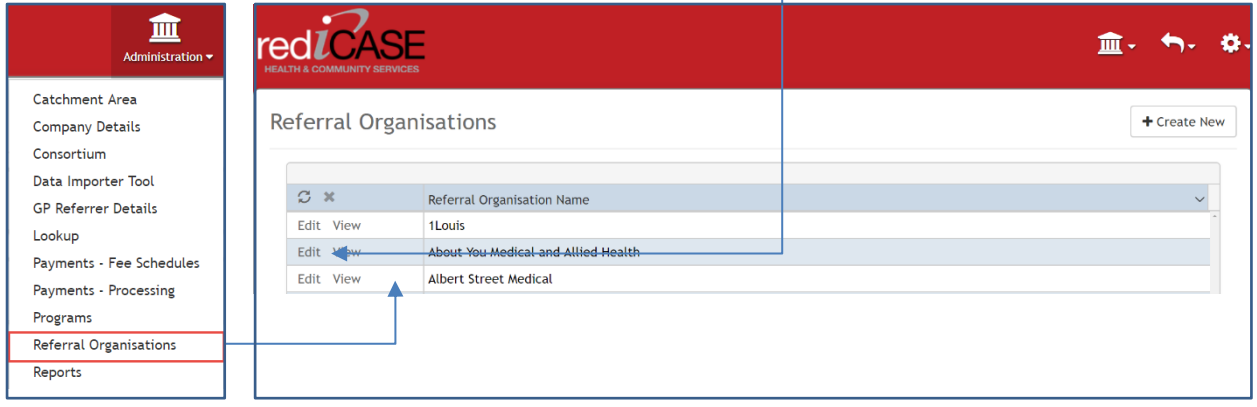

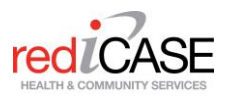

# <span id="page-28-0"></span>4.2.2 Create new Referral Organisation user

Navigate to edit referral org page > USERS tab, click on the **Create New** button.

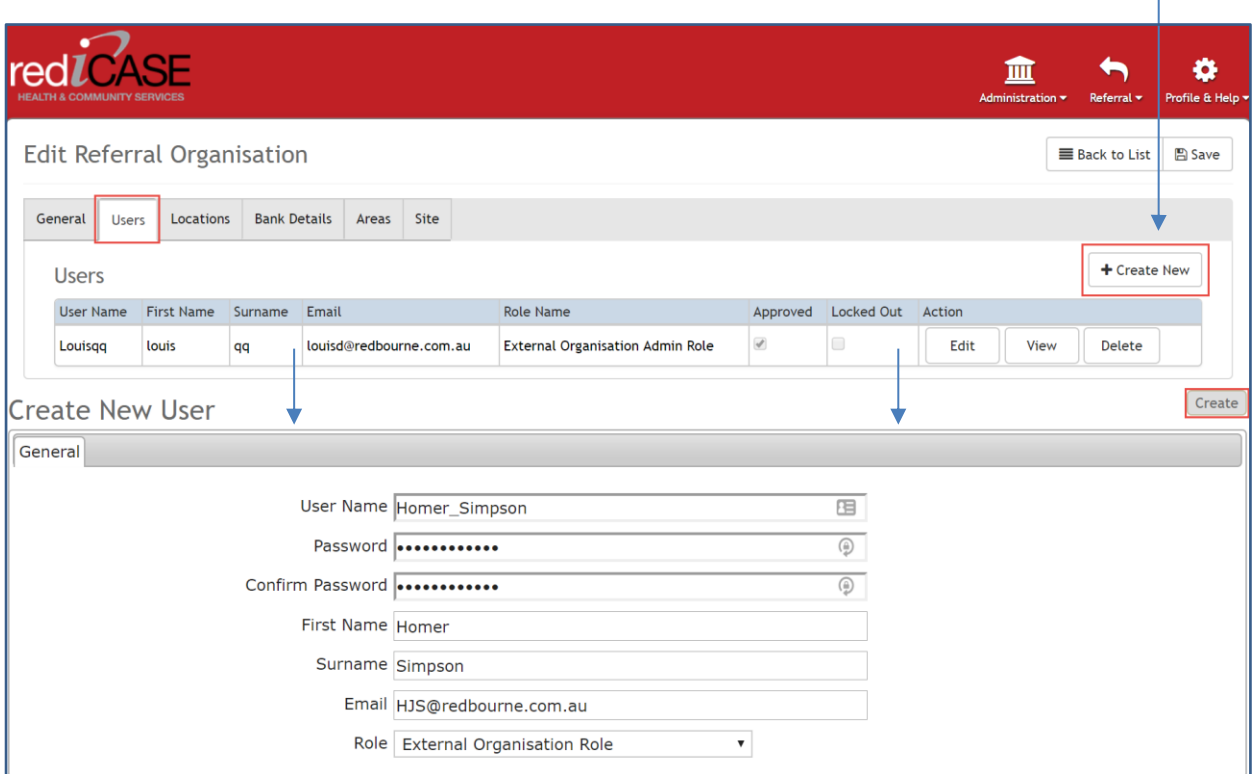

Follow the prompts and fill in the required fields shown below and click on **Create** button. A user ROLE may be allocated:

- *External Organisation Role* which allows the user to view all referrals that belong to their Referral Organisation, with limited reports access.
- *External Organisation Admin Role* which allows the user to view all referrals that belong to their Referral Organisation, with full reports access (most appropriate for Organisation Manager / Team Leader).
- Practitioner Only which allows the user to view only those referrals where they are nominated as Lead Practitioner, or if none, when referral has been assigned to that user.

## NOTE: As a suggested standard

- 1. create User Name as firstname surname (eg homer simpson)
- The User name and password should be emailed in separate emails and only to non-generic (user identified) service provider email accounts.
- The nominated Email address entered in this User field should be non-generic as it will be used by rediCASE for notifications, forgotten password etc.

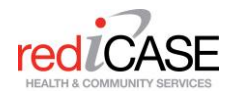

# <span id="page-29-0"></span>4.2.3 Password Requirements

Below are the minimum requirements for setting a password in rediCASE:

- MUST be a minimum **9 characters long**
- Contain at least **1 uppercase letter**
- Contain at least **1 lowercase letter**
- Contain at least **1 Number**

## <span id="page-29-1"></span>4.2.4 Enter appropriate MDS practitioner details (where appropriate)

Ensure the *IsApproved* field is ticked

If user is a Practitioner, ensure the *Is Practitioner* field is ticked.

Ensure the *Practitioner – IsApproved* field is ticked.

Ensure the *Practitioner – Active* field is ticked.

Where appropriate and if known, fill in the Practitioner details. This information will be extracted and passed as part of the PMHC-MDS data items.

Click on the REFERRAL tab > Service Type SELECT ALL button and then **Save User Details.**

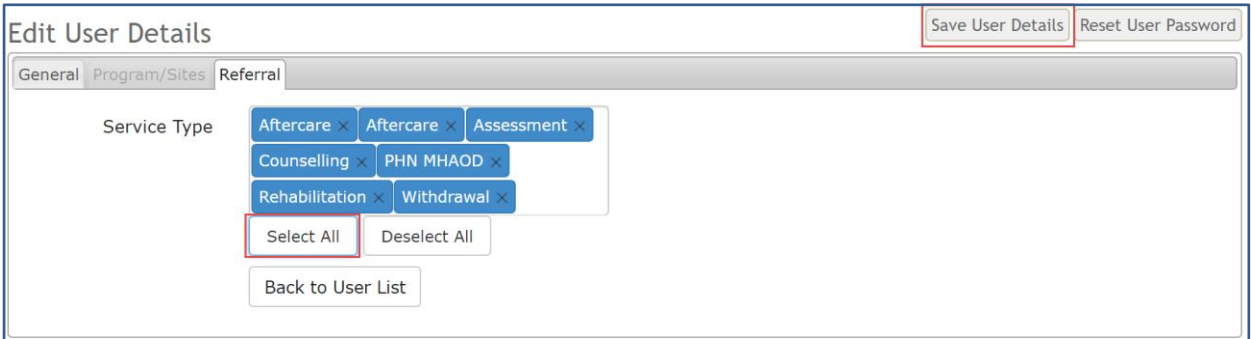

# <span id="page-29-2"></span>4.2.5 Attach a practitioner user to a Program

If the user you have created is a Practitioner, the user will now need to be attached to at least one Program to allow appropriate referrals to be sent to them. Click on the LOCATIONS tab and click on the **Edit** icon next to the appropriate Location.

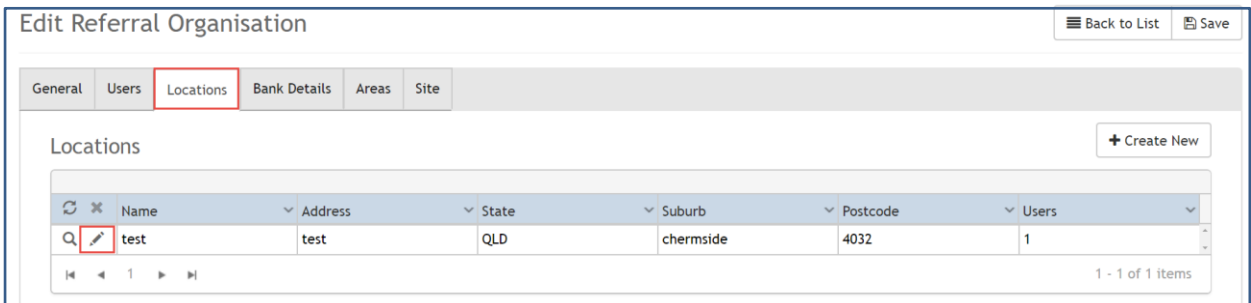

Navigate to USERS tab. Select the new user from the +*Add User* drop down list and click the **Add User** button. This will populate the User to the *Selected User* table

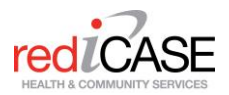

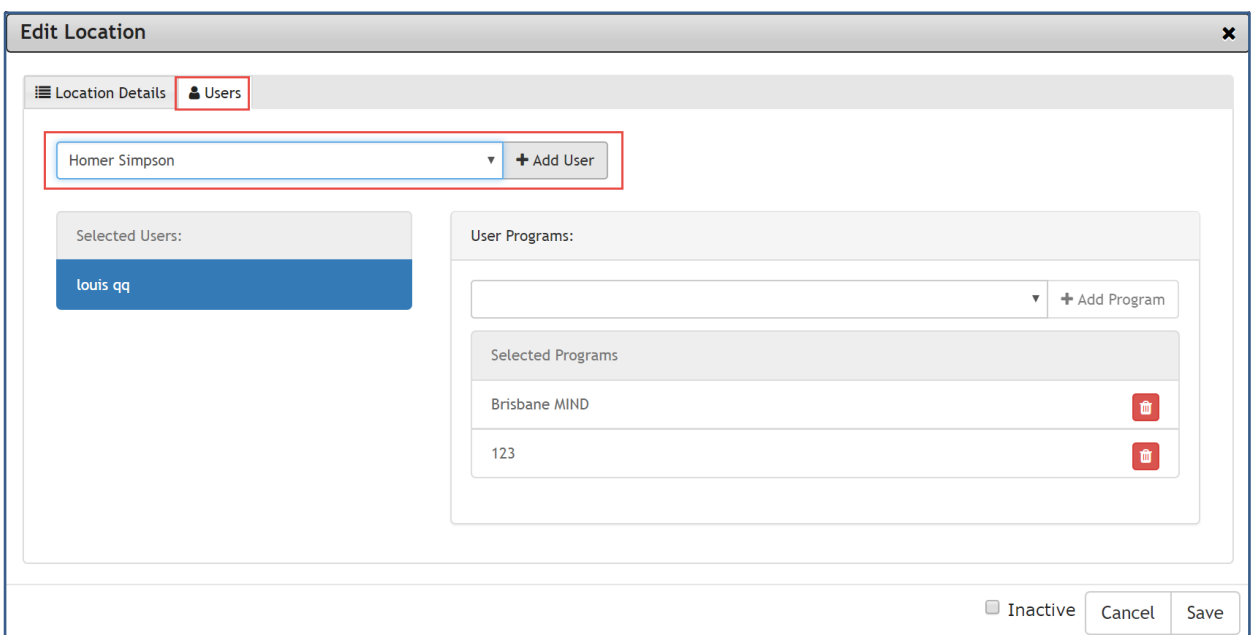

Select the appropriate program from the *User Programs* table and click on the *+Add Program* button. Note a user may be attached to more than one Program. When all Programs are added, click **Save**.

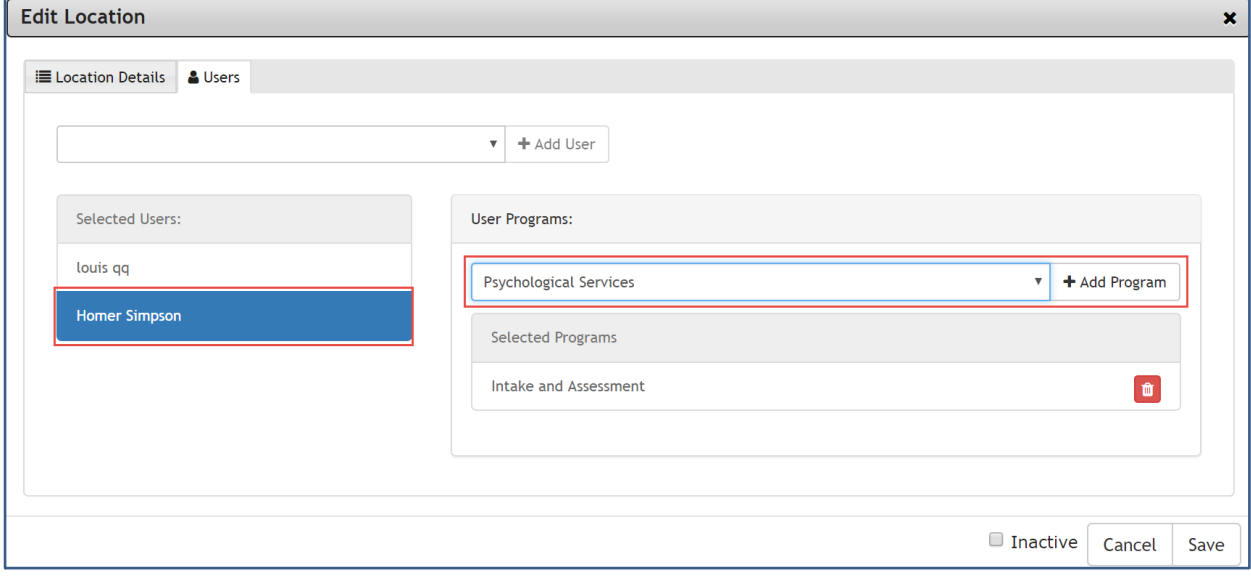

The new user can now log on to rediCASE.

NOTE: For security purposes, it is advised that the new user change their password at the initial log in.

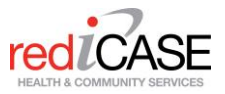

# <span id="page-31-0"></span>**4.3 Creating Company / Subcompany / PHN Users**

# <span id="page-31-1"></span>Create new PHN/Company level user

To create a new PHN/Company level user, head to the Admin module > Users > Create New

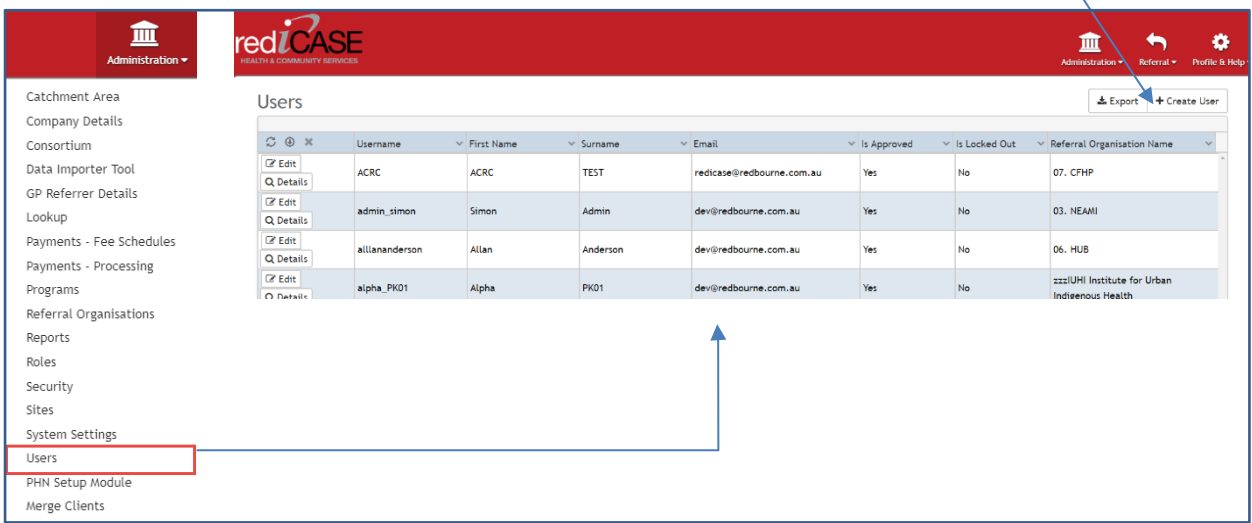

Follow the prompts and fill in the required fields shown below and click on **Create** button.

- NOTE: Ensure the ROLE = DEFAULT ROLE, for PHN/Company users.
	- As a suggested standard, create User Name as firstname surname (eg homer simpson)

# <span id="page-31-2"></span>**4.4 Payment Processing, Invoicing and Fee Schedules**

# <span id="page-31-3"></span>Payment for services

rediCASE has the capability to set fee schedules and session cluster counts at a program level. rediCASE will generate Recipient Created Tax Invoices (RCTI's) after a practitioner has entered a Service Contact and the PHN/Company has approved.

# <span id="page-31-4"></span>4.4.1 Setting up a Fee Schedule

Fee schedules allow a Company / subcompany to:

- Set a fixed number/cluster of service contacts for each program. (This functionality may be used without calculating and processing fee for service invoices, e.g. a commissioned service provider may be block funded).
- Set the Fee amount to be paid either at an individual Practitioners, or the Practitioner category (General Psychologist, Clinical Psychologist, Mental Health worker etc.).

Go to the Administration Module > Select Payments - Fee Schedules > Fee Schedule.

The Create Fee Schedule window will appear. Complete all Mandatory and appropriate fields and hit next.

For data items:

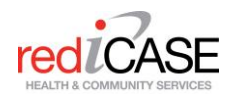

- *Program* is the program that the fee schedule will apply to. There can only be one fee scheduled / program
- *Fee by:* Allows fee / service contact to be set at an individual Practitioner or category (qualification) level.
- *No of sessions in a cluster* will determine the count of service contacts clinician can complete within an episode before workflows will prompt a request for additional service contacts.
- *Max DNA (per cluster)* will determine how many Did Not Attends may be paid a fee within a cluster.
- *Exclude Individual Did Not Attend from cluster count* allow Service contacts that are recorded as Did not attend NOT to contribute to the count of sessions in a cluster.
- *Max Care Coordination* allows a set number of Care coordination sessions to be paid within a cluster.
- *Manual payment* allows Sessions in a cluster to be set WITHOUT applying fee schedules in the next step.

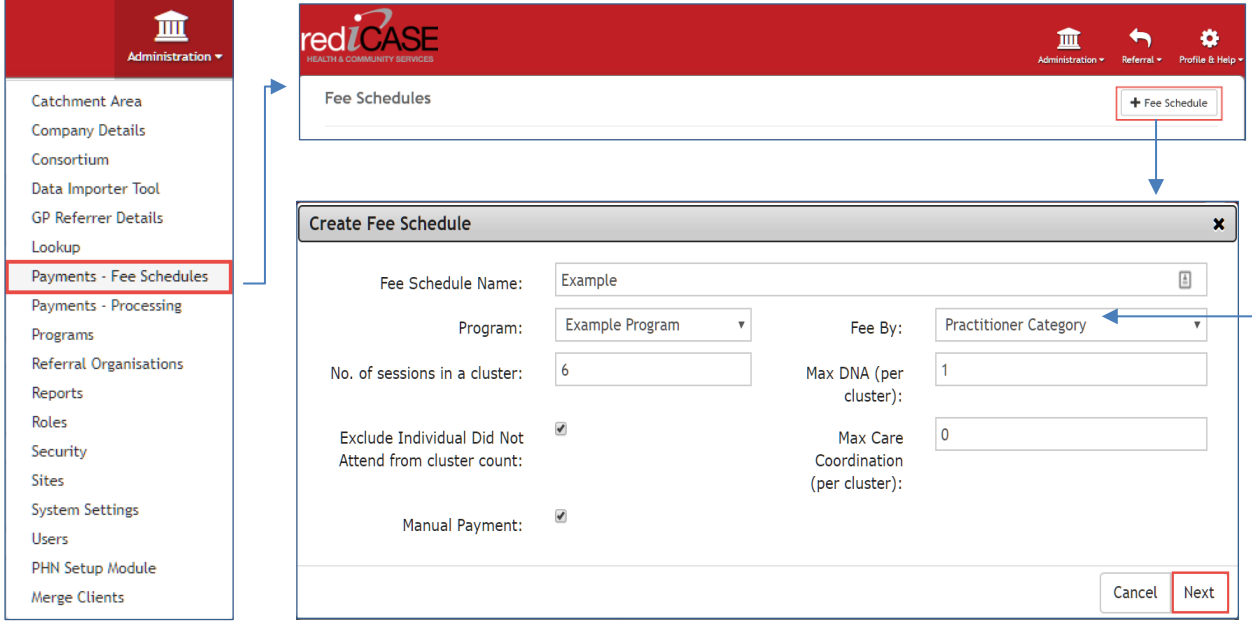

The Fee Schedule is now created.

Users will be taken to the Fee Schedule Items page. Here users will set the fees in dollar amount, these can be set by either individual Practitioner or Practitioner Category depending on selection "Fee By".

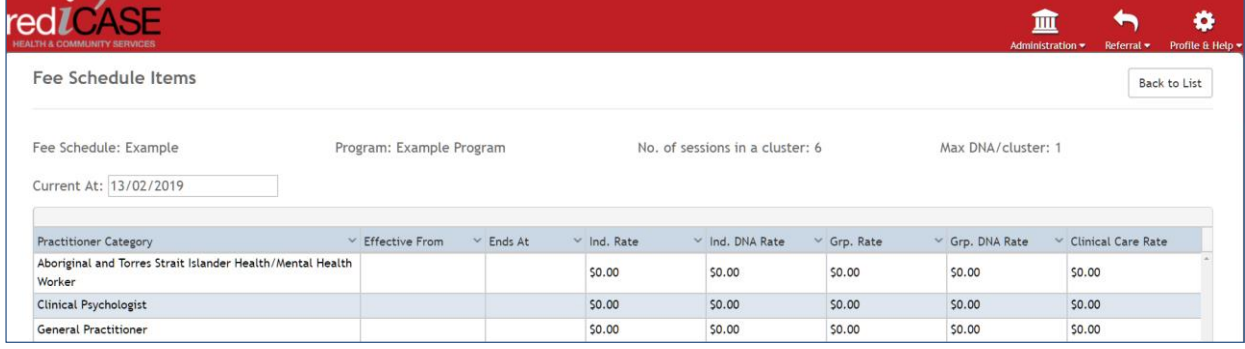

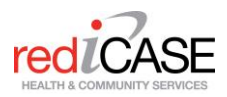

## <span id="page-33-0"></span>Fee Items

To set Fee items, click on the Pencil icon  $(\mathcal{I})$  to edit. The below window will display. Complete all necessary fields, and hit save. Complete this window for each Practitioner/Category.

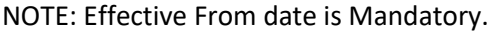

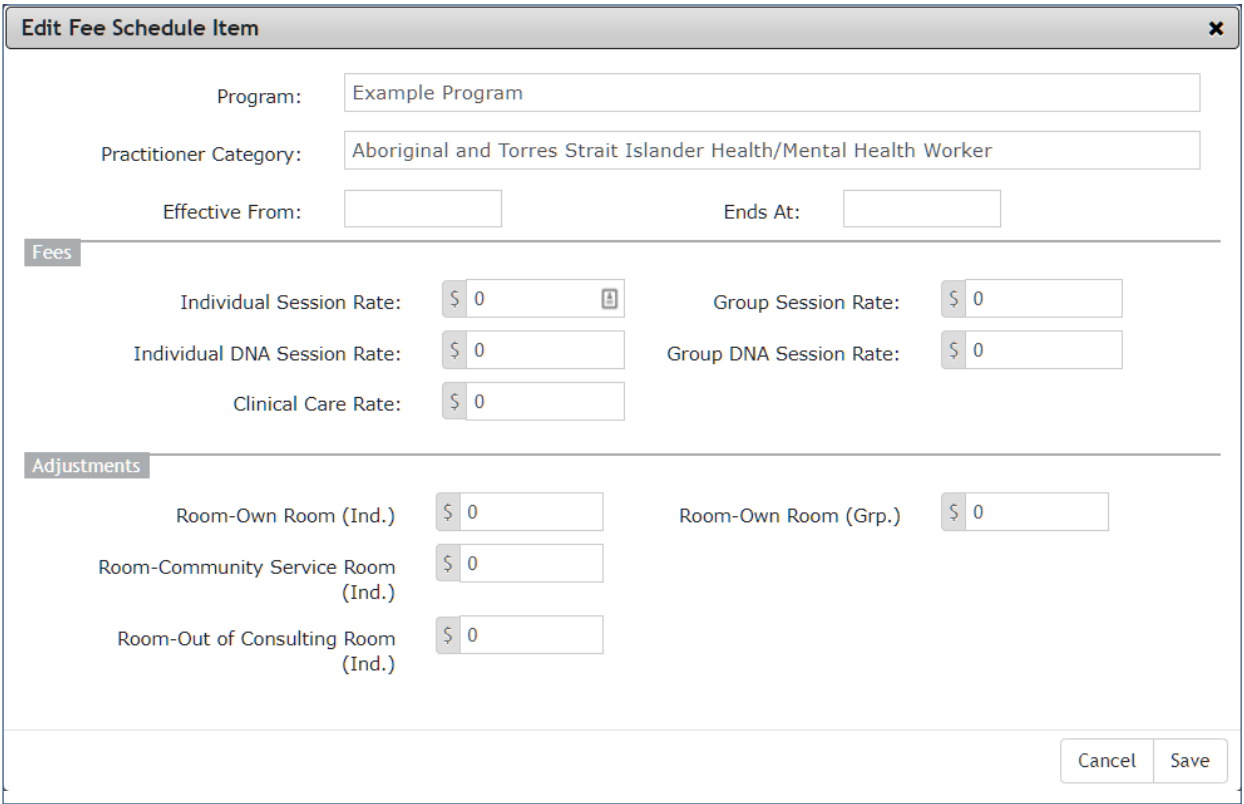

Users can also set an expiry date for a fee schedule and have a new fee schedule scheduled to take over by clicking on the Upcoming button - Upcoming

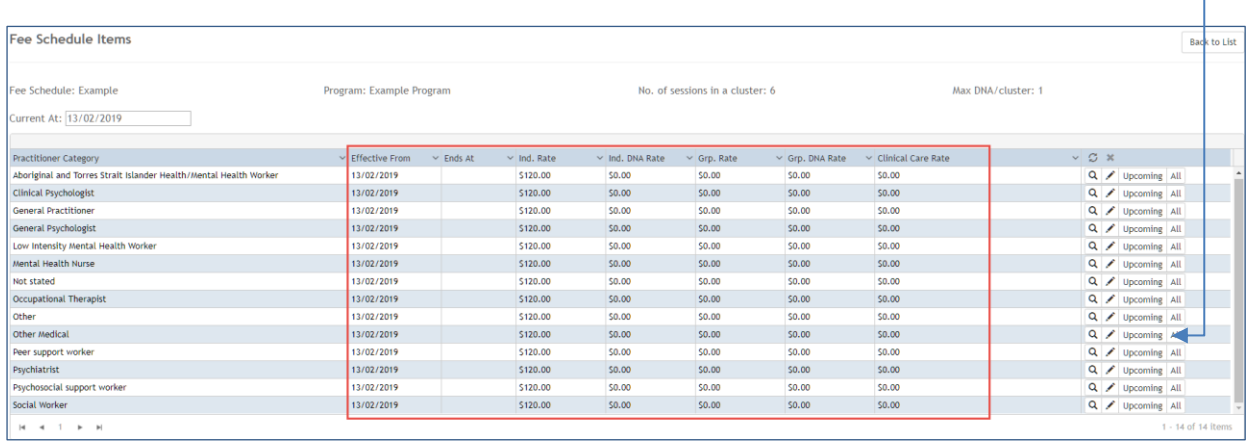

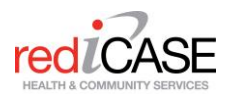

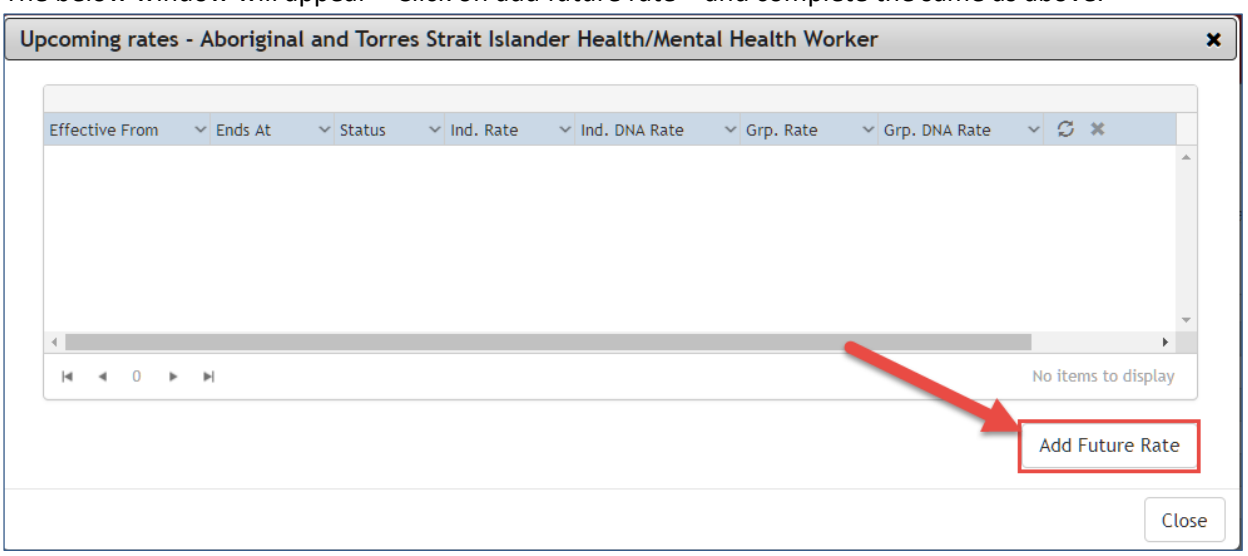

The below window will appear > Click on add future rate > and complete the same as above.

Fee Schedules are now set up.

#### <span id="page-34-0"></span>Service Contacts

Now that Fee Schedules have been set up, Practitioners will now see the following 2 additional data items when entering Service Contacts, these are Session type and Room. They will also see a count of how many approved sessions are available here.

NOTE: These items are Mandatory as they are linked to the fee schedule items.

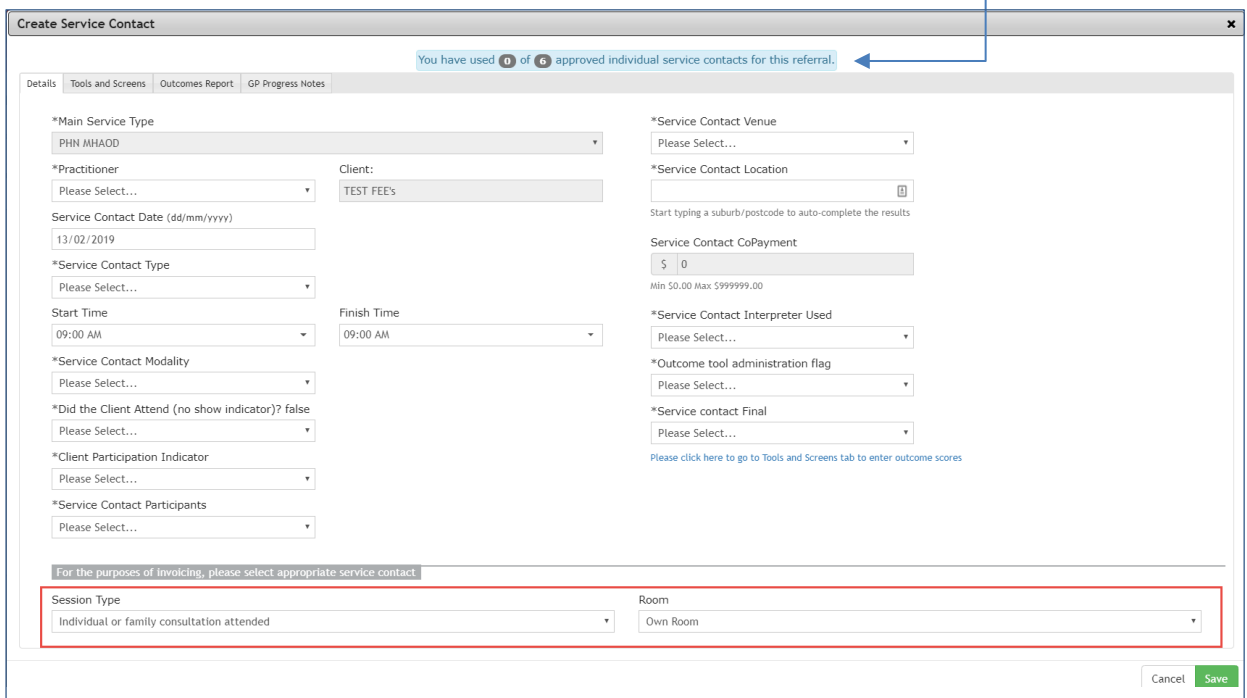

The Service Contact counter will continue to count as each Service contact is entered. If the user continues to enter service contacts past the approved cluster count, these additional sessions will NOT apply a fee until an additional cluster of sessions have been approved by the PHN/Company.

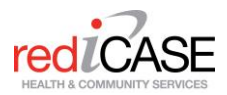

# <span id="page-35-0"></span>4.4.2 Approving additional sessions

If the user would like to approve additional sessions (further treatment is required), they will be asked when they enter the FINAL session for that cluster (i.e. 6/6), if they would like the have more approved.

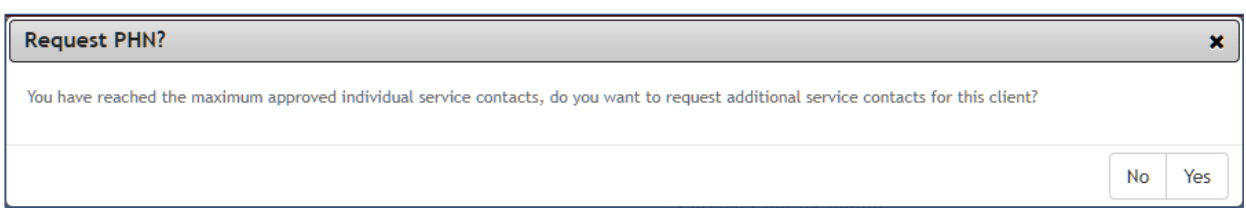

When a practitioner selects Yes, the PHN/Company will be notified via email. PHN/Company can navigate to the Referral Module > PHN Referral Tasks > find the task > View > Approve/Reject

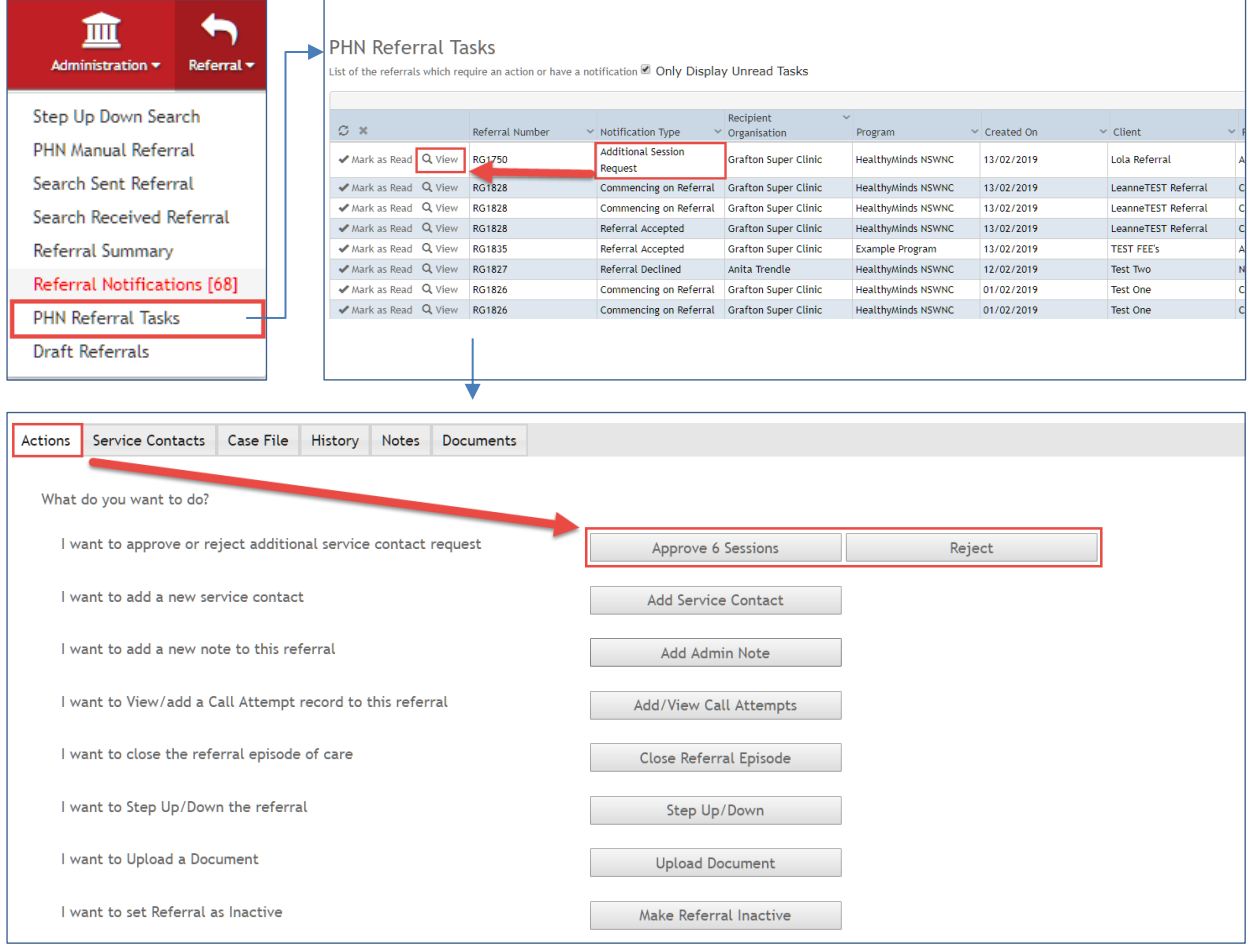

Alternatively, the PHN/Company can Pre-Approve an additional cluster of sessions by entering the referral details > Actions > click on the Pre-Approve.

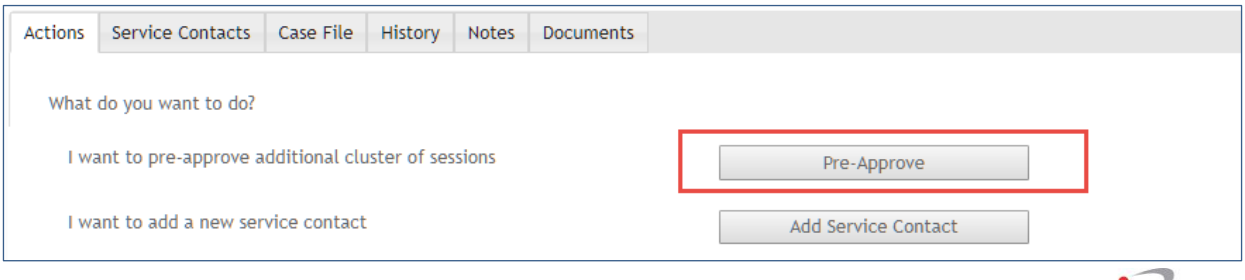

red<sub>LCASE</sub>

Next time the Practitioner accesses the referral post approval, the session count will reflect this, as shown below 6/12. Payments will continue as per normal.

37

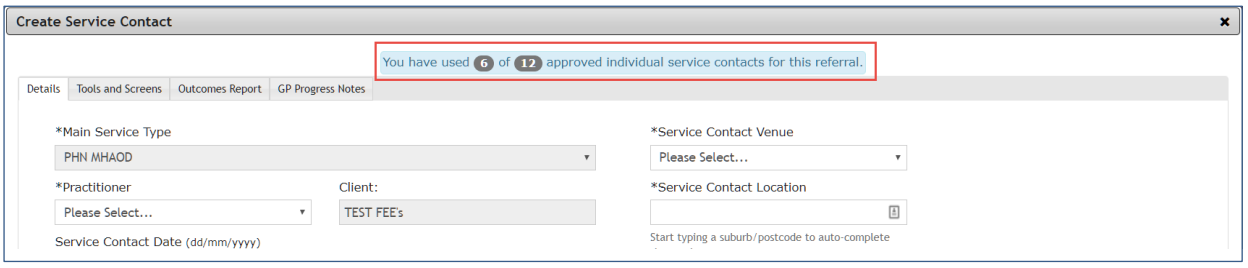

# <span id="page-36-0"></span>4.4.3 Payments Processing

Payment Processing involves a few steps. Viewing the sessions entered by practitioners, locking them for payments, Generating a payment summary, and approval for payments.

To access the Payment Processing page > Administration Module > Payments – Processing.

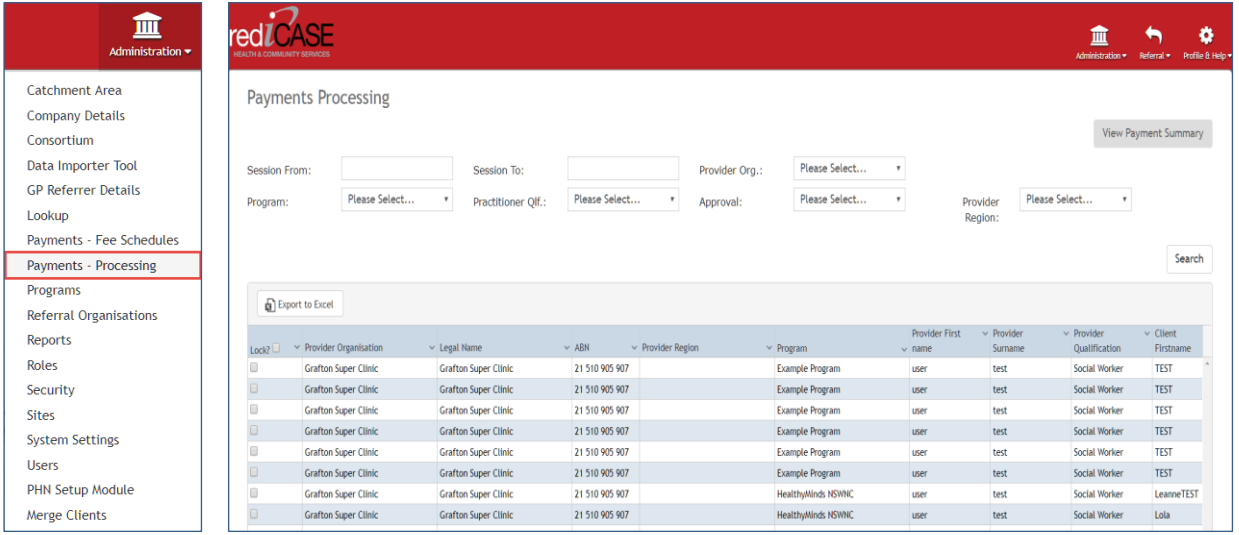

## <span id="page-36-1"></span>Viewing and Locking Service Contacts

The Payments Processing page will display all sessions that have been entered in rediCASE that have NOT been marked as approved. PHN/Company accounts should review all submitted data and applicable fees are relevant for the Service Contact. For each Service Contact, user will need to "Lock" down for payments by checking the Lock check box for each Service Contact, or lock all by clicking here. This temporarily prevents a clinician from editing the existing record while the payment process is being completed.

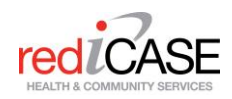

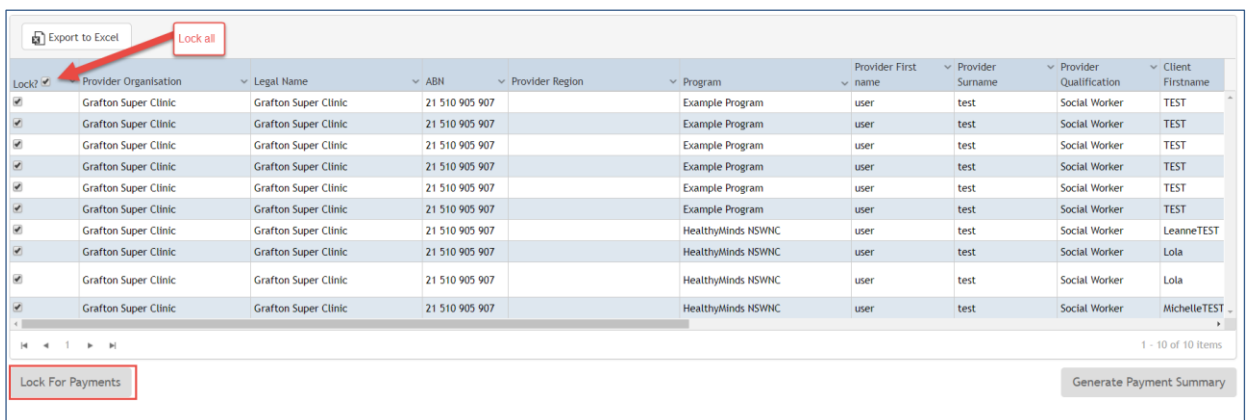

Once Locked, user will see a confirmation message at the top of the page, and should now Generate Payment Summary.

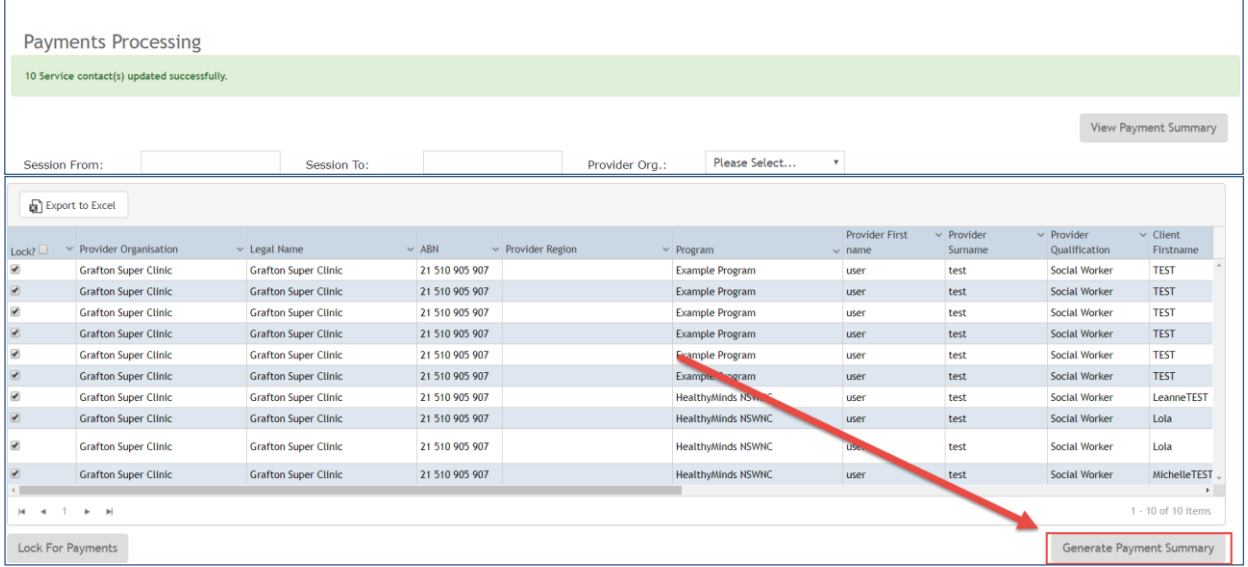

# <span id="page-37-0"></span>Payment Summary/Pending Payments

Once a Payment Summary has been generated, users will be navigated to the Pending payments Page. Review the total amount owed to the Referral Organisation, rediCASE calulates this automatically. Check the Approval checkbox and hit Mark as Approved.

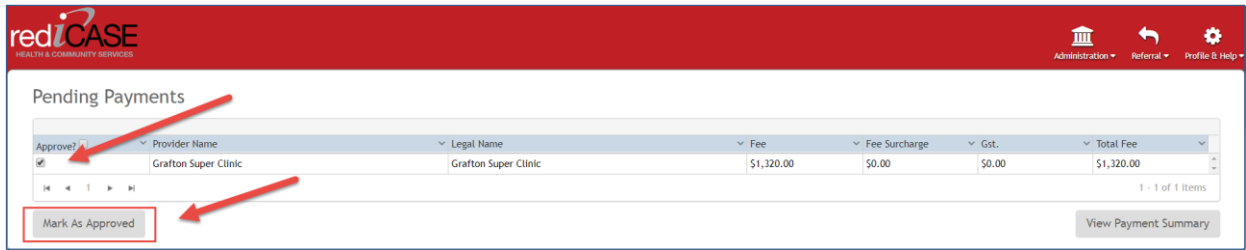

#### A confirmation message will appear.

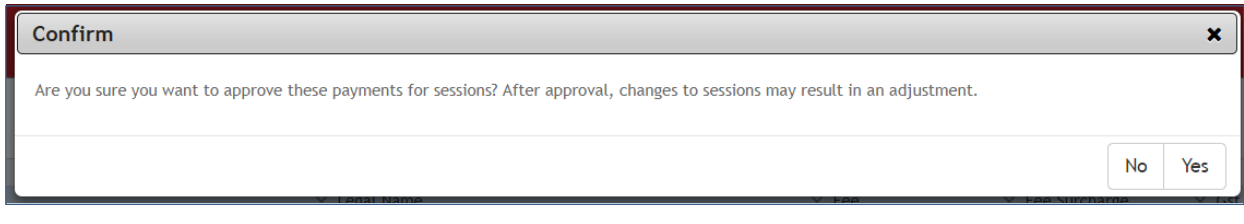

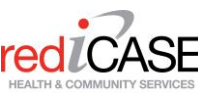

# <span id="page-38-0"></span>Payment Summary/Finalised payments

The Payment Summary button can be used to access the Finalised Payments page. This page will display all approved payments which can be viewed, printed or exported to excel.

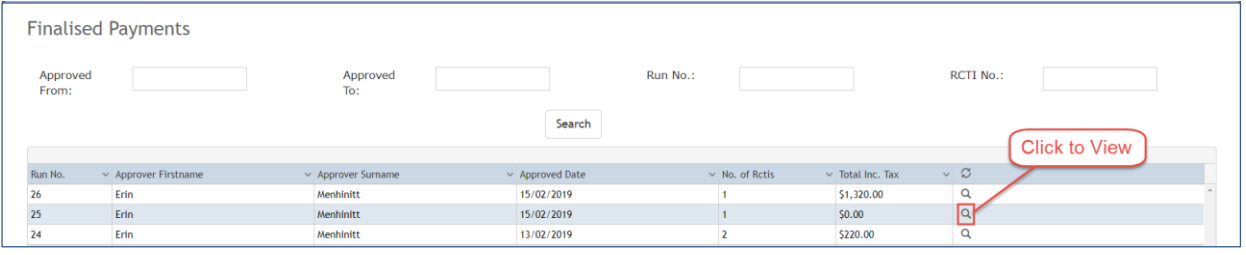

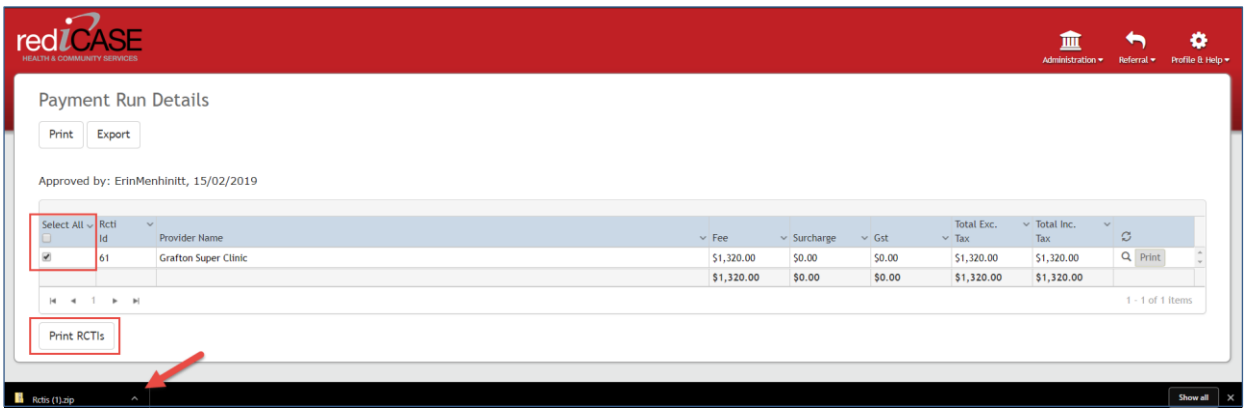

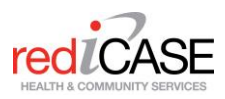

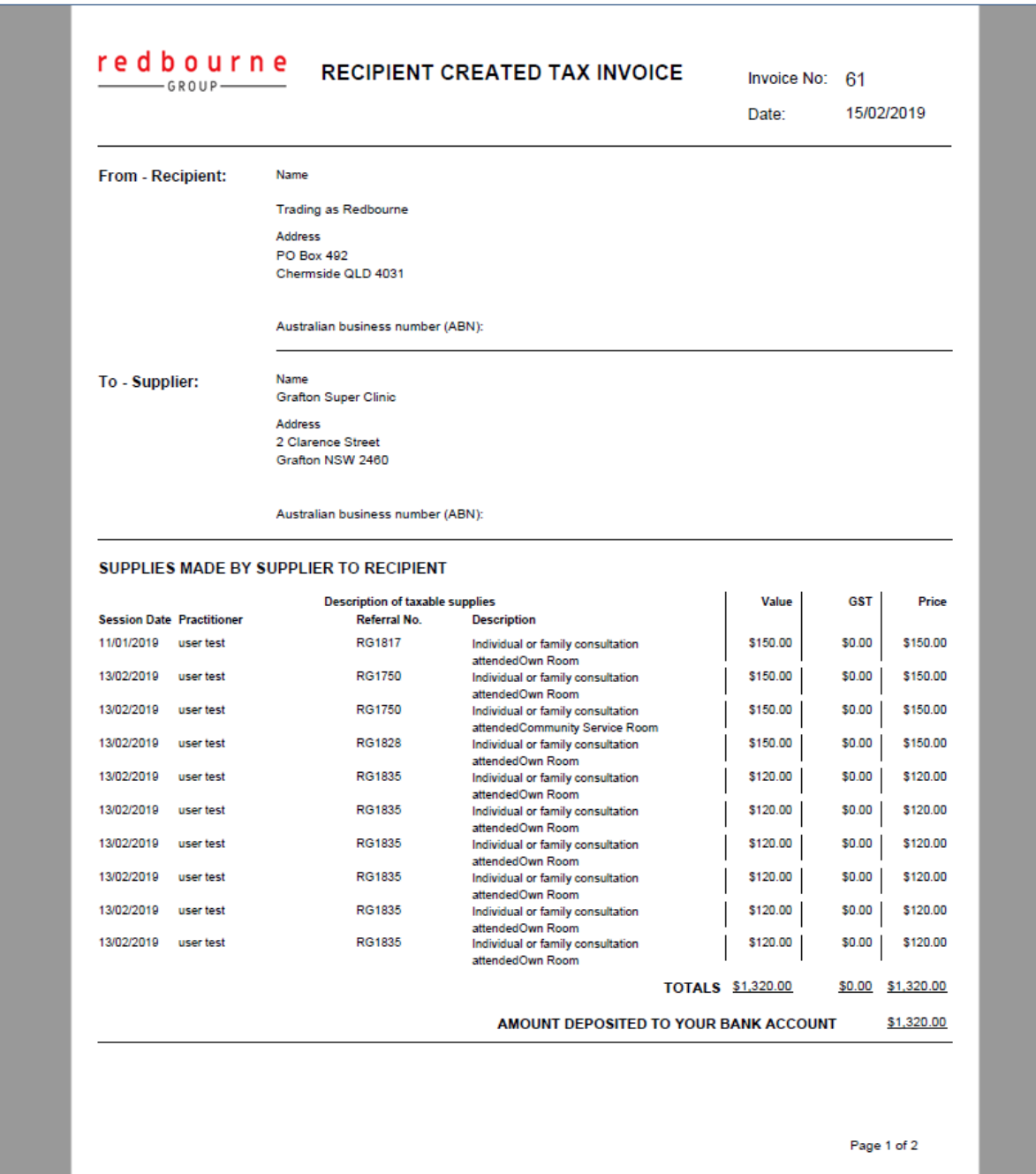

RCTI's can be downloaded as PDF in a .zip file, as below.

# <span id="page-39-0"></span>Adjustments

Service Contacts that have been finalized will be viewed at the Referral - Service Contact level by the display of the RCTI number linked to the record. Click on the RCTI number in a service contact to view the relevant invoice.

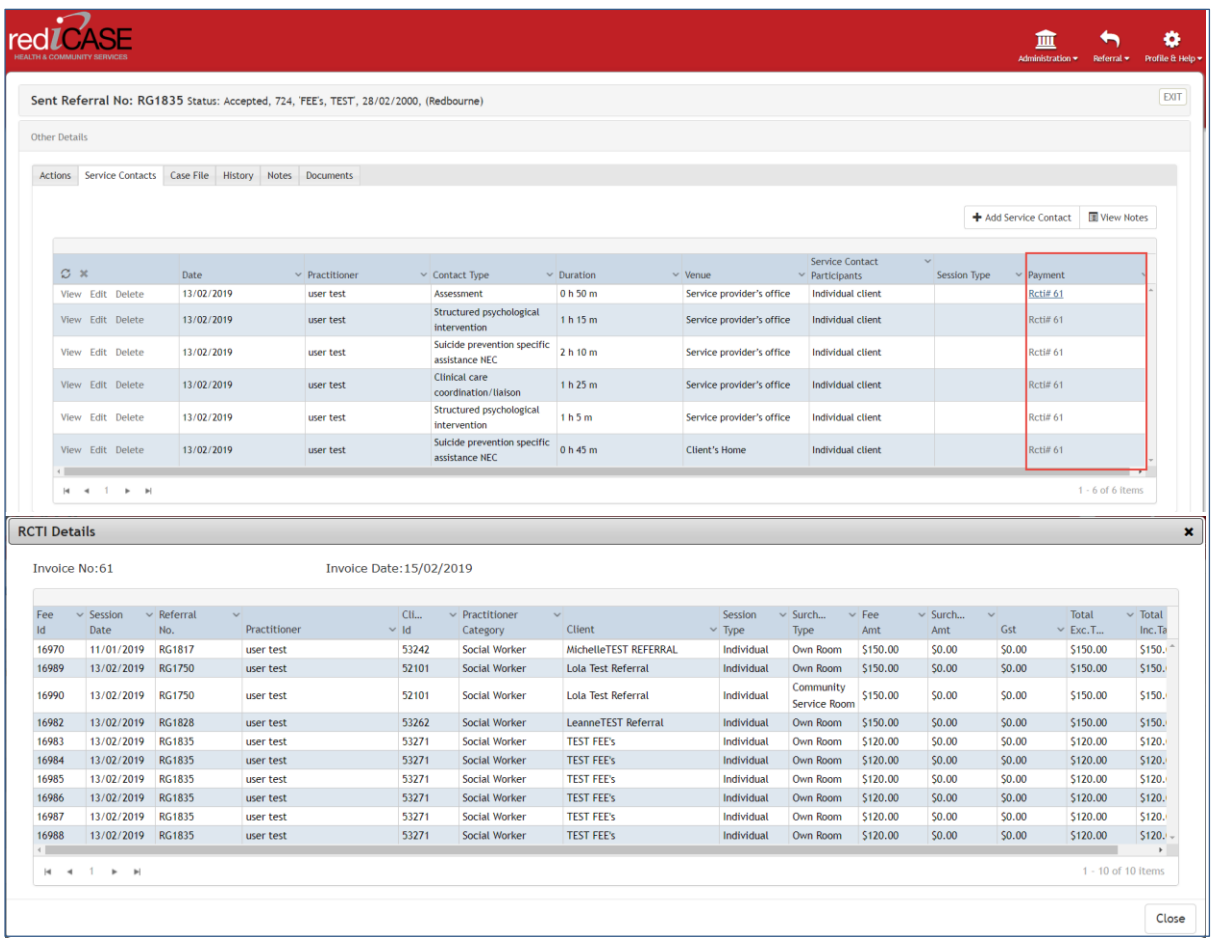

Service providers may edit / delete a service contact that has been processed for payment. When doing so the practitioner will be prompted that the edit may effect original payments. Any adjustments of a paid service contacts that effect the original invoiced amount will be viewed in the next Payments Processing cycle.

# <span id="page-40-0"></span>Locked Records

You may notice on occasion that a client record cannot be accessed for a short period of time (say 5 minutes). This is likely to be during times of processing payments. During the processing of payments rediCASE will lock certain client records. Should you notice this, please wait a few minutes and try again.

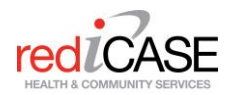

# <span id="page-41-0"></span>**4.5 PHN Referral Tasks**

PHN Referral Tasks can be found under the Referral module > PHN Referral Tasks

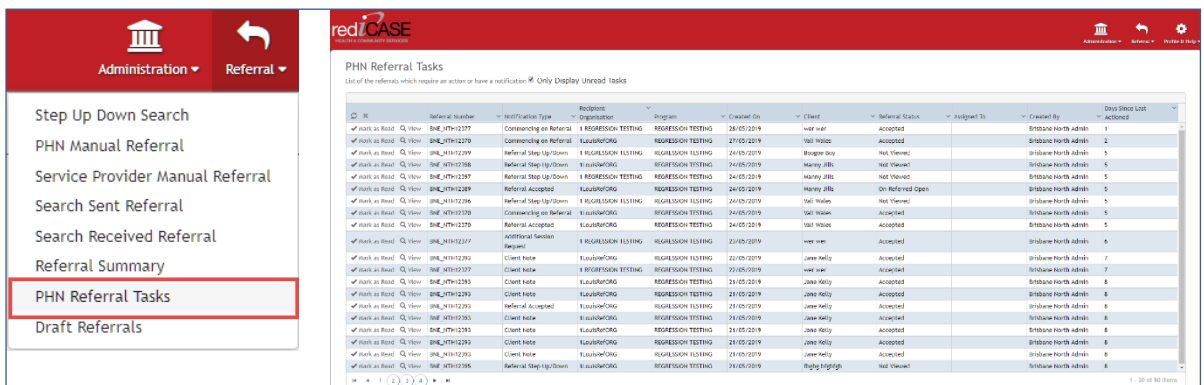

PHN Referral Tasks is a referral notifications centre. It can be used to track referral progress and complete referral tasks.

There are several notification types, there are;

#### **1. Additional Session Request**

This notification is to advise the PHN/Company that a referral organisation has requested additional sessions to be approved.

**2. Client Note**

This is to advise that an Admin note has been recorded on the referral.

**3. Commencing on referral**

This notification is to advise that the referral has Commenced

#### **4. Possible Duplicate Client**

This notification is to advise the PHN/Company a referral has been created with similar details (name and DOB) for an existing client referral

## **5. Referral Accepted/Declined**

This notification is sent when a referral status has been updated with the retrospective action of Accept/Decline.

#### **6. Referral on Hold**

This notification is to alert the PHN/Company the referral is on hold and has not been released to the referral organisation. [See Hold and Release Referrals](#page-42-0)

## **7. Referral Step Up/down**

This notification is to advise that this referral is a result of using the Step Up/Down action.

## **8. Review Referral**

This notification is to advise a referral has been created as a Review referral (see referral form [type\)](#page-44-2), which needs to be merged with the original initial referral. *Note: this way of merging referrals is different from using the Merge client's tool.*

Users can view each task by clicking on the View button on the very left-hand column, this will navigate users to the referral details page, where user can complete the task or review the status.

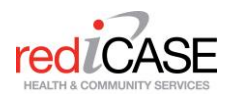

Click the Mark as read button to clear that referral task notification. Users may also check the 'Only Display unread Tasks' to display only unread tasks, uncheck to view all tasks, both read and unread.

43

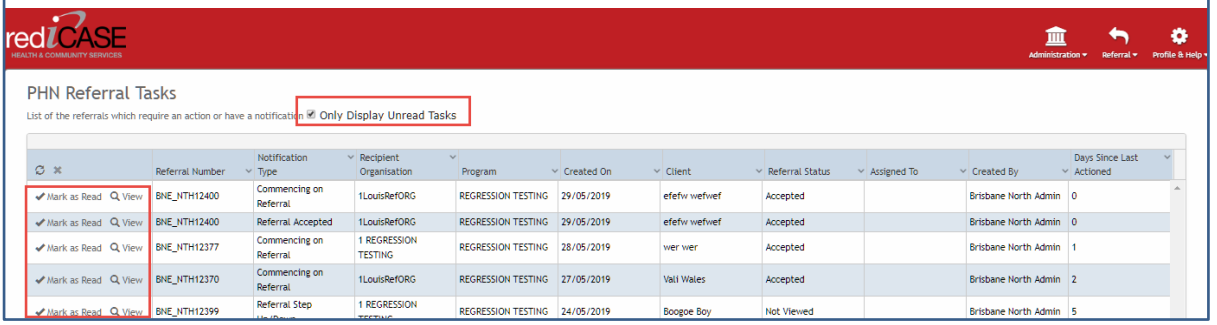

# <span id="page-42-0"></span>**4.6 Hold and Release Referrals**

As the PHN/Company, users may elect to switch on the Central Intake capability which places referrals created by GPs / Service Provider "On Hold". Referrals on Hold can be scrutinized and released to the intended Service Provider or redirected to another Provider by the PHN as appropriate.

Note – referrals "On Hold" will not be delivered to a Service Provider until released by the PHN. It is recommended that PHN action On Hold referrals as soon as possible to prevent delay of service provider activity.

# <span id="page-42-1"></span>Setting up Central intake

Central intake is a program-based function. Head to the Admin Module > Programs > Edit program to flag it as 'Central Intake'

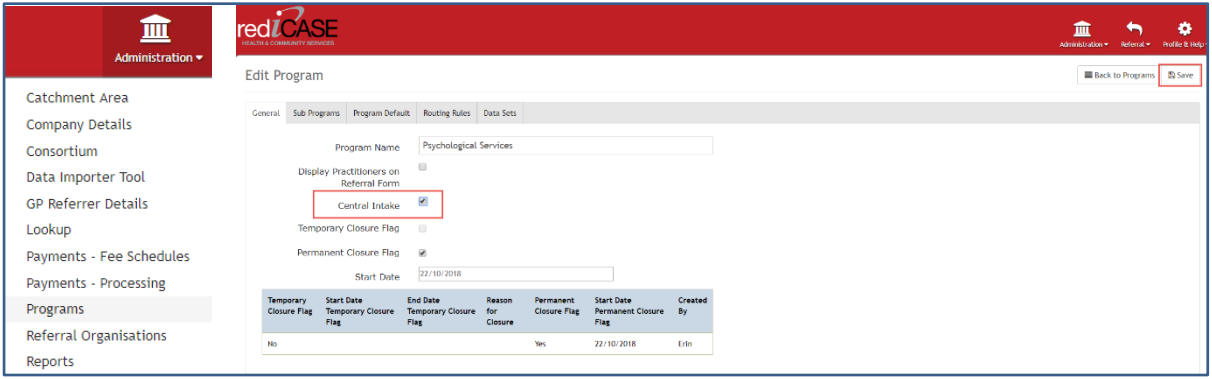

# <span id="page-42-2"></span>Viewing On hold referrals

As a PHN User, referrals On Hold can be viewed and managed from two separate areas:

**1. View Referrals on Hold as part of PHN REFERRAL TASKS** PHN REFFERRAL TASKS. This will display all referrals with notifications or requiring action by the PHN. Referrals with *Notification Type: Referral on Hold* are waiting release from the PHN.

Click on View from the Tasks, you will be redirected to the referral details actions page. Hit Release to sent the referral to the original selected provider, or hit Assign and Release to refer to a more appropriate service provider.

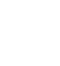

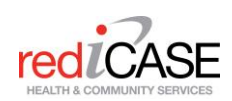

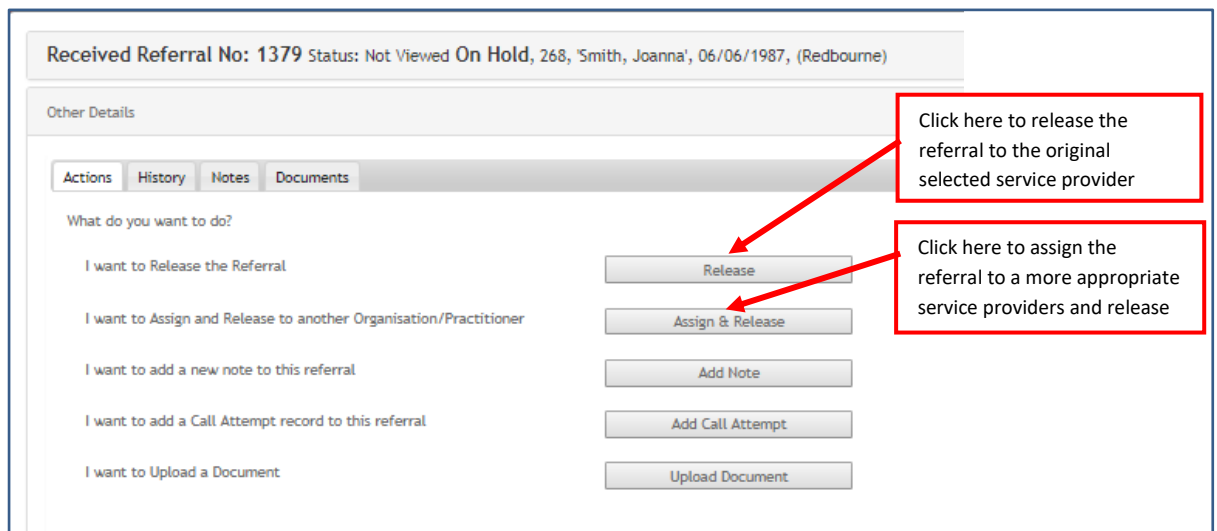

**2. View Referrals in the REFERRAL -> SEARCH SENT REFERRAL display:** Alternatively, On Hold referrals will be identified in red as On Hold = Yes in the Search Sent Referrals list display. You may also filter by the "Only on Hold" filter.

Click on the Details link next to the referral to proceed to the Actions tab.

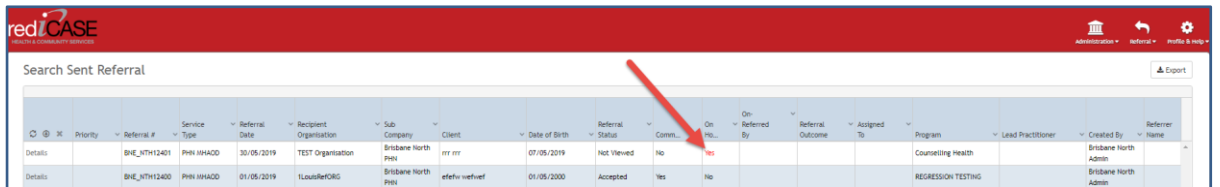

# <span id="page-43-0"></span>Review and Release Referral

You may view the details of the referral by selecting View / Details link and viewing the client data and the original referral form by clicking on the client link at the top of the referral and the View PHN Referral Form in the DOCUMENTS tab of the referral.

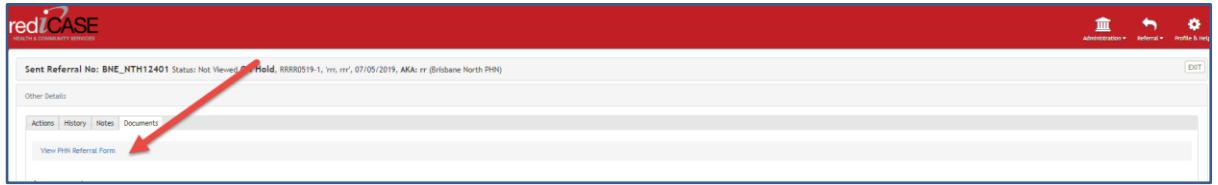

If the selected Service Provider is deemed an appropriate destination for the referral, click on the **Release** button. You will be asked to confirm by selecting the **Yes** in the prompt.

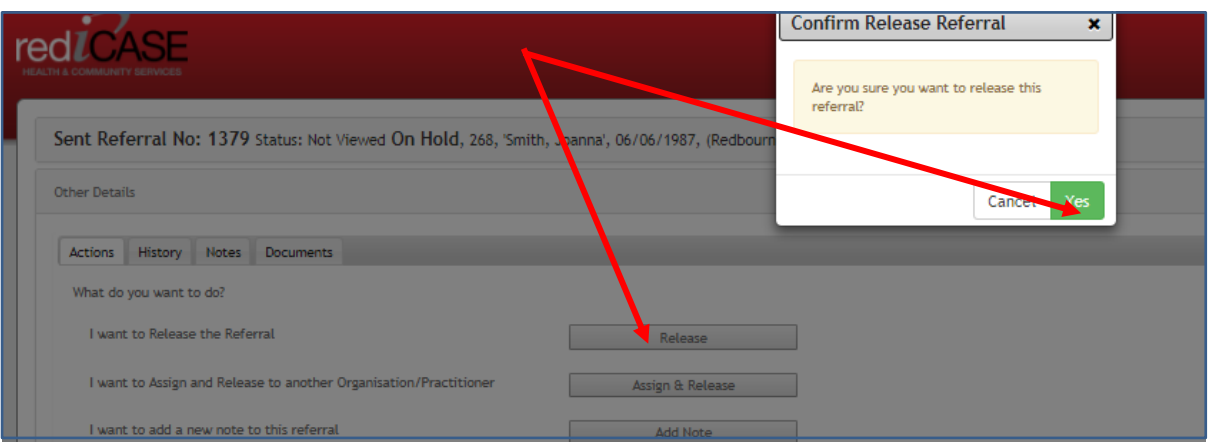

If the selected Service Provider is deemed an inappropriate destination for the referral, click on the **Assign & Release** button.

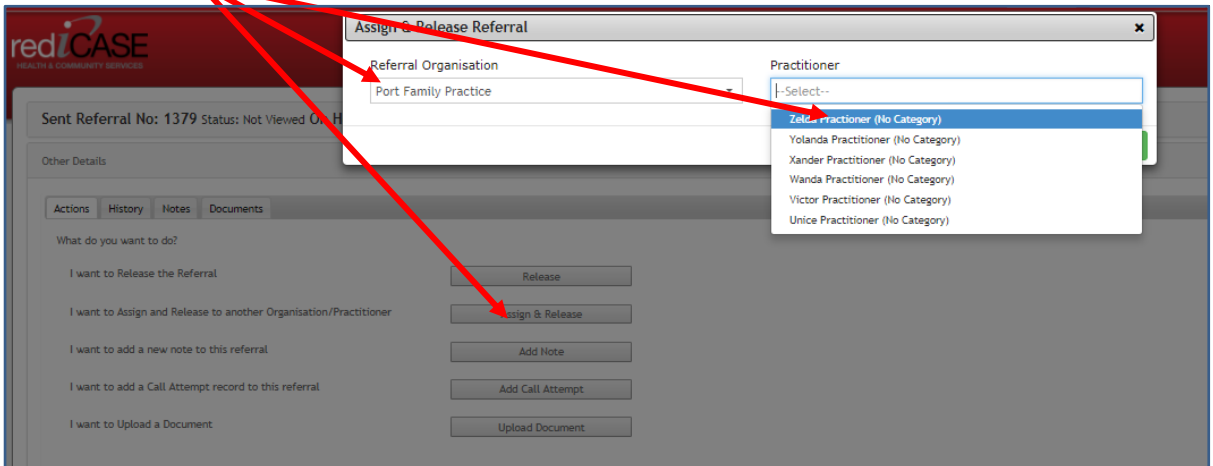

You will able to redirect the referral by selecting any Referral Organisation and associated Practitioner and clicking on **Assign & Release** button. The referral will be delivered to the selected Practitioner / Service Provider.

# <span id="page-44-2"></span><span id="page-44-0"></span>**4.7 Referral Form Type – NEW and REVIEW**

The Referral Form Type is a radio button control that allows users to choose from 2 options – NEW and REVIEW, each option effects the referral form differently.

## <span id="page-44-1"></span>New

New means just that, creating a NEW Referral. Referral form workflow will remain the same, complete referral form of all mandatory data > select a Service Provider > Send.

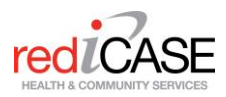

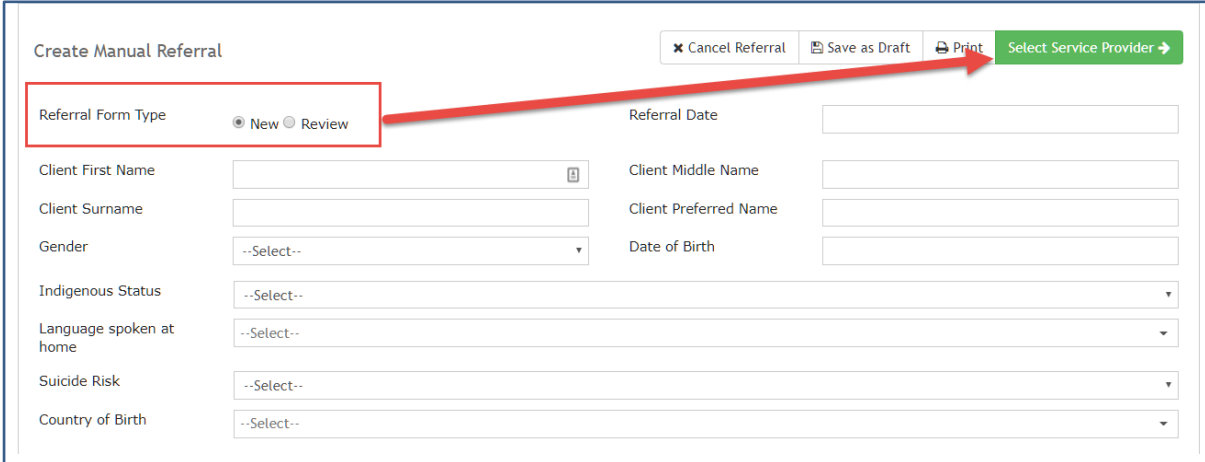

#### <span id="page-45-0"></span>Review

The review option should be used when an existing client/referral record already exists in the database, and the referral documentation is required for a review. For example, a client is referred (New) and seen by a provider for 6 sessions. The client is then required to be seen by their referring GP to extend the number of sessions to 12. The supplementary referral from the second GP visit should be created as a Review referral.

When Review is selected, the referral form will remain the same, enter client details/demographics etc. however, instead selecting a Service Provider – rediCASE will ask users to SAVE REVIEW. When a Referral has been SAVED as REVIEW, Referral will be saved in the Referral Module > PHN Referral Tasks.

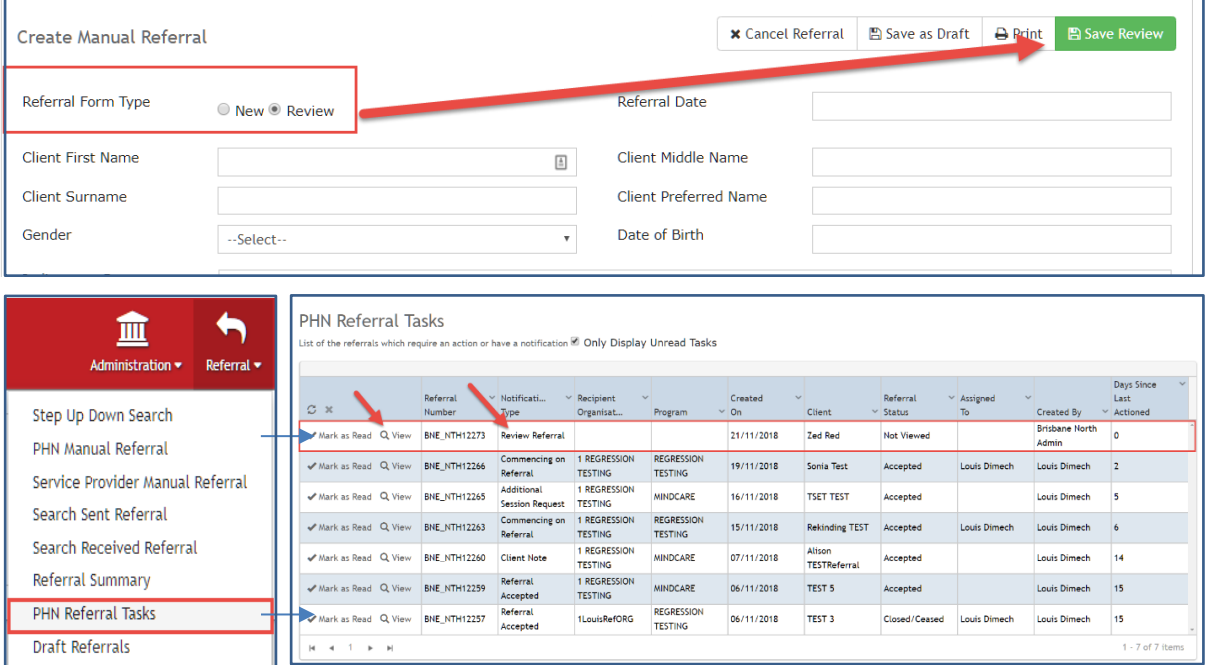

Users will now need to MERGE the Review Referral with the EXISTING Referral record. To do this, from the PHN Referral Tasks page > hit VIEW > user will be navigated to the Referral Actions page. Users can either select New Referral – make this a New Referral or, Merge Referral.

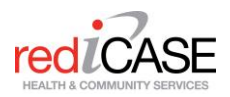

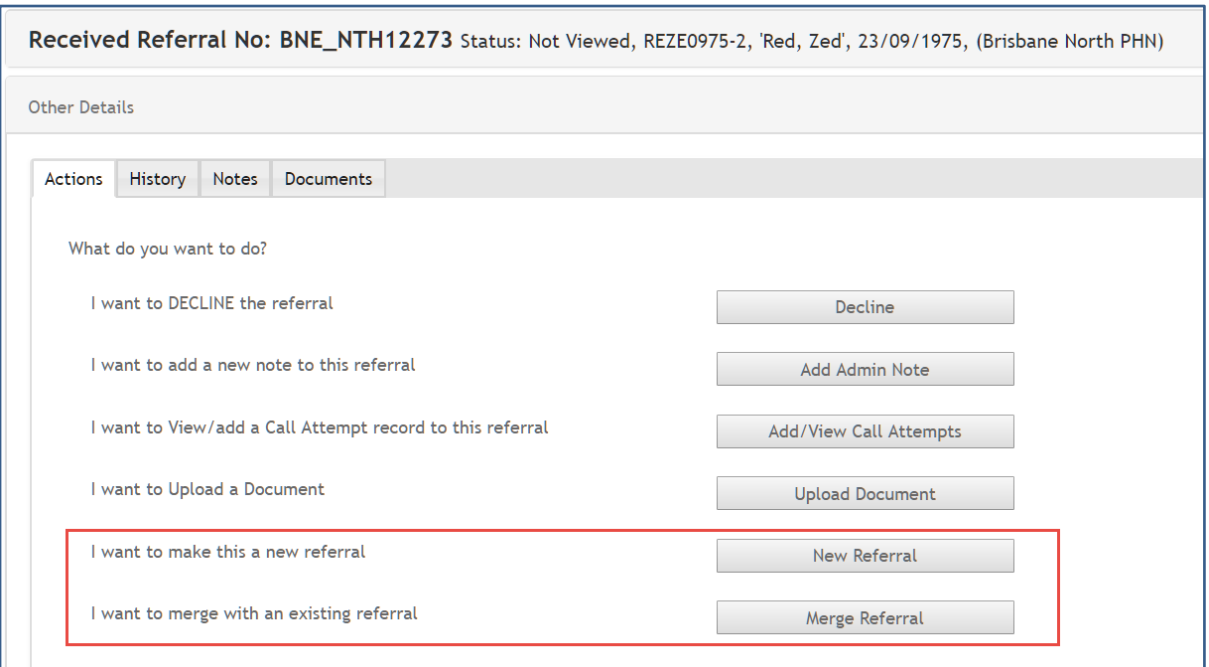

#### <span id="page-46-0"></span>Merge Referral

When user selects the Merge Referral Button, the Select a Client to Merge window pop up will appear. User will need to enter the client name to which they wish to MERGE the existing referral to, select as they appear and confirm.

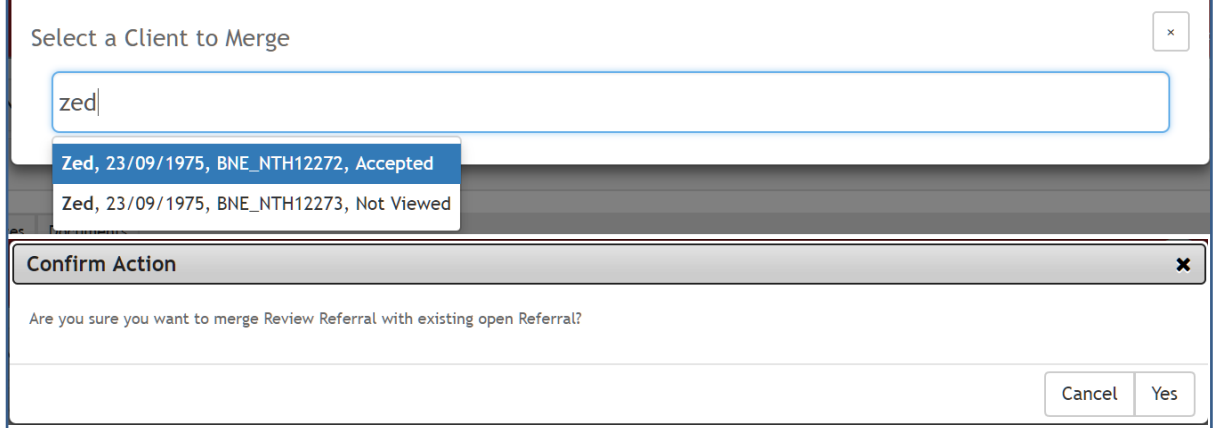

The Review Referral will be merged with the existing referral/client record. Users can find both the original referral and Reviewed Referral in the MERGED referrals Documents tab

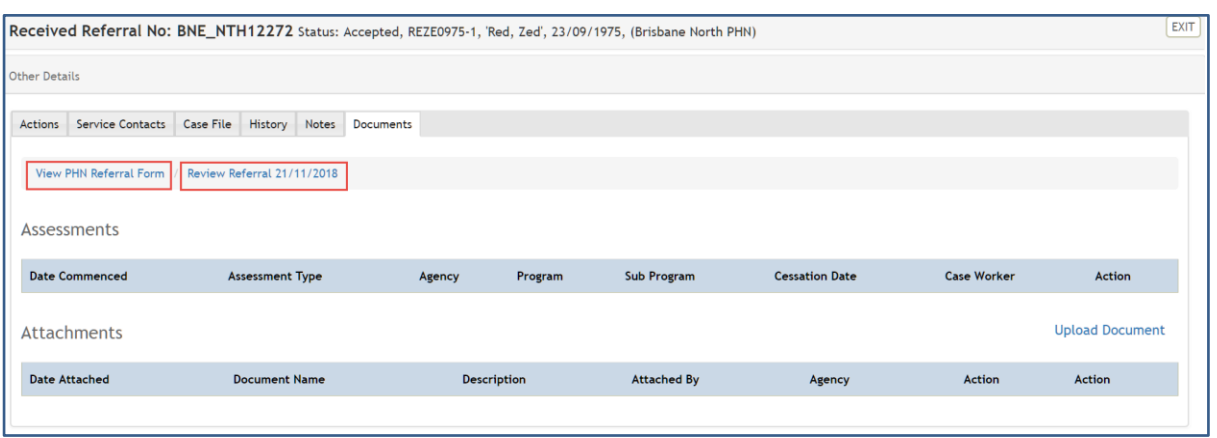

# <span id="page-47-0"></span>**4.8 Merge Clients (ID's only)**

Merge clients is available to PHN/Company users only. It can be found under Admin > Merge Clients

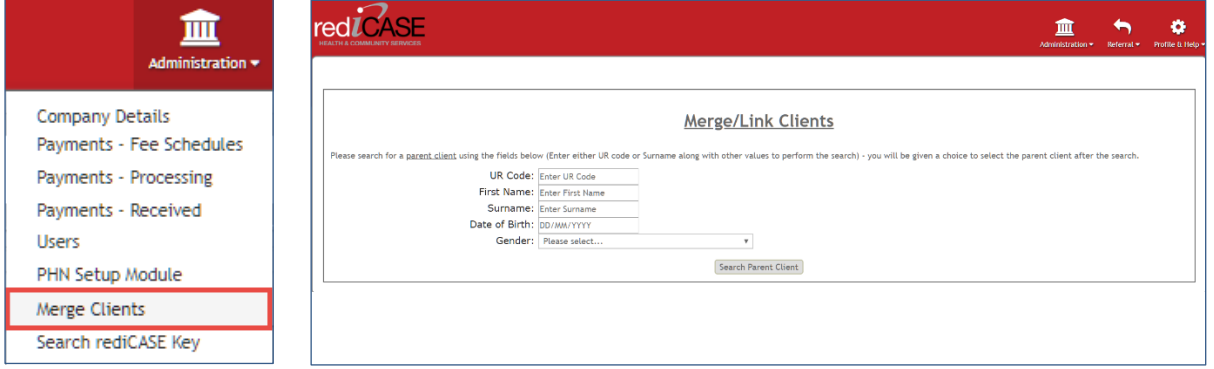

# <span id="page-47-1"></span>Using Merge Clients

Merge Clients tool should be used when a possible duplicate client has been found in the system. Users can find possible duplicate clients via notification which can be found unde[r PHN Referral Tasks.](#page-41-0)

**NOTE:** This method of merging clients only merges the Client ID's for use when extracting reports. The 2 client referrals will remain separate.

## <span id="page-47-2"></span>Merging primary and secondary Clients

Users may choose to review those referrals and link them so they understand how a client is accessing the choices of program, an eligibility screen (i.e. sorry you have already been seen by another Service this year) or to look at client outcomes over time through reports.

To merge clients, users can search clients based on the combination of First Name, Surname, UR Code, Date of birth and Gender. At least the UR Code or Surname needs to be entered for performing the search.

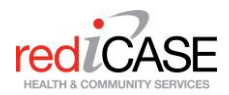

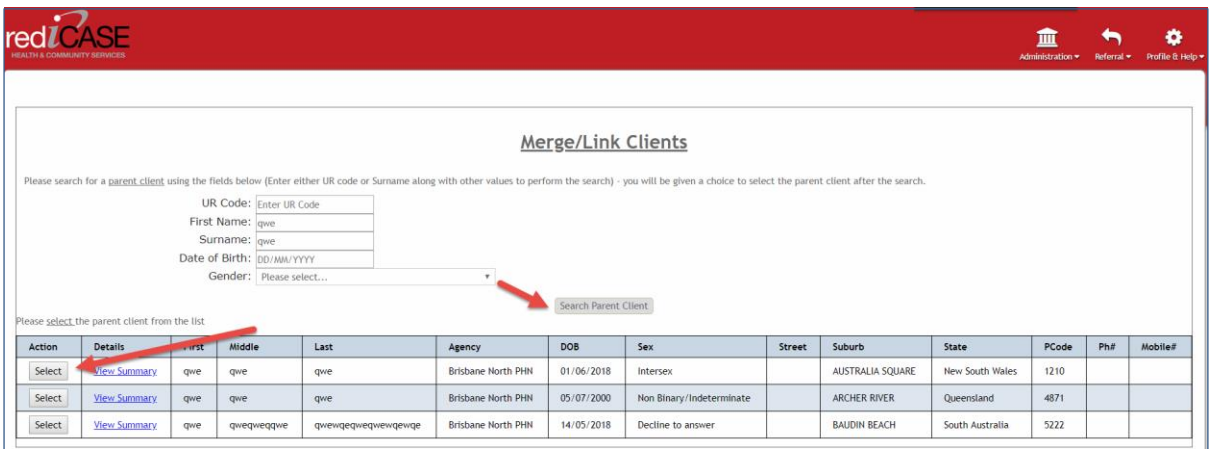

Users will need to search a Parent (Primary) client first, and hit select.

Once selected users will need to then search the client (secondary) that they wish to merge with the Parent client, hit select.

A confirmation pop up will appear displaying both client details, confirm the Primary client by hitting select and confirm.

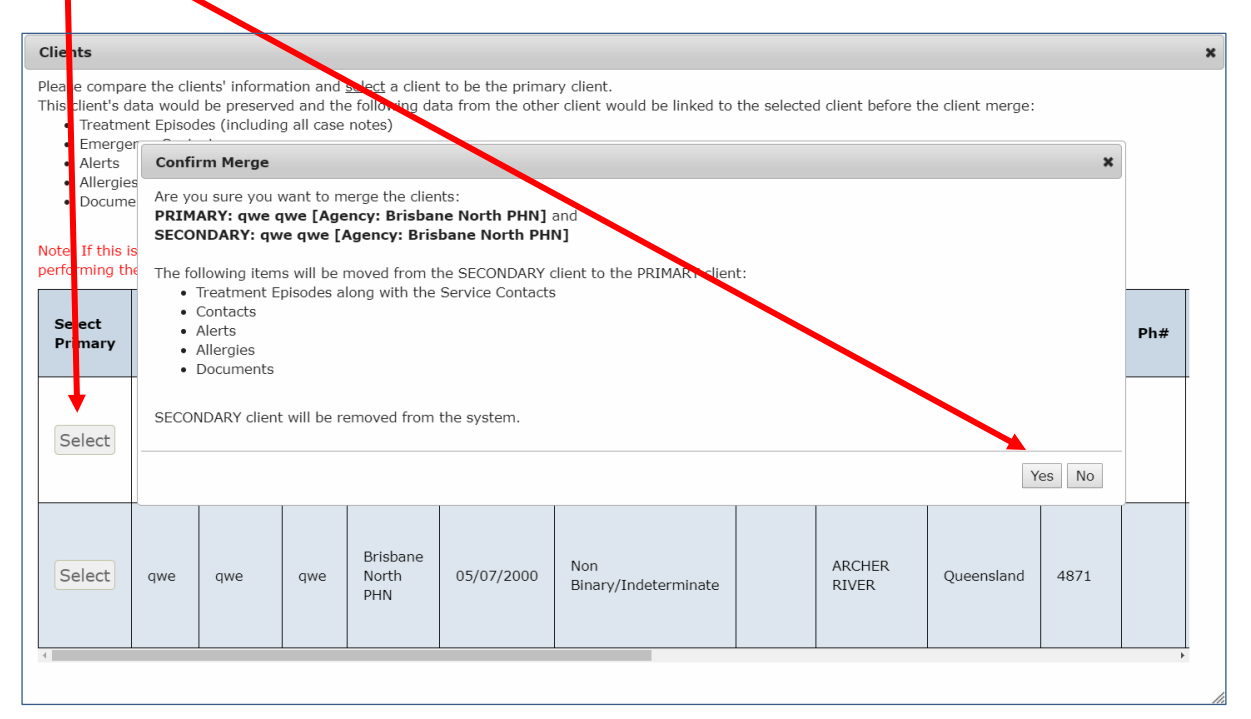

# <span id="page-48-0"></span>**4.9 Search Key**

The Search Key function allows users to search ClientID, EpisodeID and ServiceContactID supplied in the PMHC MDS extract report to easily locate referrals that need errors amended.

The Search Key tool can be found under Admin > Search rediCASE Key

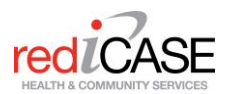

input the appropriate ID into the field and hit search. Click on the details link to navigate to the Referral details page.

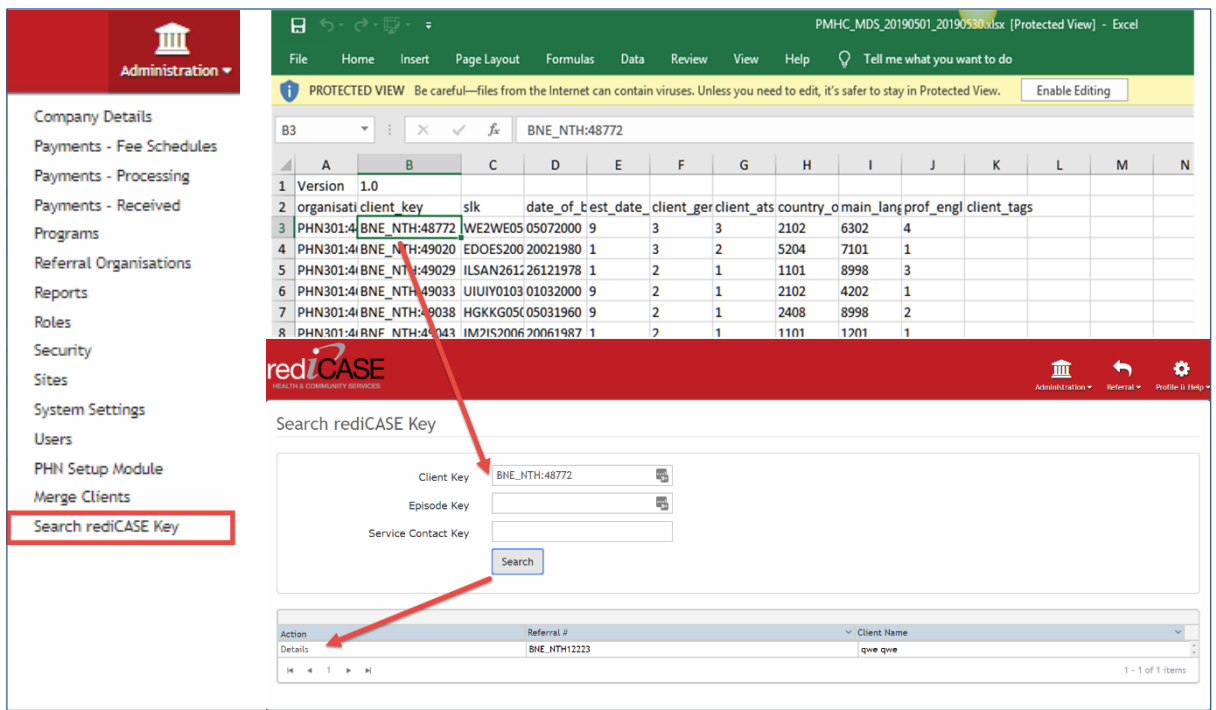

# <span id="page-49-0"></span>**4.10 Make Referral Inactive**

The make referral inactive is an action located within the referral details page. This action will delete all data associated with the referral including the referral record itself. Users must confirm they are sure they want make this referral inactive – These cannot be recovered.

This action is for PHN/Company use only.

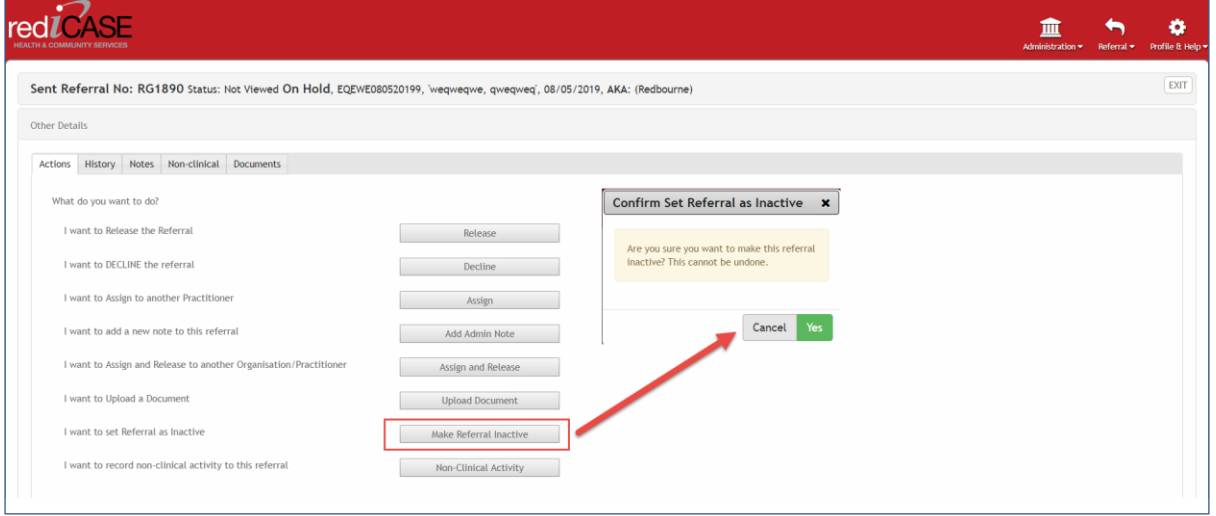

**NOTE:** Inactive referrals will NOT display in any reports

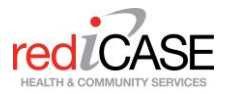

# <span id="page-50-0"></span>**4.11 Widgets and Reporting**

## <span id="page-50-1"></span>4.11.1 Widgets

rediWidgets will be available from the rediCASE home screen. Click the rediCASE rediZASE icon to head to the home page. There are 5 available widgets, these are;

- 1. [Open Referrals](#page-51-0)
- 2. [Not Commenced](#page-52-0)
- 4. [Referrals Sent](#page-54-0)
- 5. [Service Contacts](#page-55-1)

3. [Referral](#page-53-0)

Users can choose to Hide or Show each widget as well as selecting different layouts to suit preference. To do this, click on the Edit icon located on the top left corner  $\frac{dS}{dr}$  Edit

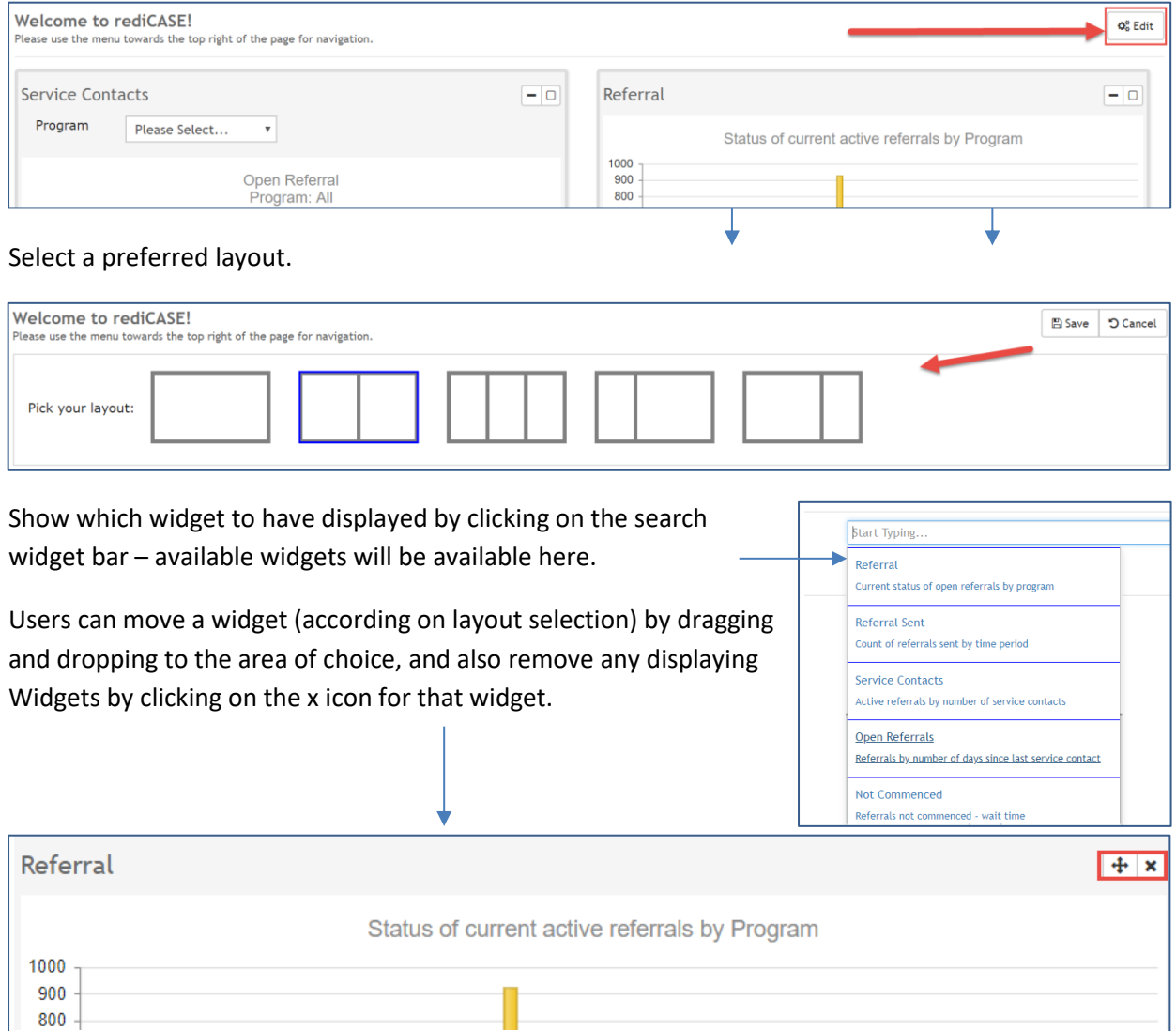

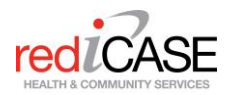

# <span id="page-51-0"></span>Open Referrals Widget

This widget will display referrals in real time the current count of days since last Service Contact (session) was entered. This will be filtered by the selected Referral Program only.

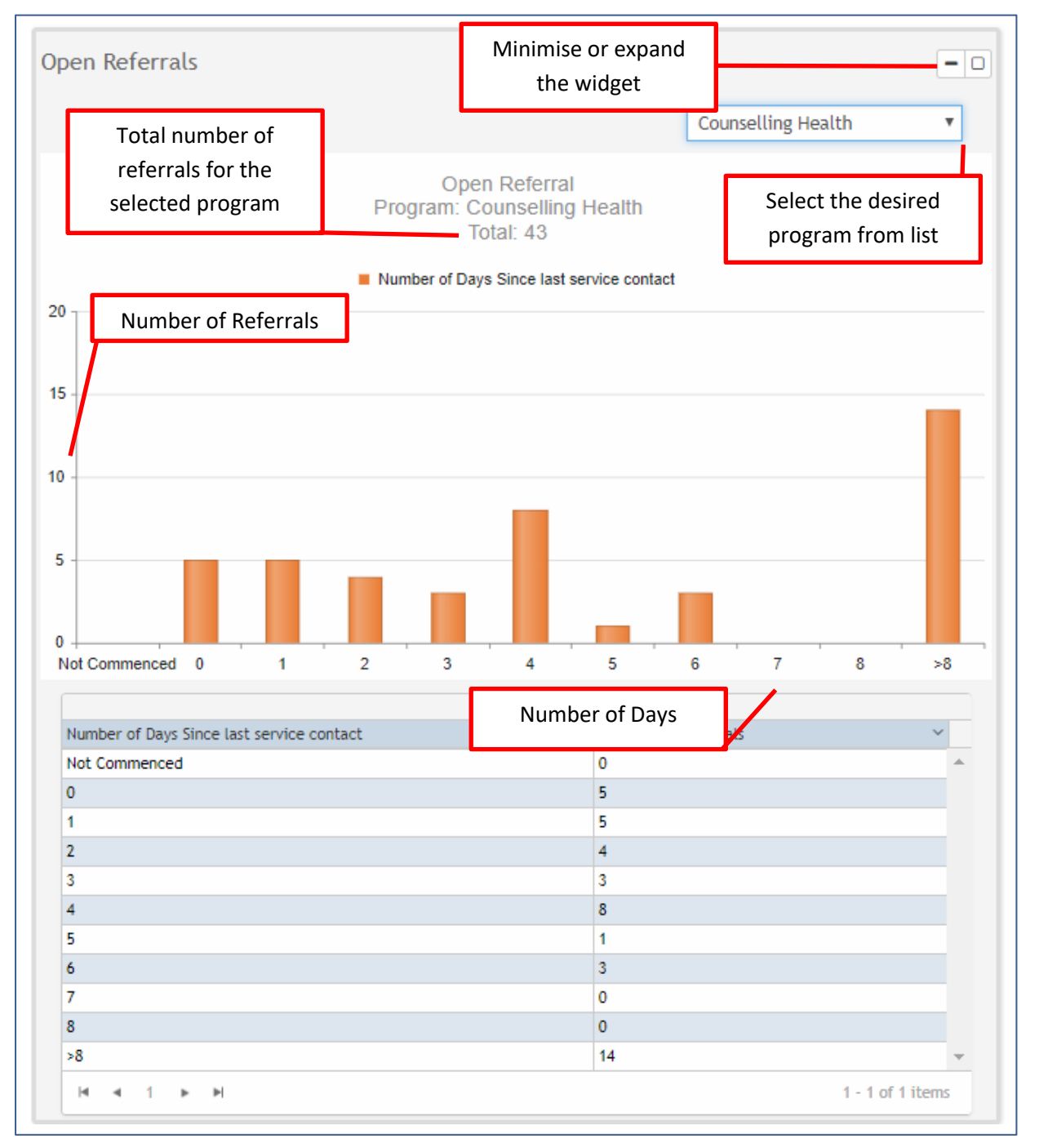

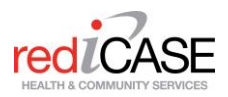

# <span id="page-52-0"></span>Not Commenced Widget

This widget will display non-commenced (no sessions recorded) referrals in real time and the current count of days since date of referral. This will be filtered by the selected Referral Program only

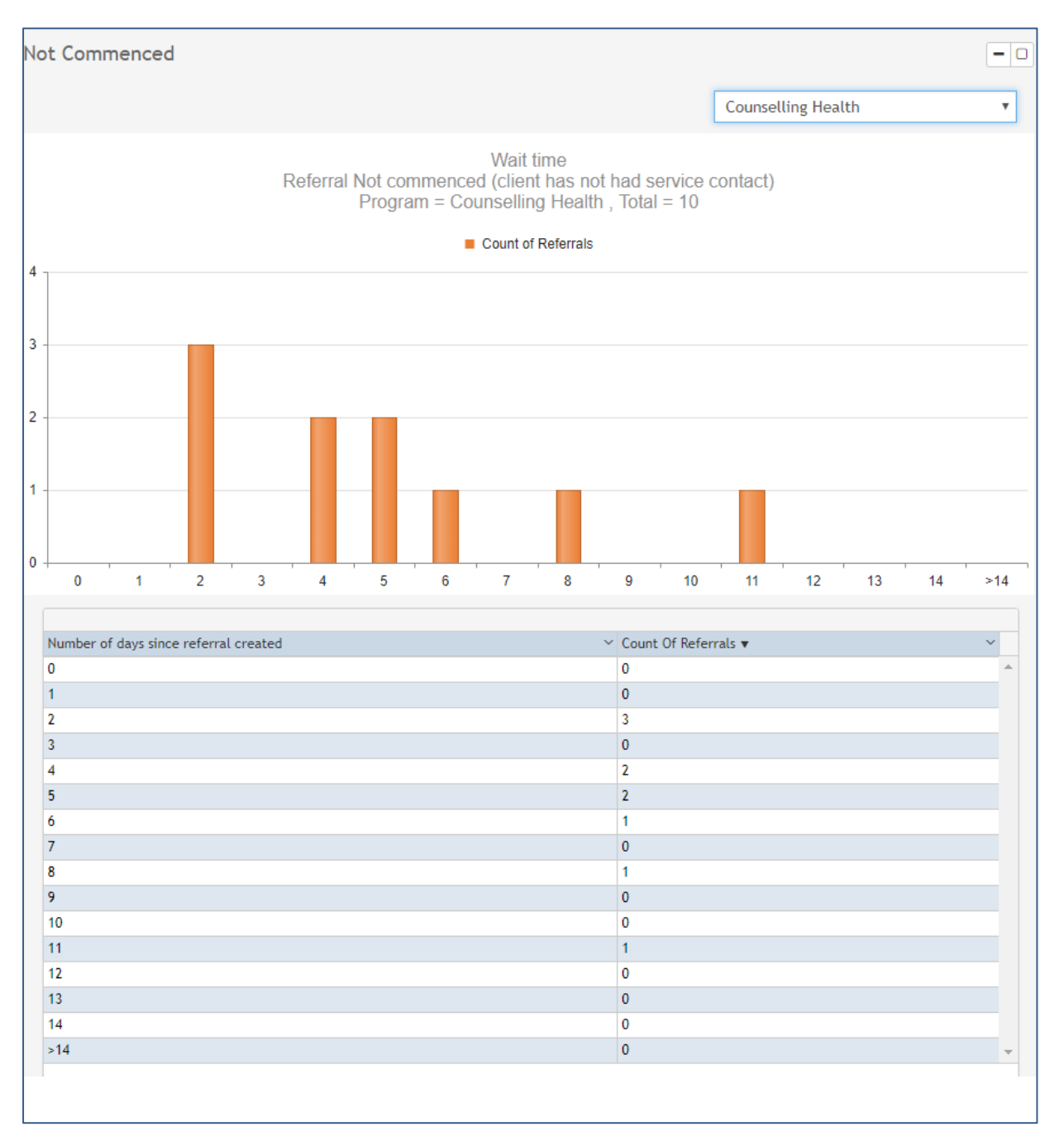

53

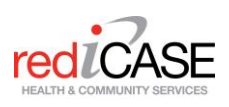

## <span id="page-53-0"></span>Referral Widget

This widget will display referrals in real time the current Status of Commencement by Program. Does not display referrals Closed/Ceased/On-Referred/Declined Status' displayed in this report are as follows;

54

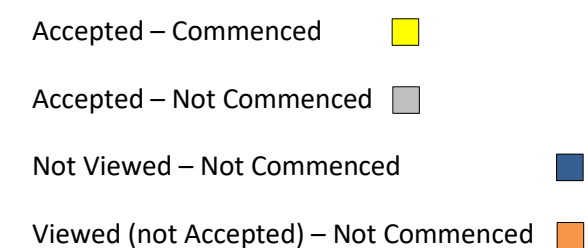

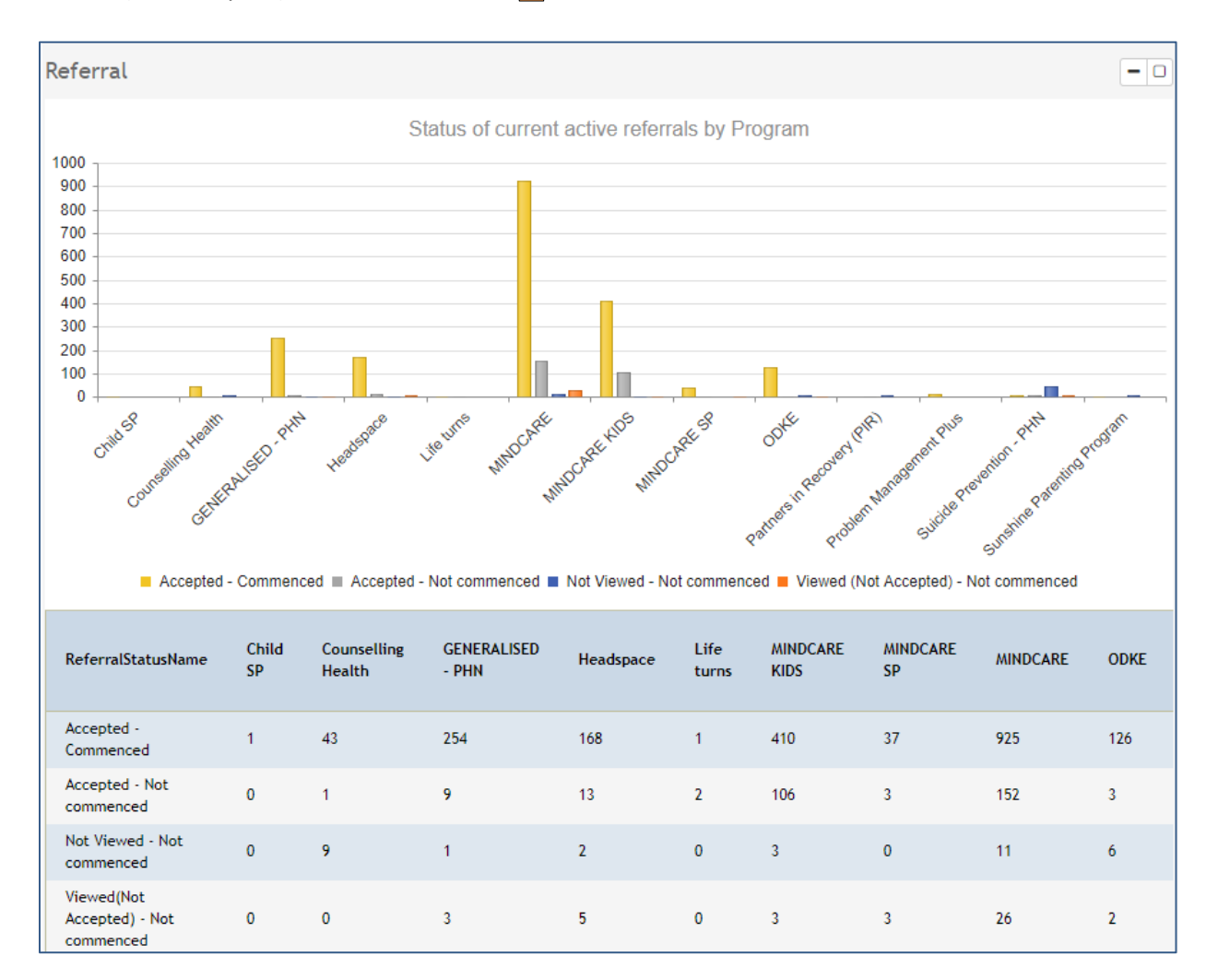

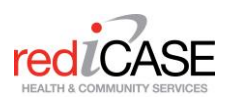

## <span id="page-54-0"></span>Referral Sent Widget

This widget provides a cumulative count of referrals sent (based on Date of referral), count excludes referrals marked as Inactive. All other Referral status' (included Closed, on referred, declined) are included in count.

Data is calculated from start date as determined by display selection (1 Jan if Calendar year, 1 Jul if FY) To today (data is live as of now).

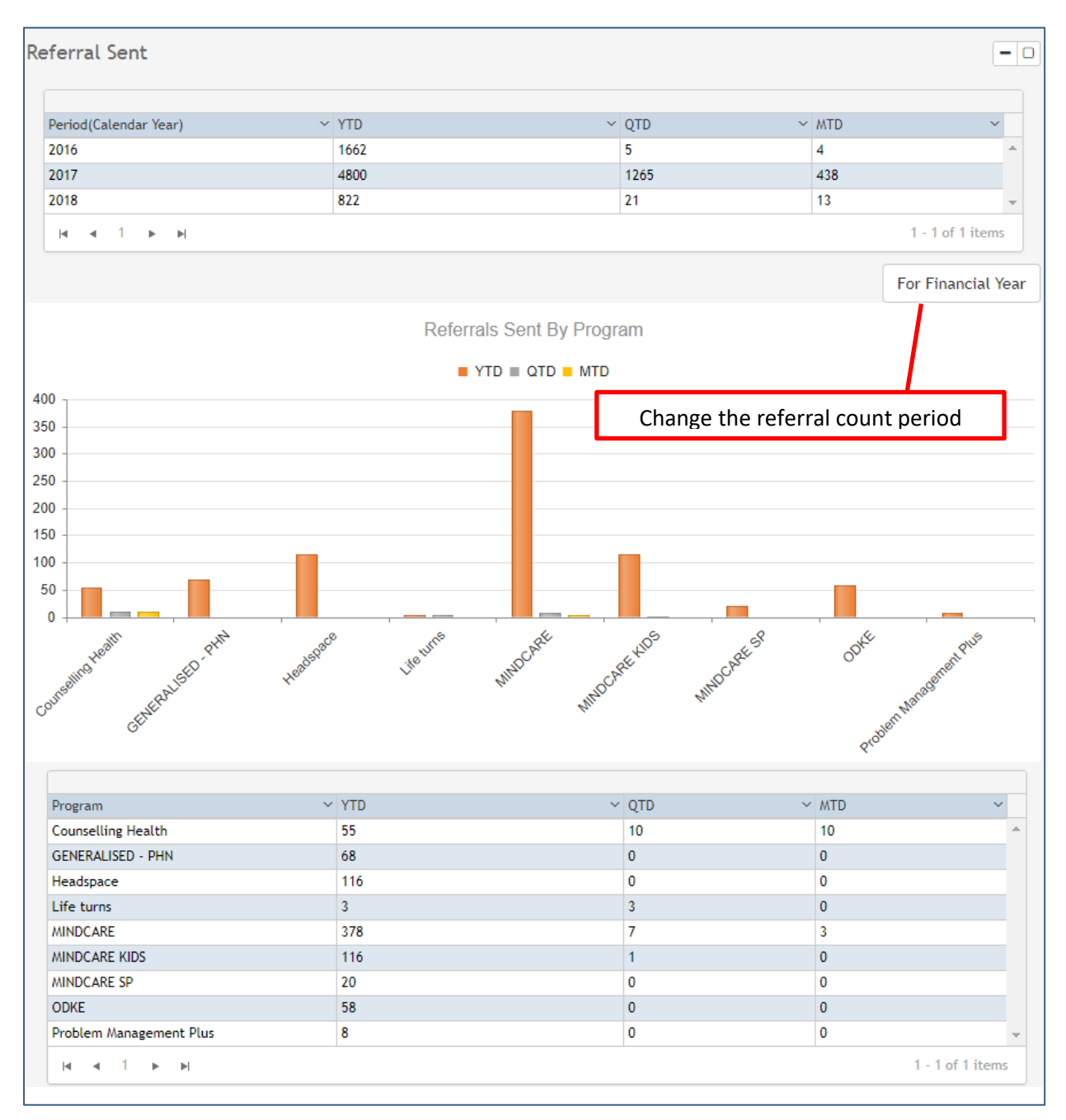

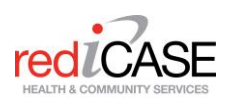

# <span id="page-55-1"></span><span id="page-55-0"></span>Service Contacts Widget

This widget will display referrals in real time the current count of referrals by number of Service contacts by program.

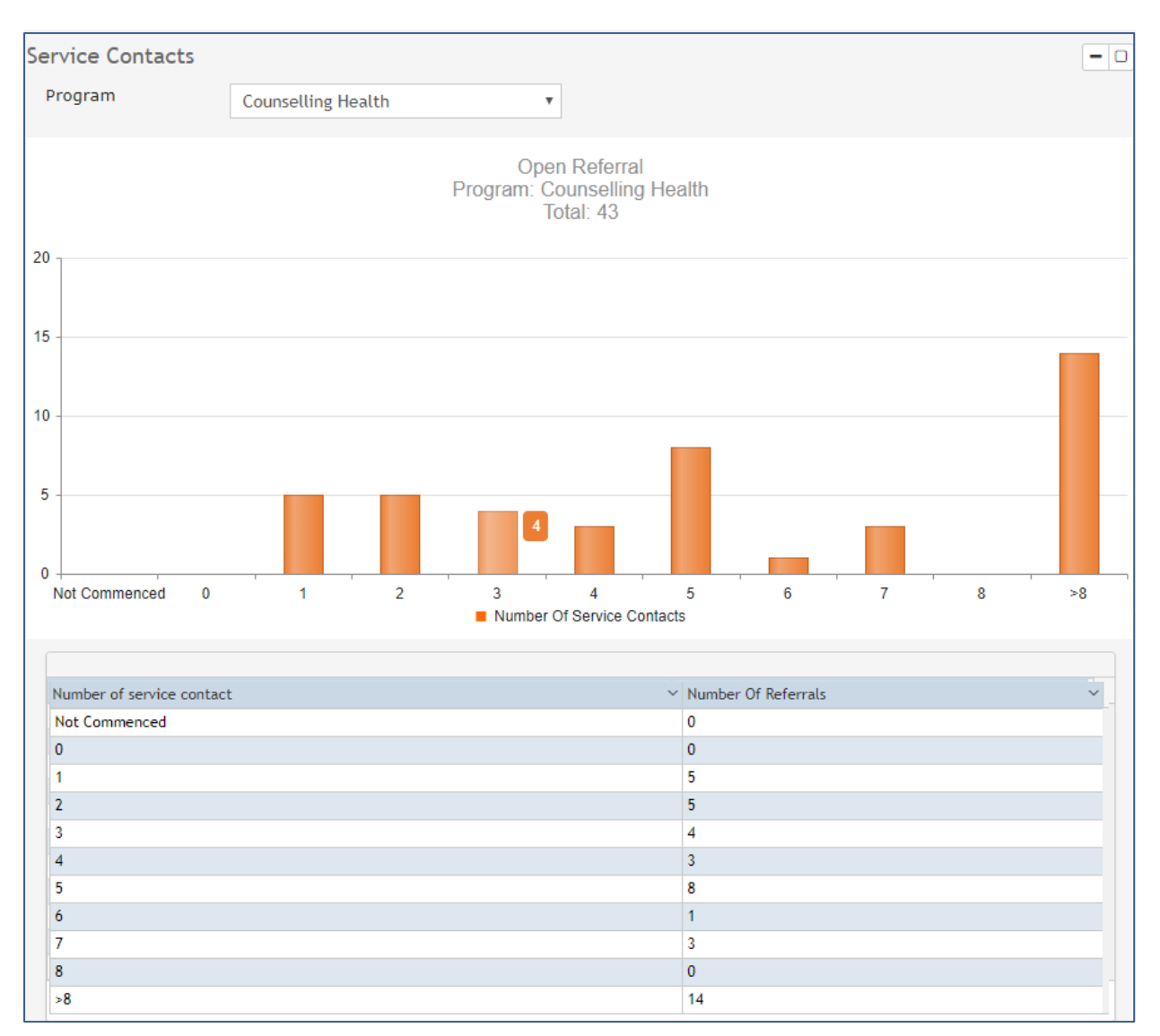

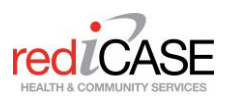

# <span id="page-56-0"></span>4.11.2 Reports

# <span id="page-56-1"></span>Accessing Reports

To access reports, navigate to the Administration Module > select Reports.

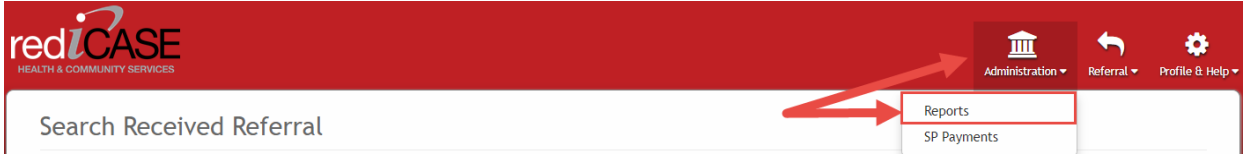

This will take users to the Reports page. Select a report from the list and click GO. Each report will have different filters and options to select from.

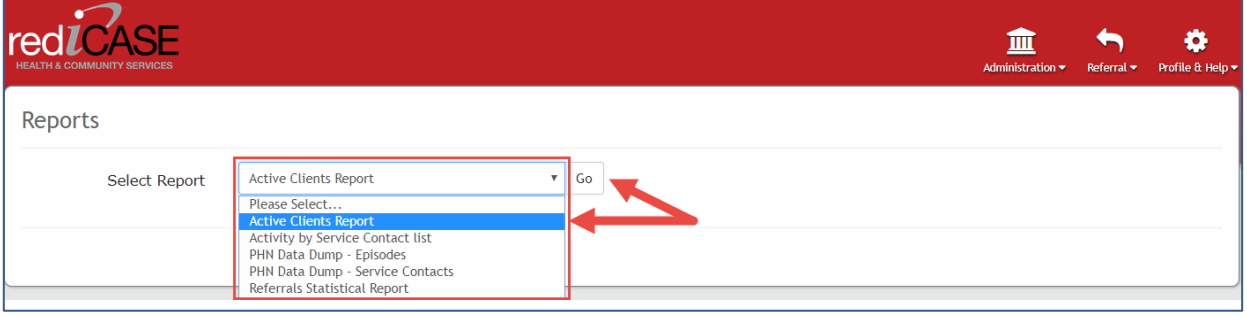

# <span id="page-57-0"></span>Available reports

## <span id="page-57-1"></span>Active Clients Report

The Active Clients report displays all of the clients within your Company / Subcompany who currently have active (open) records in rediCASE.

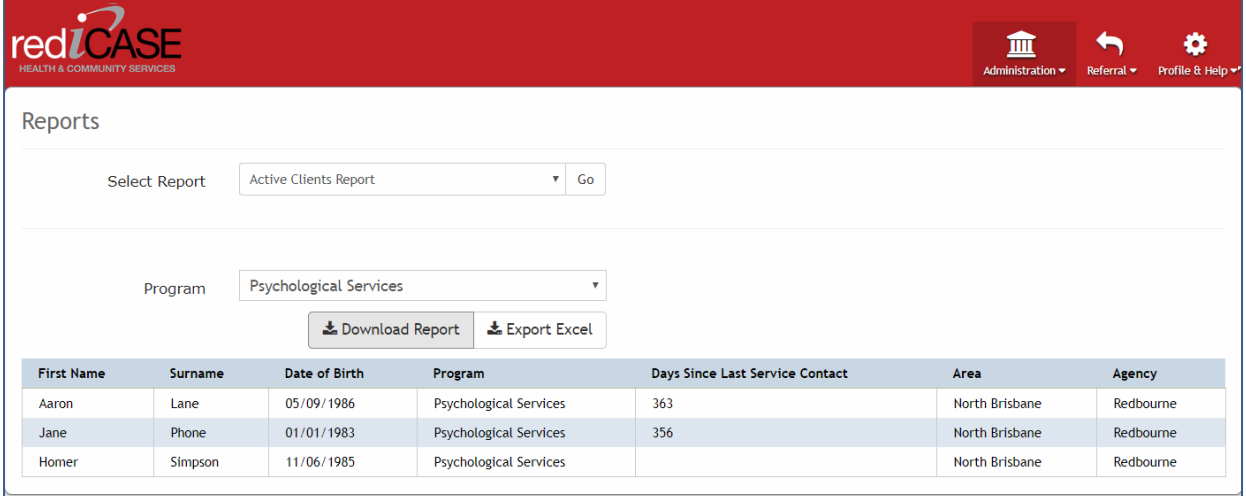

#### The exported client data will be displayed in Excel in the following format;

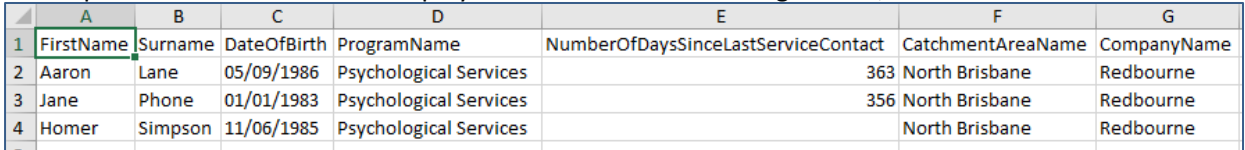

## <span id="page-57-2"></span>Activity by Service Contact list

The Activity by Service Contacts List displays information on all Service contacts (sessions) made for the specified report date range.

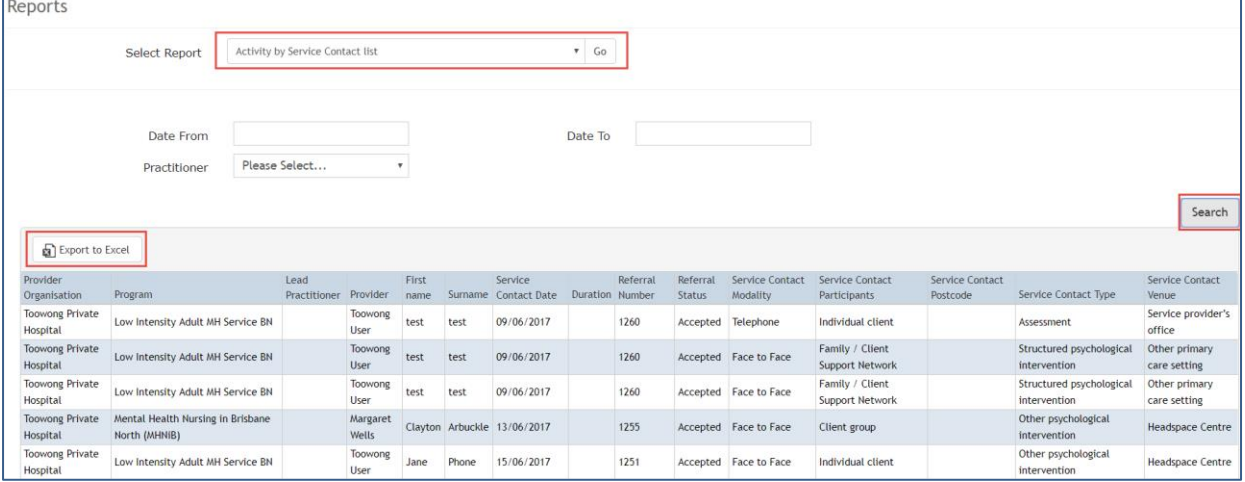

#### <span id="page-58-0"></span>PHN Data Dump – Episodes

The PHN Data Dump – Episodes report, provides a data dump of all Clients demographical and referral (episode) data that has been recorded in rediCASE. The report shows 1 row per referral episode.

Users can select how they want their data to be displayed in the excel spreadsheet by Text Values, Code Values or Text and Code Values.

Note: Code Values are the values (numerical figure) that each PMHC MDS item is given.

E.g. Country of birth = Australia (text value) / 1101 (code value)

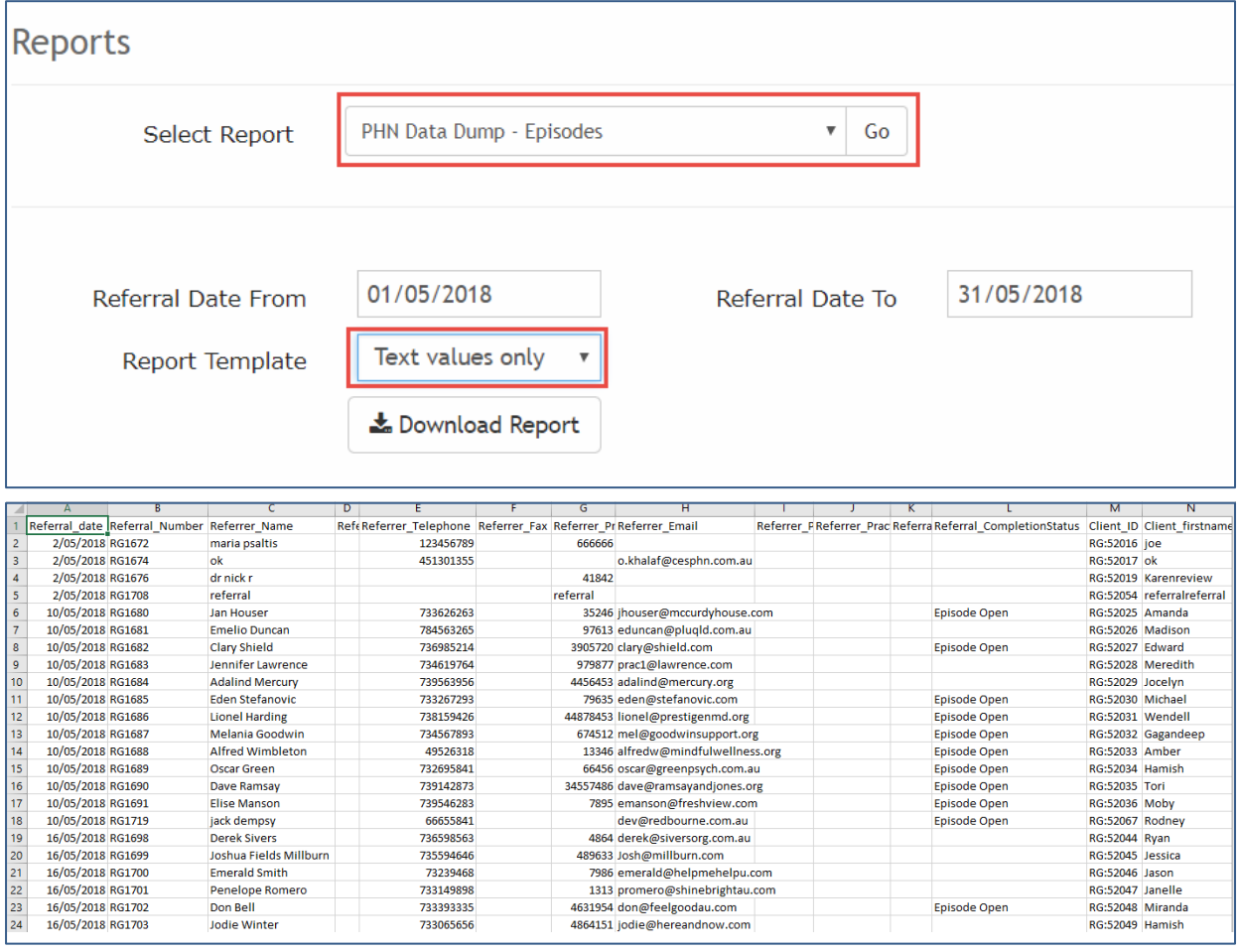

#### <span id="page-58-1"></span>PHN Data Dump – Service Contacts

The PHN Data Dump –Service Contacts report, provides a data dump of all Service Contacts recorded in rediCASE. The report shows 1 row per referral episode.

Similar to the PHN Data Dump – Episodes report, users can select how they want their data to be displayed in the excel spreadsheet by Text Values, Code Values or Text and Code Values.

An additional filter has also been provided, Program name.

This report requires users to enter a Referral Date from and to.

# <span id="page-59-0"></span>Referrals Statistical Report

25/05/2018

Rose

Steve

Tammy

Mir

Lopez

Miller

**Taylor** 

Clain

1/01/2018 BG1607

1/01/2018 RG1606

2/01/2018 RG1630

16/05/2018 RG1702

The Referrals Statistical Report displays a standard aggregated statistical report for your Company/Sub company. Users can select from different cohorts to report on – see below.

26/06/1996 OPZOS260619962

26/07/1981 AYOAM260719812

18/06/1991 LARIR180619912

18/08/1980 ILETE180819801

401 Port Macquire

401 Port Macquire

401 Port Macquire

401 Port Mac

1109

1109

1108

1109

6 ####### RG:41219 RG:83619

3 ######## RG:41224 RG:83623

3 **ининини** RG:41222 RG:83624

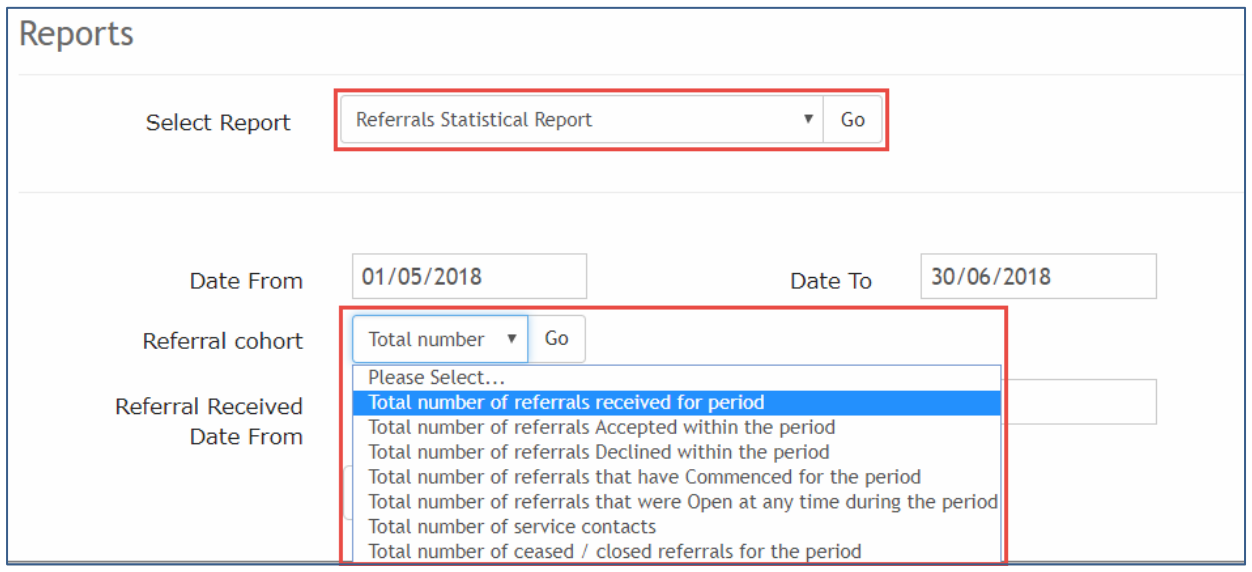

60

The report will be displayed as a downloadable PDF.

# **Referral Statistical Report**

Agency: Redbourne Program: All

Report Period: 01/05/2018 to 30/06/2018

Received Referrals Period: 01/05/2018 to 30/06/2018

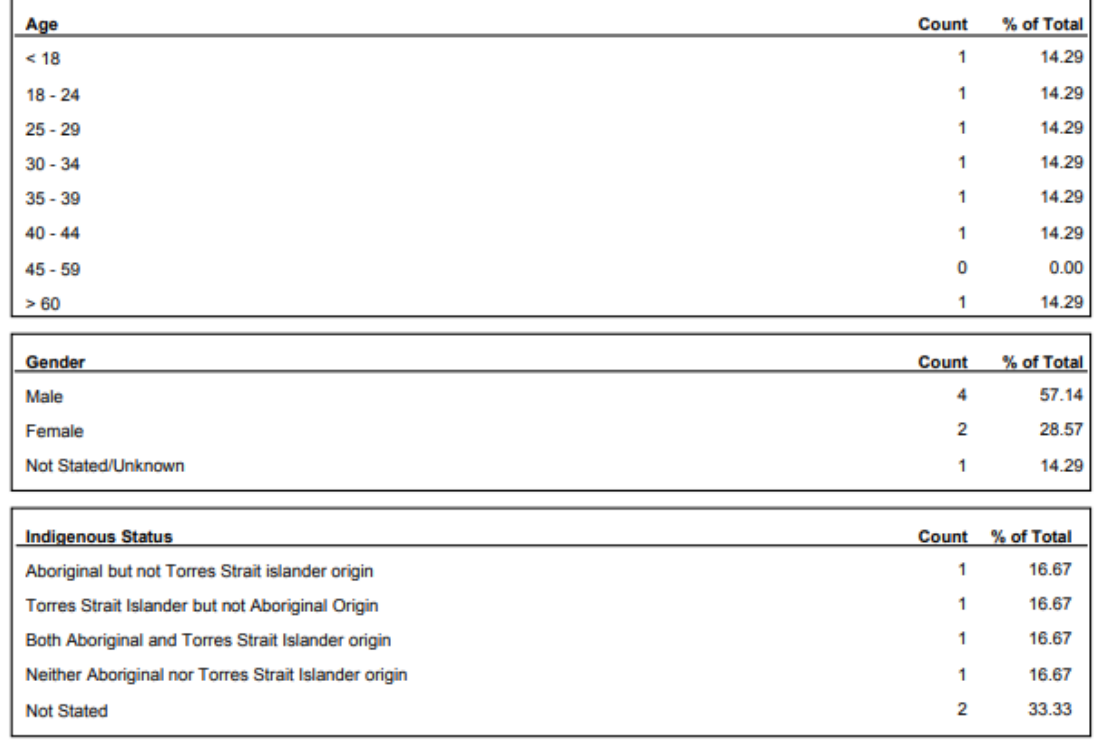

#### <span id="page-60-0"></span>PMHC MDS Extract

The PMHC MDS Extract compiles and outputs report that is compliant for bulk upload to the Strategic Data portal.

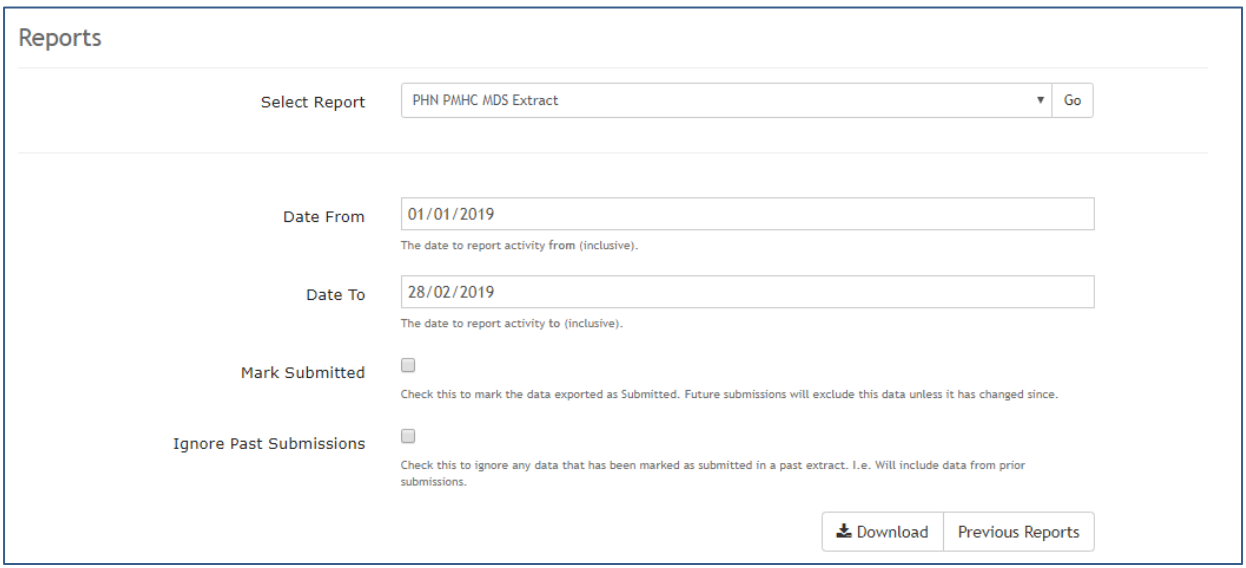

When generating the report you can choose to mark the record as submitted or to ignore past submissions. By marking a report as submitted, those records will be ignored, unless they have been updated the next time you generate the PMHC MDS report.

## <span id="page-61-0"></span>**4.12 rediCASE -> GP Software HL7 messaging**

rediCASE is integrated with popular GP software products like Best Practice and Medical Director. GPs can create a referral from their GP system and send it securely via rediCASE to a network of PHN commissioned mental health service providers. From a GP referrer perspective, the referral form design prefills some of the referrer and client data. See example below where client and GP details are prepopulated in a referral form.

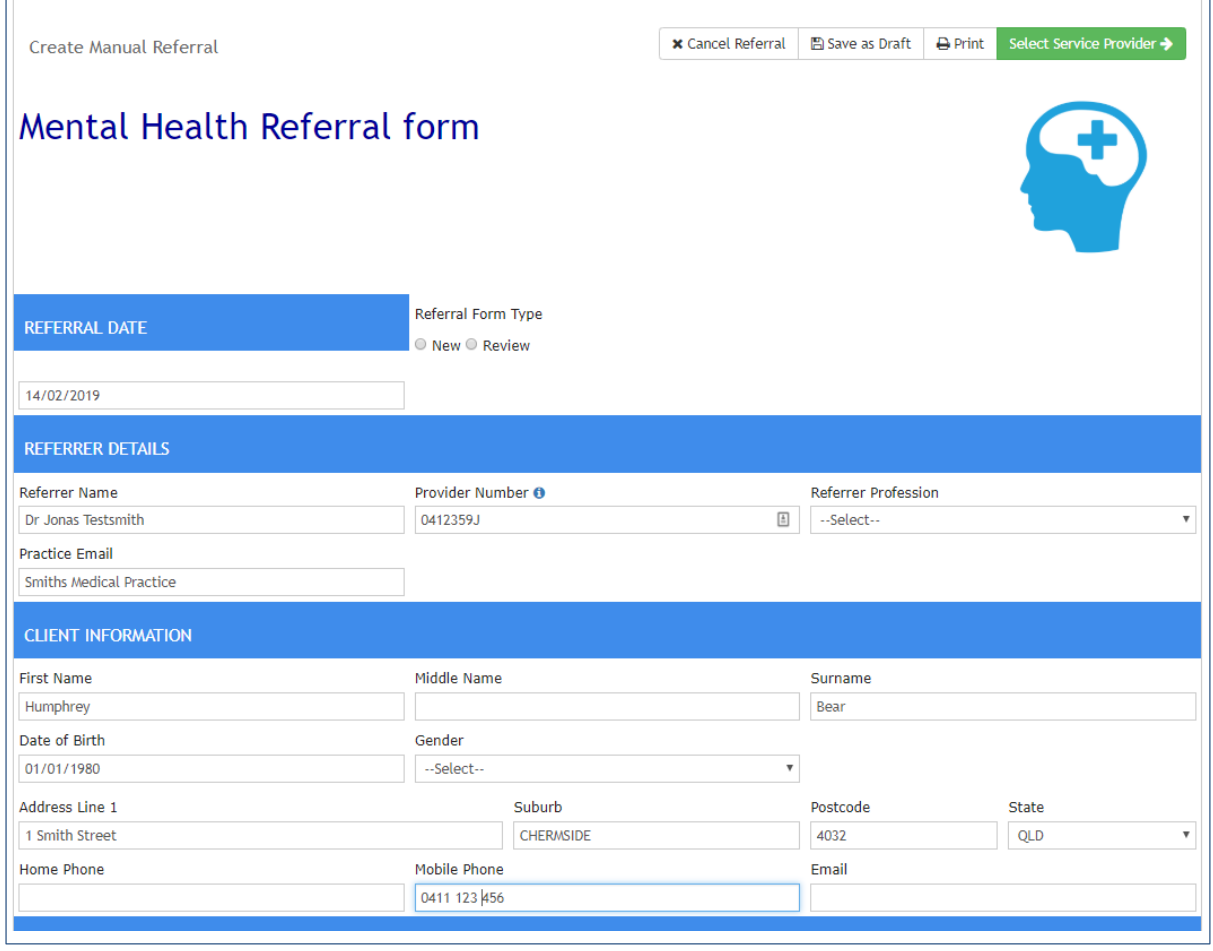

Additional data items required can be included and filled in by the referring GP at the creation of the referral.

The secure electronic referral form also enables the GP and patients to select a service provider from a list of providers who meet the applicable program criteria. To assist selection of a provider many attributes are displayed and can be sorted including:

- All eligible programs (based on the client's submitted attributes eg age, location, suicide risk)
- available practitioners within an organisation may be displayed if preferred,
- the client's distance from home to the practitioner's service.

 $62$  |

The GP and patient can also view a profile on each provider organisation, enabling the selection of a provider most suited to the needs of the patient. Note: some PHNs operate different referral models and do not display the named practitioner selection feature, preferring to route the referral to a central intake process prior to reviewing and on-referring to a specific provider, this model is also supported within rediCASE.

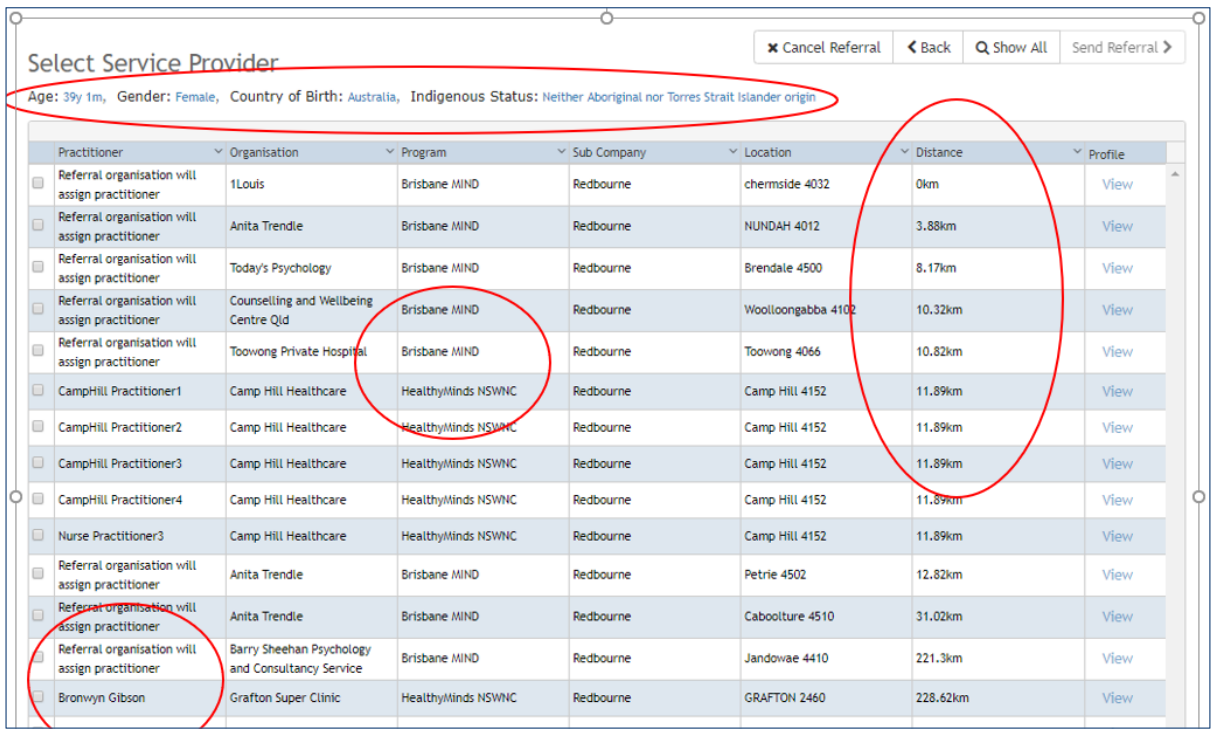

HL7 notifications including acceptance of a referral, provider progress notes may also be submitted from the rediCASE user directly back to the integrated GP practice's software. There are no secure messaging transaction costs under this model.

# <span id="page-62-0"></span>**Auto routing / Program Allocation**

The rediCASE referral form can be configured by the PHN (or subcompany if permitted) to capture customized and branded information that can be used to determine whether the patient is eligible for PHN funded mental health or alcohol and other drug treatment services. rediCASE allows the PHN to segment and route referrals to specific programs (eg Child specific support, Suicide Prevention program) for the purposes of reporting, KPIs and budget control.

rediCASE can also configured to support other health service programs, such as physiotherapy, chronic disease etc.

**Please contact rediCASE support on 1800 783 336 or rediCASE@redbourne.com.au to arrange installation of the GP integrator for your practice.**

63